Danfoss

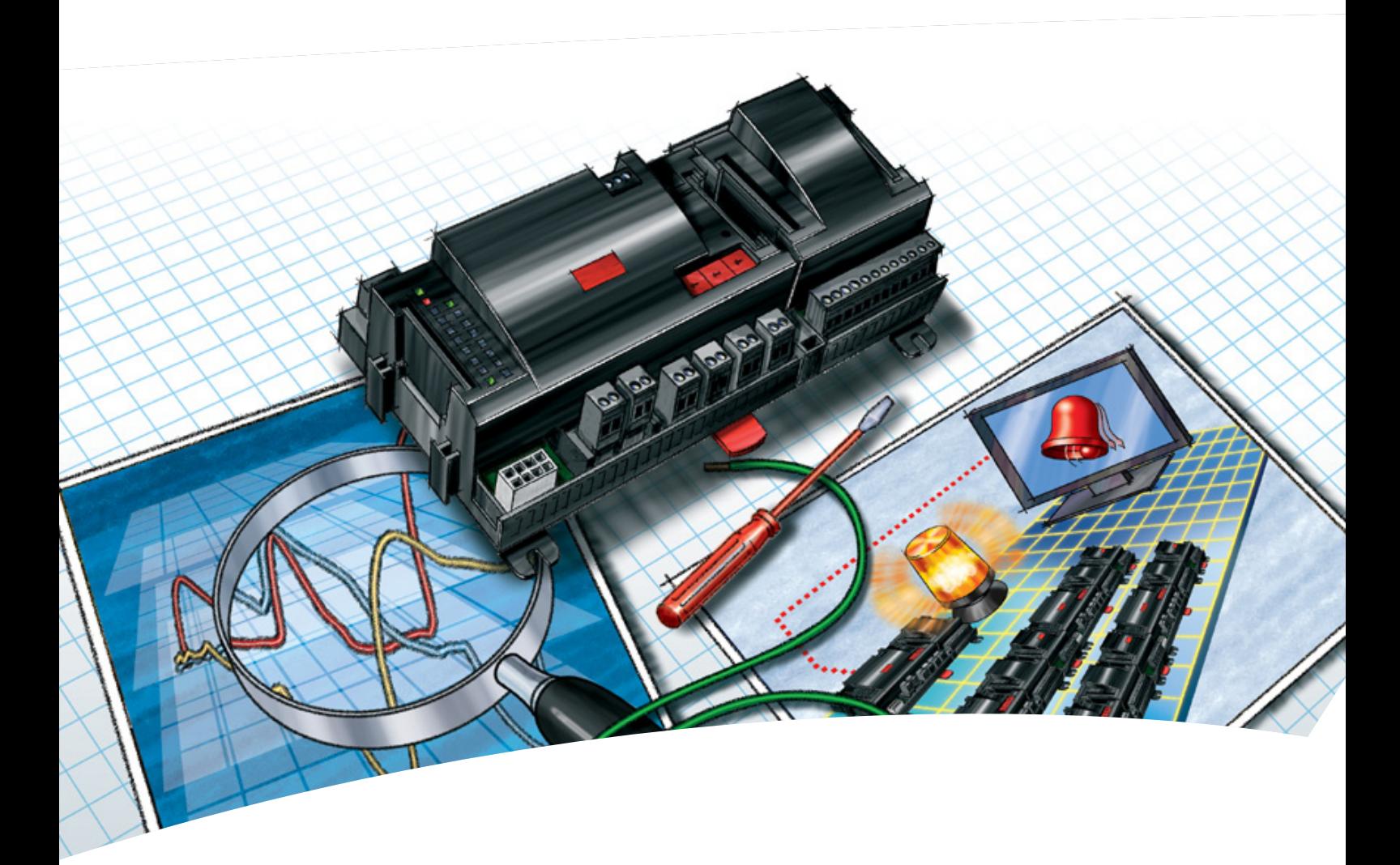

**Netzwerksteuerung AK-SM 720**

**Manual**

Danfoss

# Inhalt

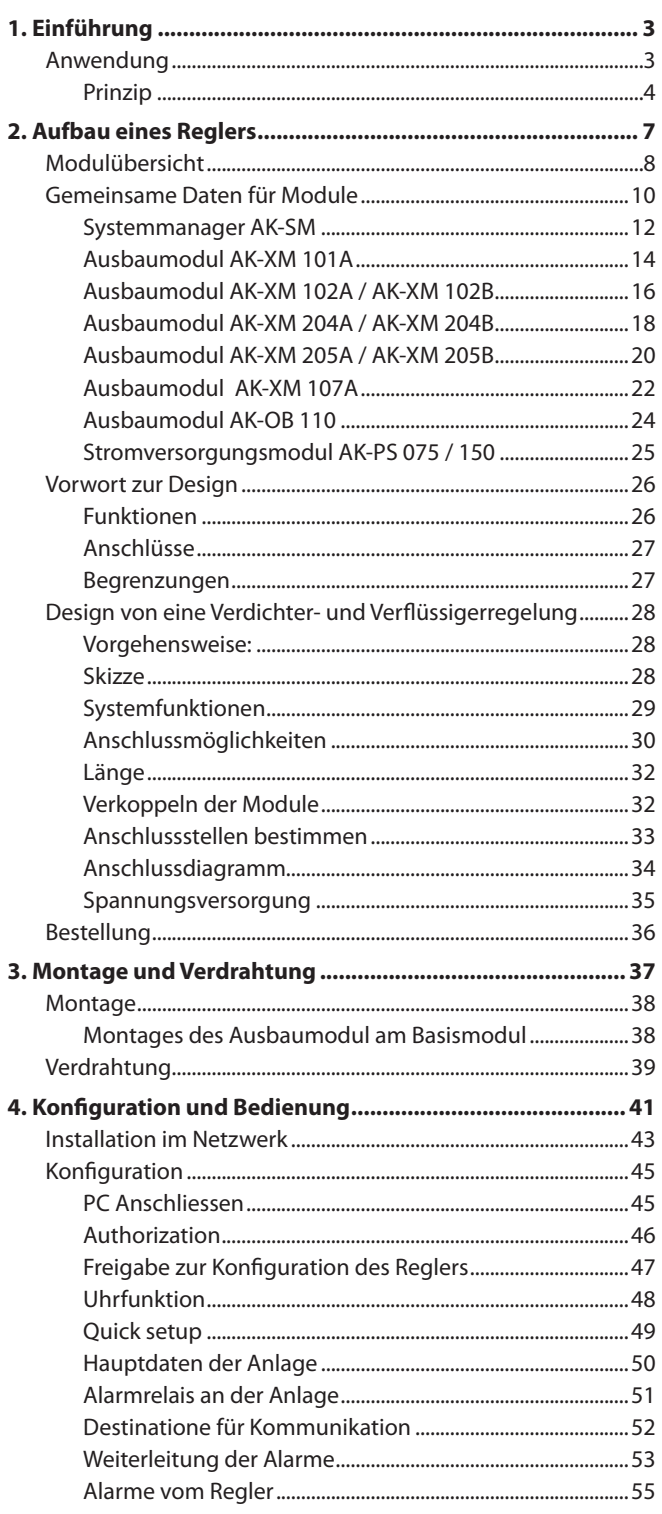

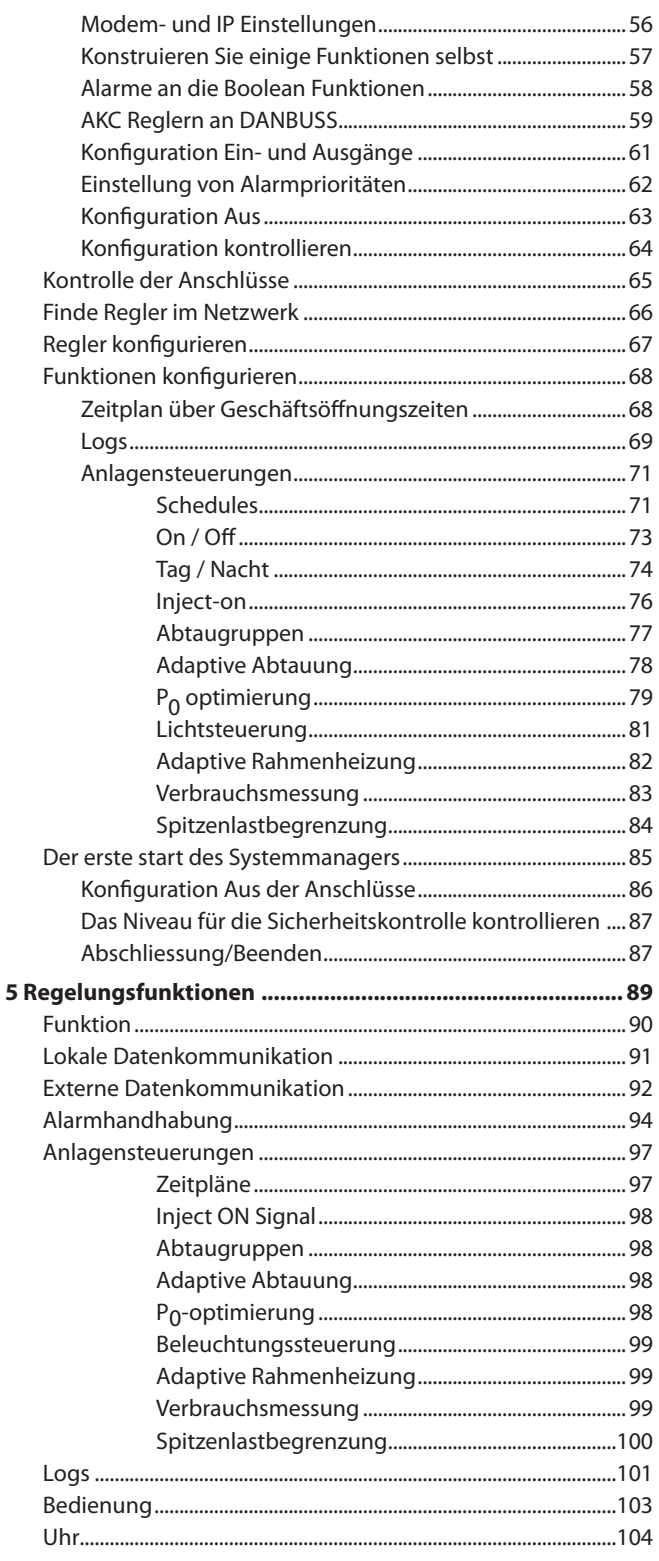

Danfoss

# **1. Einführung**

# <span id="page-2-0"></span>**Anwendung**

AK-SM 720 ist ein kompletter Systemmanager zur Steuerung der Datenkommunikationen zu ADAP-KOOL® Kühlanlagensteuerungen.

Die Systemeinheit ermöglicht es, Alarme und Systemfunktionen an externe Empfänger zu vermitteln.

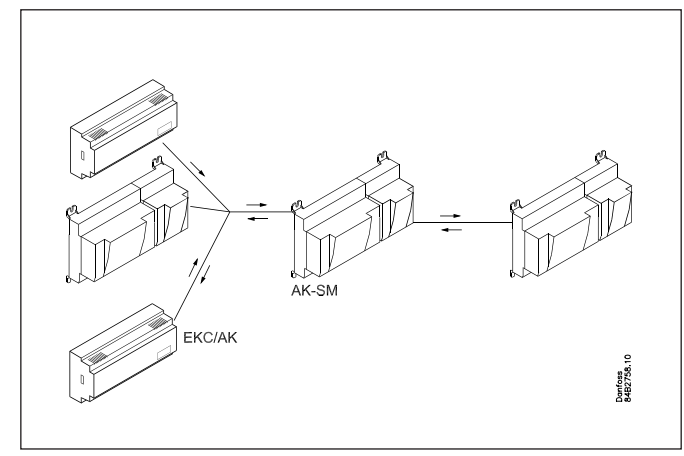

Hauptfunktion des Systemmanagers ist die Vermittlung von Alarmen.

Darüber hinaus enthält er übergeordnete Funktionen, die die Regler der Kühlanlage nutzen können, um die einzelnen Kühlstellen zu suboptimieren.

Von den verschiedenen Funktionen können kurz genannt werden:

- Alarmempfänger
- Alarme weiterschicken
- Protokolle sammeln
- Zeitpläne
- Abtaugruppen
- Beleuchtungsfunktionen
- Energiesparfunktionen
- Konstruktion Boole'scher Funktionen

Die lokale Datenkommunikation kann sein:

- LON RS 485
- MODBUS
- DANBUSS (erfordert jedoch auch eine Protokollschnittstelle vom Typ AK-PI 200, Literatur Nr. RS8EX)
- An der Datenkommunikationen darf es max. 200 Regler geben. Max. 120 St. des Typs EKC inkl. SLV und max. 15 verschiedene Typen und Softwareversionen.
- TCP/IP

Die externe Datenkommunikation kann sein:

- TCP/IP
- Modem

Die Bedienung muss erfolgen durch:

• Service tool Typ AK-ST

Die Systemeinheit kann Alarme und Protokolle an:

• Systemsoftware Typ AKM

#### **Beispiele**

Hier ein paar Beispiele, wo der Systemmanager für die Kommunikation zu anderen Einheiten sorgt.

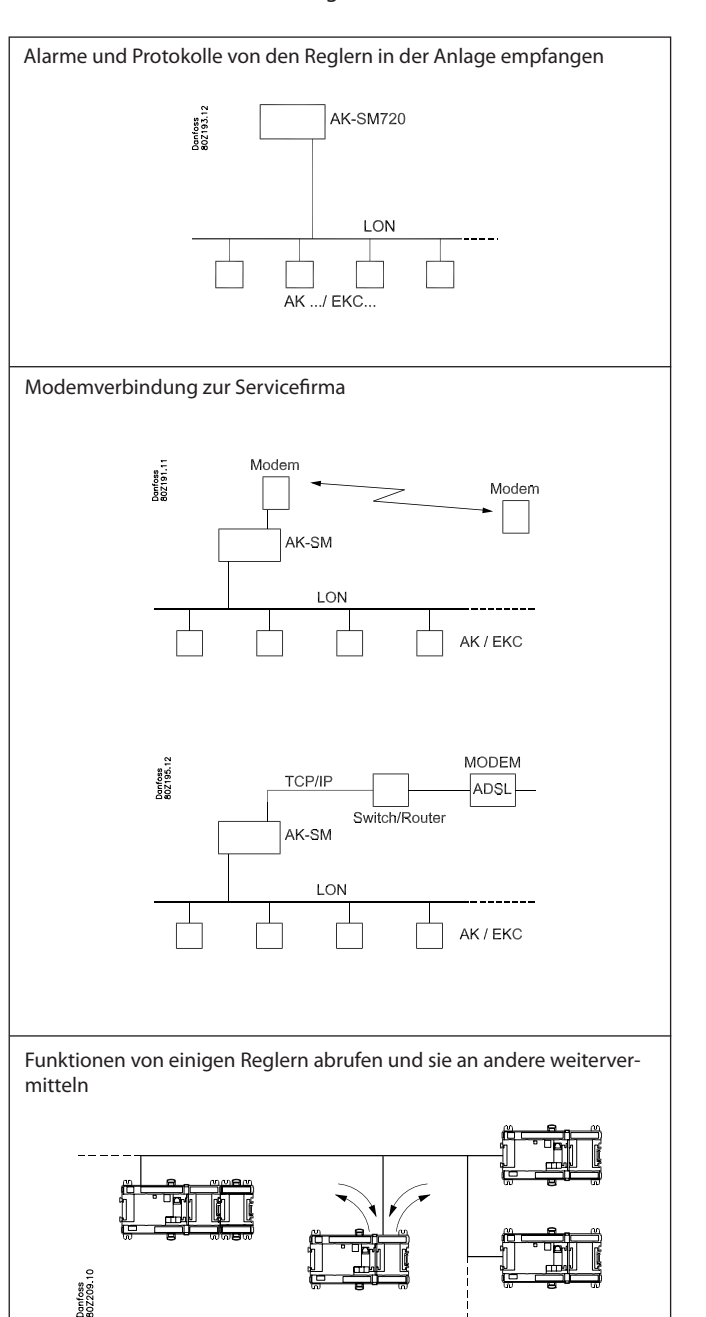

Danfoss

### <span id="page-3-0"></span>**Prinzip**

Diese Reglerbaureihe hat den großen Vorteil, im Takt mit der Vergrößerung der Anlage ausbaubar zu sein. Sie wurde für Kühlstellenregelsysteme entwickelt, jedoch nicht für eine spezielle Anwendung - Vielfalt wird durch die eingelesene Software gewährleistet, wobei die Anschlüsse wahlweise definiert werden können. Dabei kommen in jeder Regelung die gleichen Module zum Einsatz, die sich nach Bedarf zusammensetzen lassen. Mit diesen Modulen (Bausteinen) ist die Gestaltung einer Vielzahl unterschiedlicher Regelungen möglich. Sie selbst können jedoch dazu beitragen, die Regelung an den aktuellen Bedarf anzupassen - diese Anleitung soll Ihnen dabei behilflich sein, Fragen zu beantworten, um die Regelung zu definieren und die Anschlüsse vorzunehmen.

#### **Vorteile**

- Die Reglergröße kann mit größeren Anlagen "mitwachsen"
- die Software ist auf eine oder mehrere Regelungen einstellbar
- mehrere Regelungen mit den gleichen Komponenten
- ausbaufähig bei geänderten Anlagenbedingungen
- flexibles Konzept:
- Reglerserie mit gemeinsamem Aufbau
- ein Prinzip / viele Regelanwendungen
- gewählt werden Module für den aktuellen Anwendungs-bedarf
- es sind die gleichen Module, die von Regelung zu Regelung Anwendung finden.

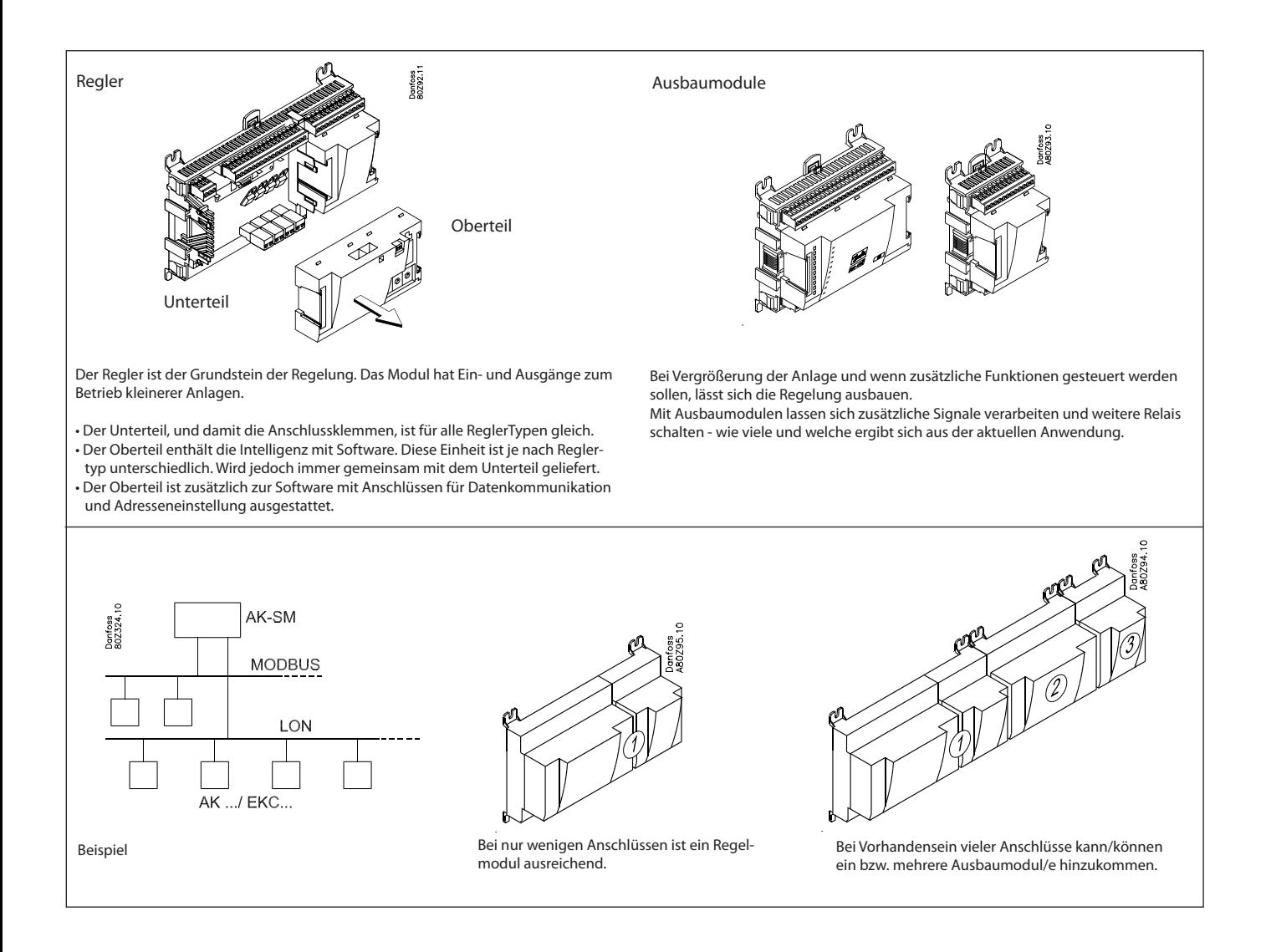

Danfoss

#### **Direkter Anschluss**

Die Konfiguration und Bedienung eines AK-Reglers ist mithilfe des Softwareprogramms "AK-Service Tool" vorzunehmen.

Das Programm wird auf einem PC installiert, und über die Menübilder des Reglers werden Konfiguration und Bedienung der verschiedenen Funktionen eingestellt.

#### **Bildschirmanzeige**

Die Menübilder sind dynamisch, d.h. unterschiedliche Einstellungen in einem Menü führen zu unterschiedlichen Einstellmöglichkeiten in anderen Menübildern.

Eine einfache Anwendung mit wenigen Anschlüssen resultiert in einer Konfiguration mit wenigen Einstellungen.

Eine entsprechende Anwendung mit vielen Anschlüssen resultiert in einer Konfiguration mit vielen Einstellungen.

Vom Übersichtsbild aus besteht Zugang zu weiteren Bildern für Verdichterregelung und Verflüssigerregelung.

Ganz unten besteht Zugang zu einer Reihe allgemeiner Funktionen, wie "Netzwerkübersicht", "Zeitschema", "Log-Funktion", "Alarme", "Anlagensteuerungen" und "Service" (Konfiguration).

#### **Datenkommunikation**

Der Regler vermittelt die Datenkommunikation an alle angeschlossenen Regler. Er empfängt Messungen von ausgewählten Funktionen. Die Messungen werden an andere Regler geschickt, die den Wert beim Regeln verwenden.

Der Regler empfängt Alarme von allen angeschlossenen Reglern und vermittelt sie weiter an die definierten Empfänger.

#### **Benutzer**

Allen Benutzern ist ein Anwenderprofil zuzuordnen, das entweder zur unbegrenzten oder einer schrittweise begrenzten Bedienung, bis hin zum niedrigsten Niveau, mit ausschließlich Anzeige, berechtigt.

Neue Benutzer im Menü "Konfiguration" / "Autorisation" zufügen.

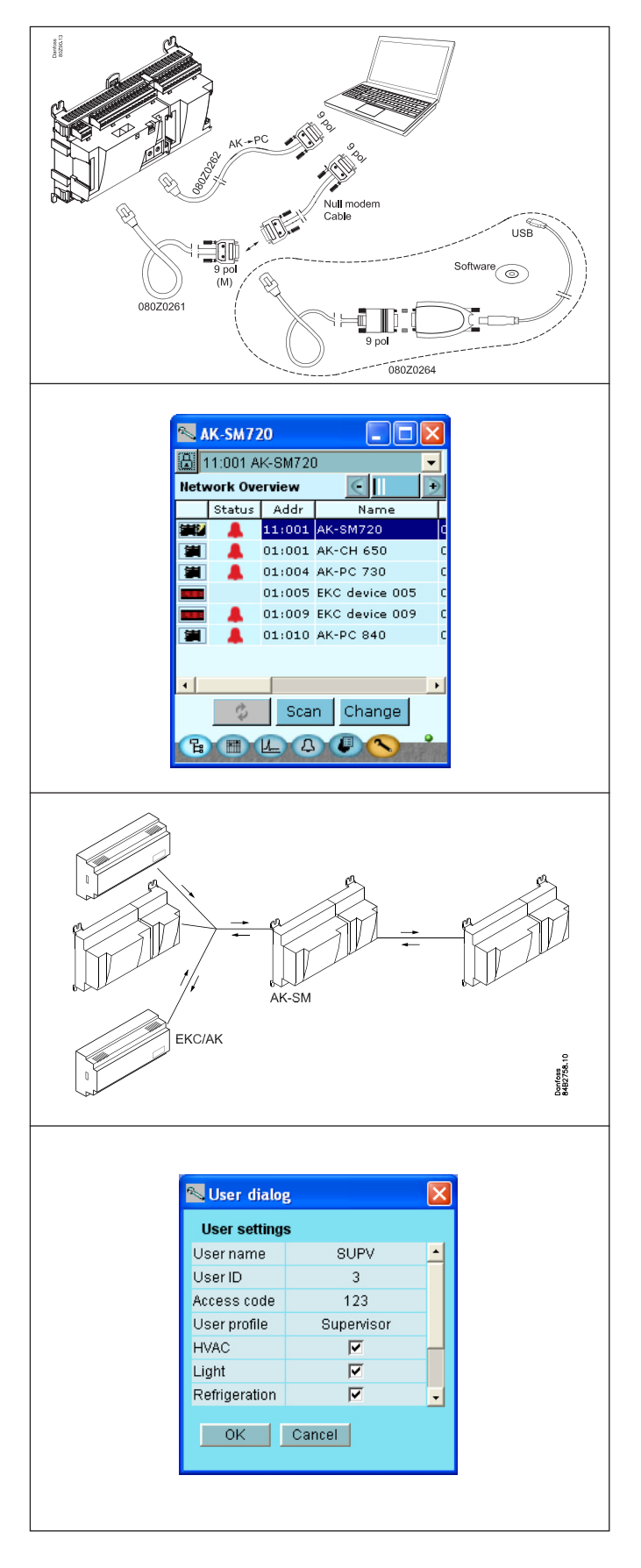

Danfoss

#### **Leuchtdioden**

Eine Reihe von Leuchtdioden ermöglichen ein Verfolgen der vom Regler empfangenen und abgegebenen Signale.

#### **Log**

Mit der Log-Funktion lässt sich definieren, welche Messungen angezeigt werden sollen.

Die gesammelten Werte lassen sich auf einem Drucker ausdrucken oder an eine Datei exportieren. Die Datei lässt sich in Excel öffnen.

In Servicesituationen können die Messungen mit einer Trendfunktion angezeigt werden. Die Messungen erfolgen dann unmittelbar und werden sofort angezeigt.

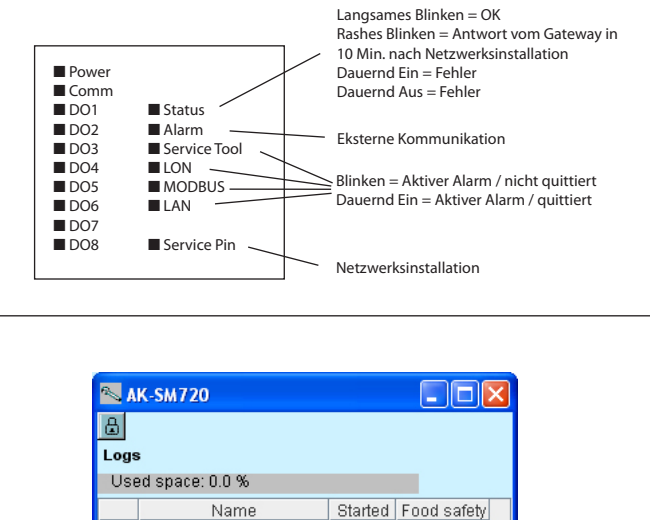

Е

Ō

Delete

 $\blacksquare$ 

 $\overline{\mathbf{r}}$ 

Copy

Name

Change

 $\sqrt{2}$ 

 $H$   $L$ 

IL new loggroup

Log-PoGroup-1

New

冒

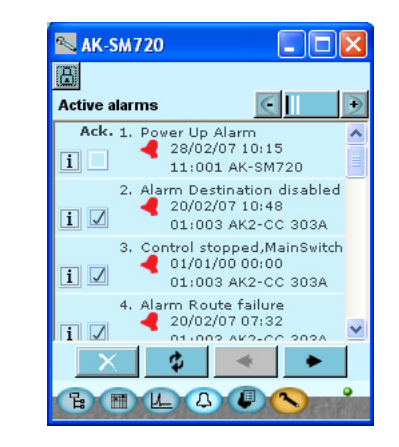

#### **Alarm**

Das Bild bietet eine Übersicht über alle aktiven Alarme. Durch Markieren des Quittierungsfelds lässt sich ein Alarm bestätigen.

Für nähere Informationen über einen aktuellen Alarm ist der Alarm anzuklicken, wonach am Schirm ein Infobild erscheint.

Ein entsprechendes Bild findet sich für alle früheren Alarme. Diese Informationen stehen zur Verfügung, falls mehr über die Alarmhistorie in Erfahrung gebracht werden soll.

Danfoss

# <span id="page-6-0"></span>**2. Aufbau eines Reglers**

Dieser Abschnitt beschreibt wie der Regler aufzubauen ist.

Im AK-System ist der Regler auf einer einheitlichen Anschlussplattform aufgebaut, wobei sich die Abweichungen von Regelung zu Regelung aus dem verwendeten Oberteil mit spezifischer Software und den für die aktuelle Anwendung erforderlichen Einund Ausgangssignalen ergeben. Bei Anwendungen mit wenigen Anschlüssen reicht möglicherweise ein Reglermodul aus (Oberteil mit zugehörigem Unterteil). Bei Anwendungen mit vielen Anschlüssen ist der Einsatz eines Reglermoduls + eines oder mehrerer Ausbaumodule erforderlich. Dieser Abschnitt gibt eine Übersicht über die Anschlussmöglich-

keiten und Hilfe bei der Auswahl der in Ihrer aktuellen Anwendung zu benutzenden Module.

Danfoss

# <span id="page-7-0"></span>**Modulübersicht**

- Reglermodul der den Anforderungen kleinerer Anlagen entspricht.
- Ausbaumodule. Bei höherer Komplexität und bei Bedarf von zusätzlichen Ein- oder Ausgängen, lässt sich der Regler mit Modulen ausbauen. Über einen Stecker seitlich am Modul werden Spannungsversorgung und Datenkommunikation zwischen den Modulen übertragen.
- Oberteil

Der Oberteil des Reglermoduls enthält die Intelligenz. Mit dieser Einheit wird die Regelung festgelegt, und die Datenkommunikation zu anderen Reglern in einem großen Netzwerk ist hier anzuschließen.

• Anschlusstypen

Es finden sich verschiedene Typen von Ein- und Ausgängen. Ein Typ kann z.B. Signale von Kühlern oder Kontakten empfangen, ein anderer ein Spannungssignal und ein dritter Ausgang mit Relais sein. Die einzelnen Typen sind der gegenüberliegenden Aufstellung zu entnehmen.

• Wahlfreier Anschluss

Bei der Planung einer Regelung (Layout), entsteht Bedarf für eine Reihe von Anschlüssen, verteilt auf die genannten Typen. Dieser Anschluss ist dann entweder am Reglermodul oder auf einem Ausbaumodul einzurichten. Als einziges ist dabei zu beachten, dass die Typen nicht vermischt werden (ein analoges Ausgangssignal darf z.B. nicht an einen digitalen Eingang angeschlossen werden).

• Programmierung der Anschlüsse

Der Regler ist zu programmieren, wo die einzelnen Ein- und Ausgangssignale angeschlossen werden. Dies erfolgt bei der späteren Konfiguration, wo jeder einzelne Anschluss gemäß folgendem Prinzip festgelegt wird:

- auf welchem Modul
- an welchem Punkt ("Klemmen")
- was wird angeschlossen (z.B. Druckmessumformer / Typ / Druckbereich).

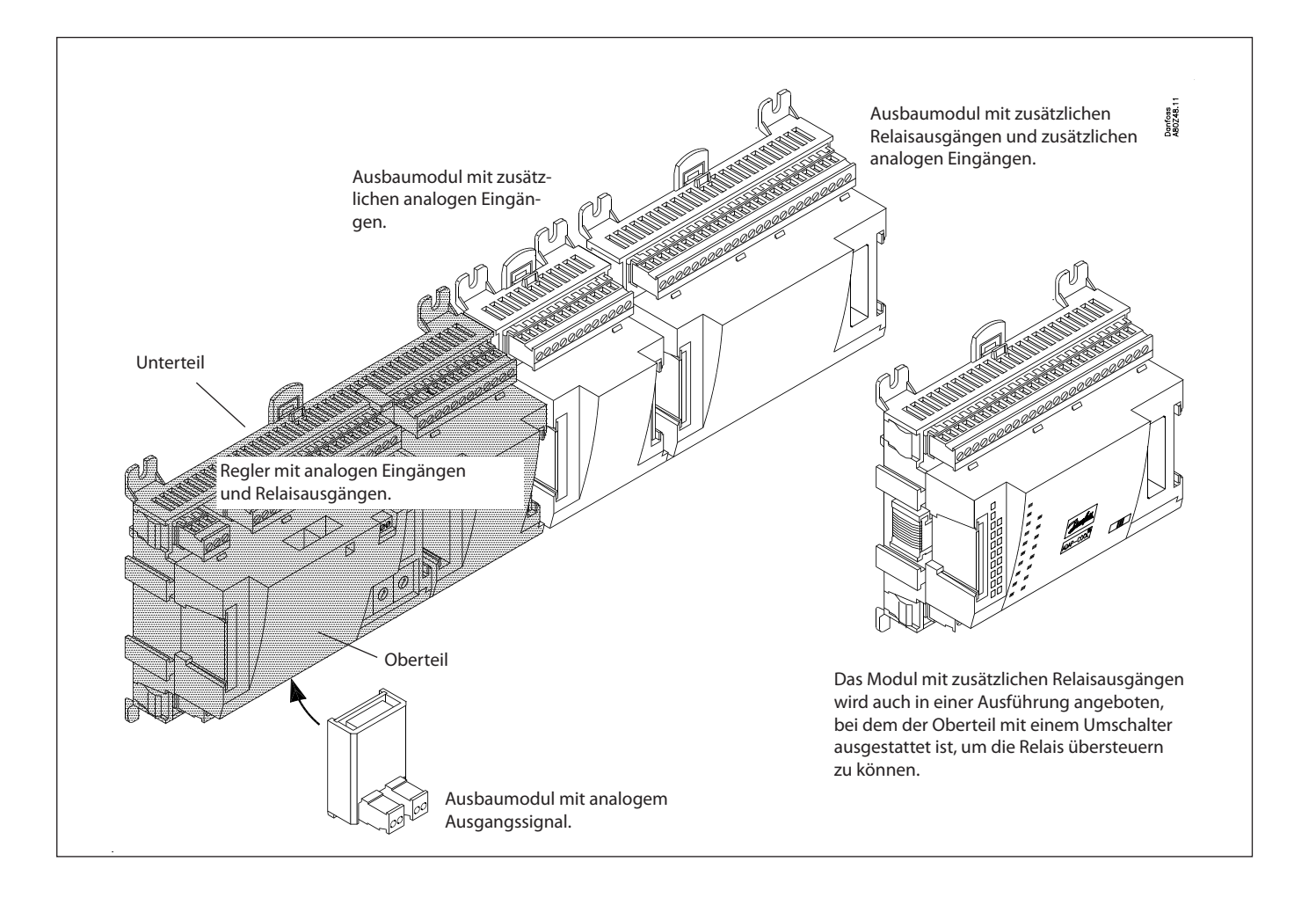

Danfoss

*1. Regler*

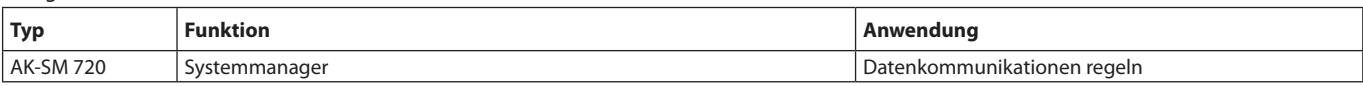

#### *2. Ausbaumodule und übersicht über Ein- und Ausgänge*

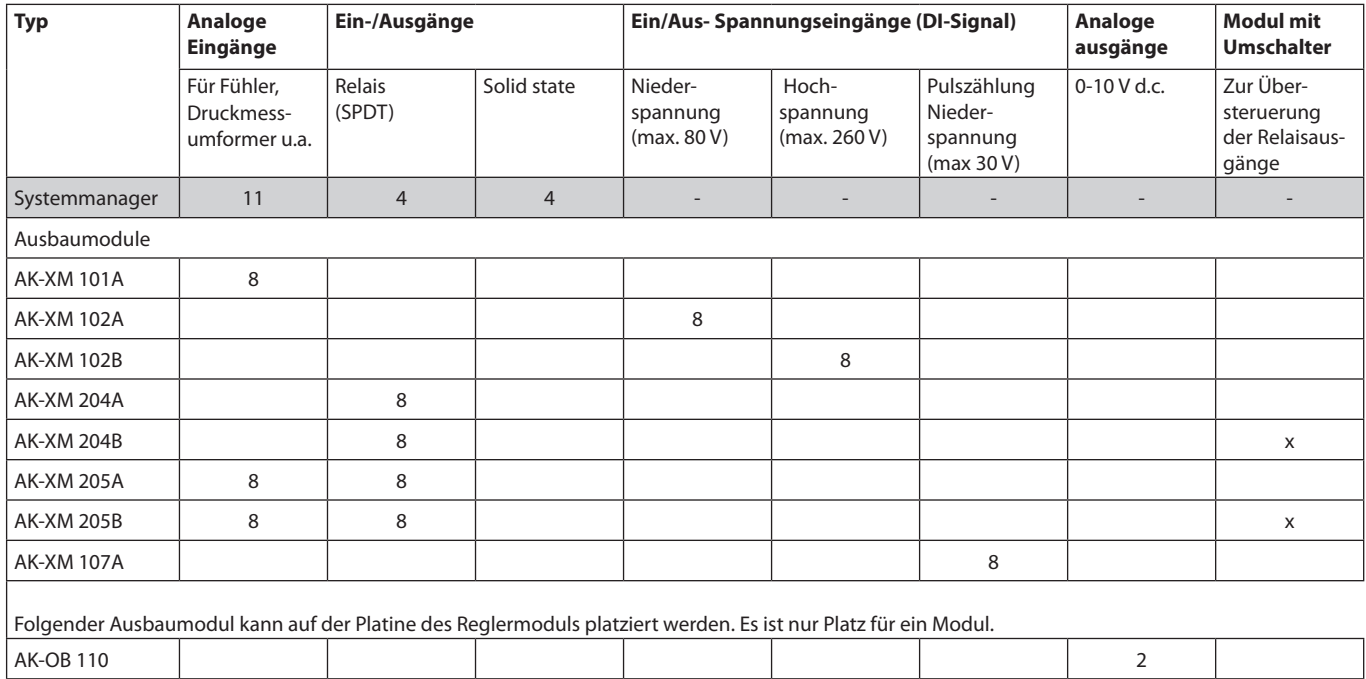

### *3. AK-Bedienung und Zubehör*

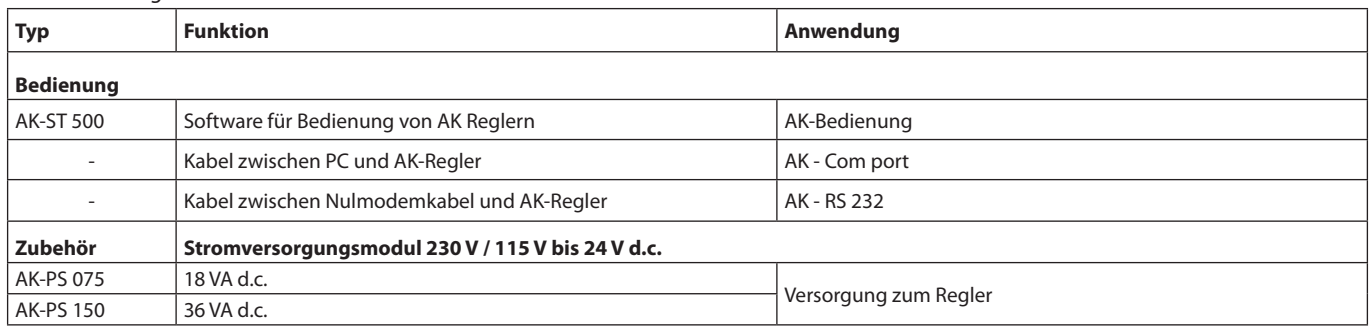

*Auf den folgenden Seiten befinden sich Daten über den einzelnen Modulen.*

Danfoss

# <span id="page-9-0"></span>**Gemeinsame Daten für Module**

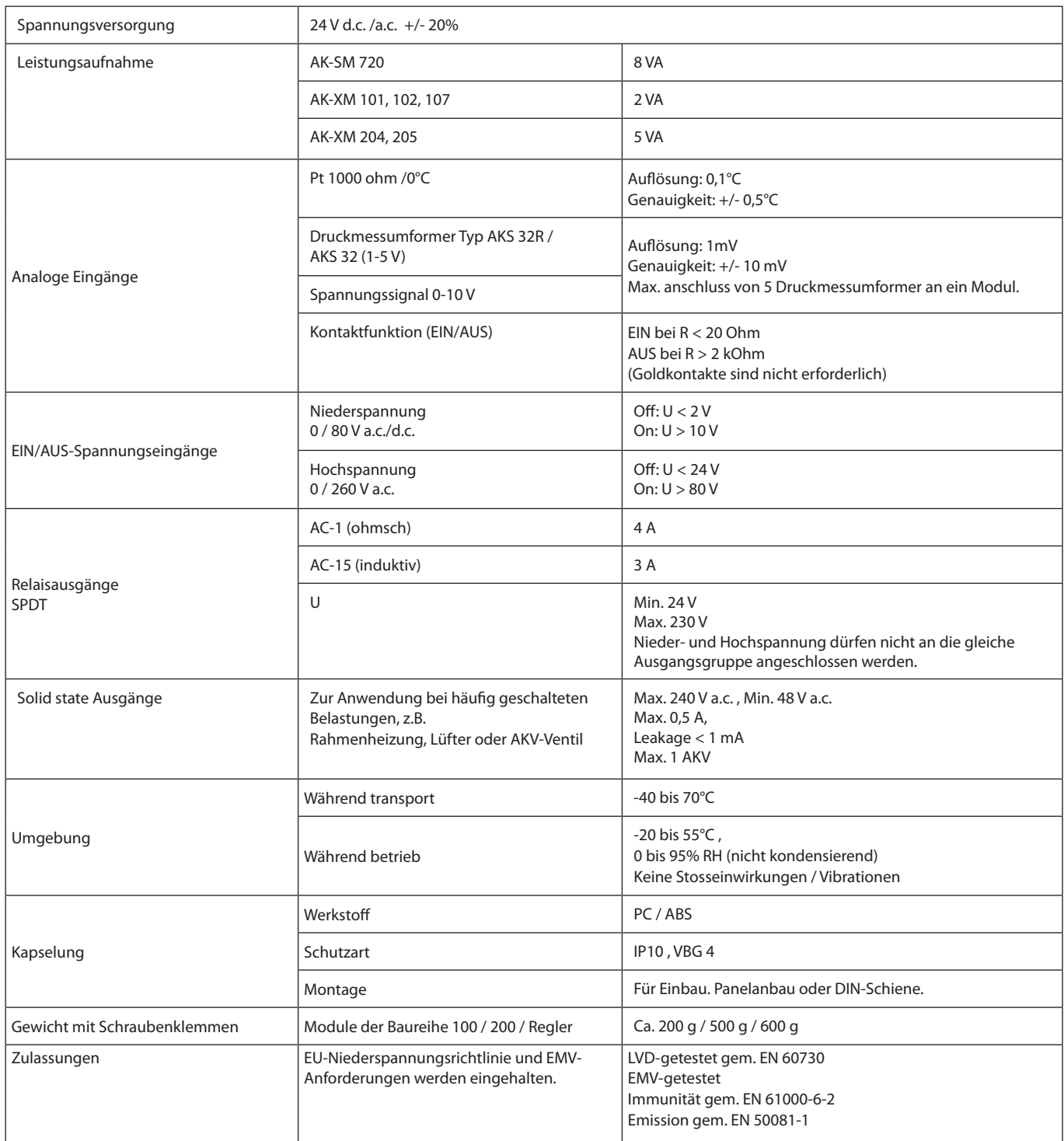

Die angegebenen Daten gelten für alle Module.

Spezifische Daten werden zusammen mit dem aktuellen Modul angeführt.

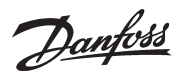

### **Dimension**

.

Das Modulmaß ist 72 mm. Module der Baureihe 100 bestehen aus 1 Modul Module der Baureihe 200 bestehen aus 2 Modulen Regler bestehen aus 3 Modulen Länge einer verbundenen Einheit =  $n \times 72 + 8$ 

Die Abmessung eines Stromversorgungsmoduls beträgt entweder 36 mm oder 54 mm. Wenn auf der DIN-Schiene Platz ist, kann das Stromversorgungsmodul links vom Systemmanager angebracht werden.

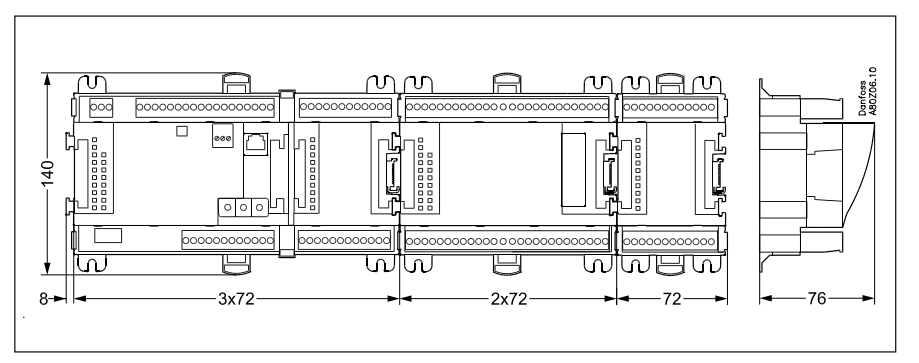

Danfoss

### <span id="page-11-0"></span>**Systemmanager AK-SM**

#### **Funktion**

Die Baureihe umfasst mehrere Regler. Die Funktion wird von der einprogrammierten Software bestimmt, nach außen sehen die Regler gleich aus – sie verfügen alle über die gleichen Anschlussmöglichkeiten:

- 11 analoge Eingänge für Fühler, Druckmessumformer, Spannungssignale und Kontaktsignale.
- 8 digitale Ausgänge, und zwar 4 Solid state-Ausgänge und 4 Relaisausgänge.

#### **Spannungsversorgung**

Der Regler ist mit 24 Volt a.c. oder d.c. zu versorgen.

Die 24-V-Versorgung darf **nicht** weitergeführt und von anderen Reglern benutzt werden, da sie von den Ein- und Ausgängen nicht galvanisch getrennt ist. D.h. es ist je Regler ein Transformator anzuwenden. Klasse II ist erfordert. Die Klemmen dürfen **nicht** geerdet werden.

Die Spannungsversorgung für evt. Ausbaumodule erfolgt über den Stecker auf der rechten Seite.

Die Trafogröße bestimmt sich aus der Leistungsaufnahme der Gesamtzahl der Module.

Die Spannungsversorgung für einen Druckmessumformer hat entweder vom 5-V-Ausgang oder vom 12-V-Ausgang zu erfolgen abhängig vom Typ des Druckmessumformers.

#### **Datenfernübertragung**

Die Installation hat gemäß der in einem separaten Dokument angeführten Anleitung zu erfolgen.

#### **Adresseneinstellung**

Wenn der Systemmanager konfiguriert wird, muss die Adresse im Intervall 1 bis 10 eingestellt werden. Die 1 muss immer verwendet werden. Gibt es mehrere Systemmanager, erhalten diese die Adressen 2 bis 10.

#### Service-PIN

Wenn die Adresse eingestellt ist, muss die Software die Einstellung kennen. Das erfolgt durch Drücken der Taste Service-PIN. Die Leuchtdiode "Status" wird blinken, wenn eine Annahme empfangen wurde.

#### **Bedienung**

Zur Konfiguration der Reglerbedienung ist das Softwareprogramm "Service Tool" zu benutzen. Das Programm ist auf einem PC zu installieren, der über den Netzstecker auf der Front mit dem Regler zu verbinden ist.

#### **Leuchtdioden**

Es sind zwei Leuchtdiodenreihen vorhanden. Sie haben folgende Bedeutung:

Linke Reihe:

- Versorgungsspannung am Regler
- Kommunikation mit der Hauptplatine ist aktiv (Rot = Störung) • Zustand der Ausgänge DO1 bis DO8
- Rechte Reihe:
- Zustand der Software
- $\bullet$  Alarm wenn blinkend. Alarm quittiert = Licht dauernd Fin
- Kommunikation mit "Service Tool"
- Kommunikation mittels LON
- Kommunikation mit MODBUS
- Kommunikation mit TCP/IP
- Kontakt "Service-PIN" wurde aktiviert

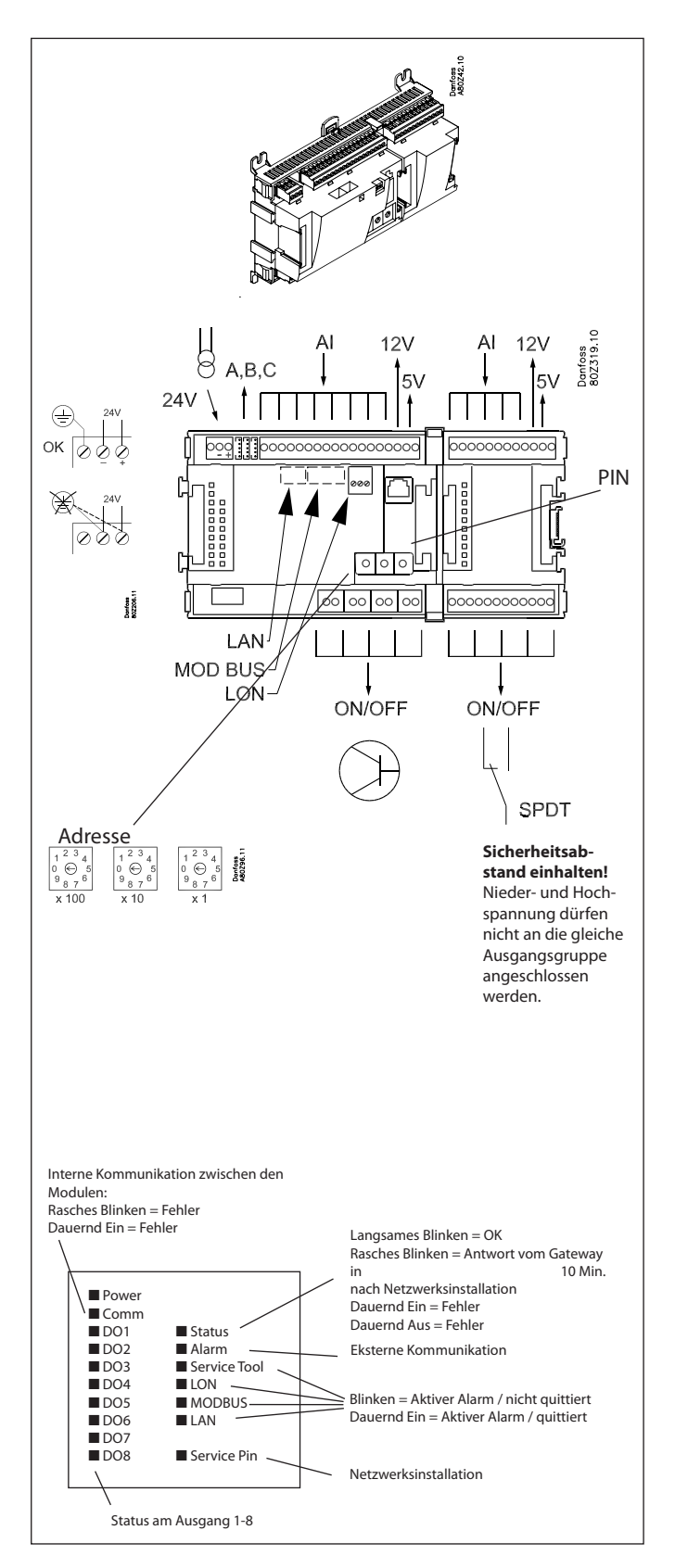

Ein kleines Modul (Option board) lässt sich auf der Hauptplatine des Reglers platzieren. Das Modul ist später im Dokument beschrieben.

Danfoss

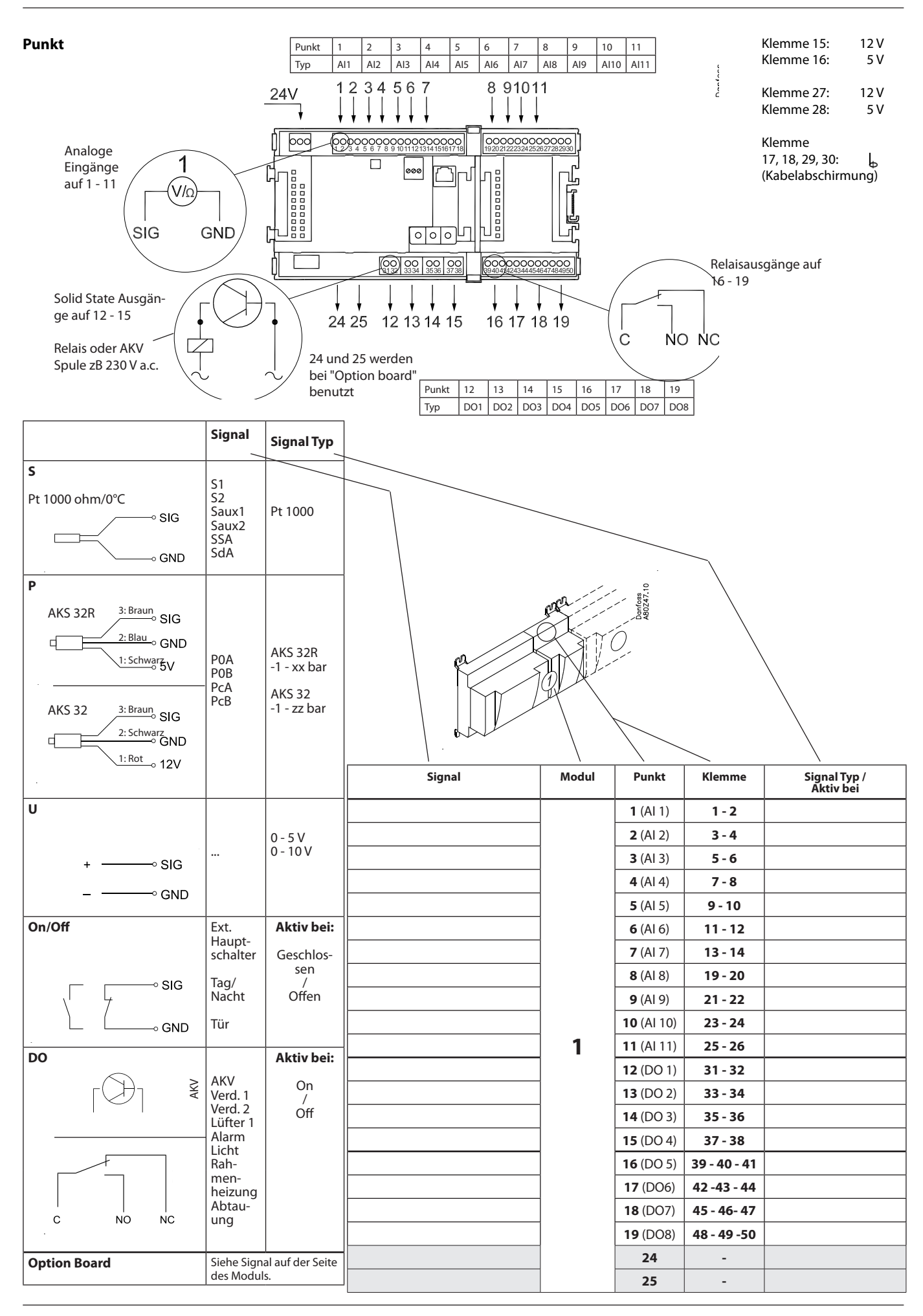

Danfoss

### <span id="page-13-0"></span>**Ausbaumodul AK-XM 101A**

#### **Funktion**

Das Modul beinhaltet 8 analoge Eingänge für Fühler, Druckmessumformer, Spannungssignale und Kontaktsignale.

#### **Spannungsversorgung**

Die Spannungsversorgung des Moduls erfolgt von dem in der Reihe vor ihm liegenden Modul.

Die Spannungsversorgung für einen Druckmessumformer hat entweder vom 5-V-Ausgang oder vom 12-V-Ausgang zu erfolgen abhängig vom Typ des Druckmessumformers.

#### **Leuchtdioden**

.

Nur die beiden oberen werden angewandt. Sie haben folgende Bedeutung:

• Versorgungsspannung am Modul

• Kommunikation mit dem Regler ist aktiv (Rot = Störung)

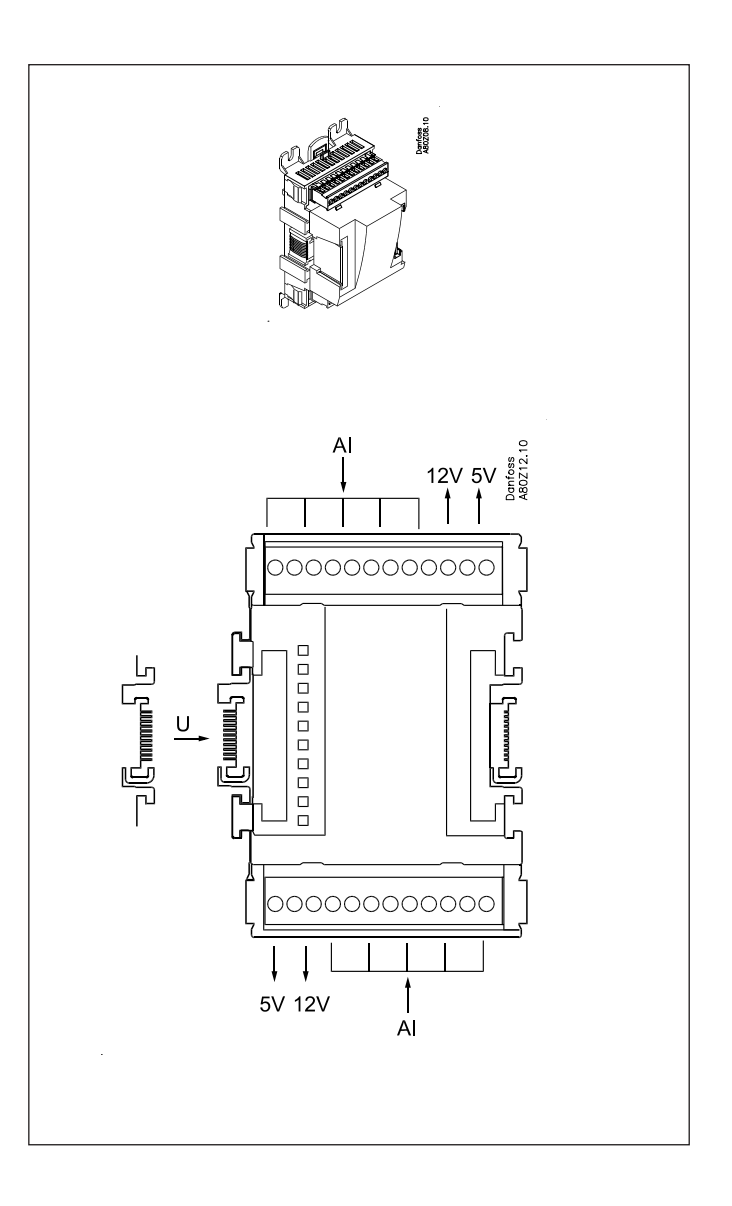

Danfoss

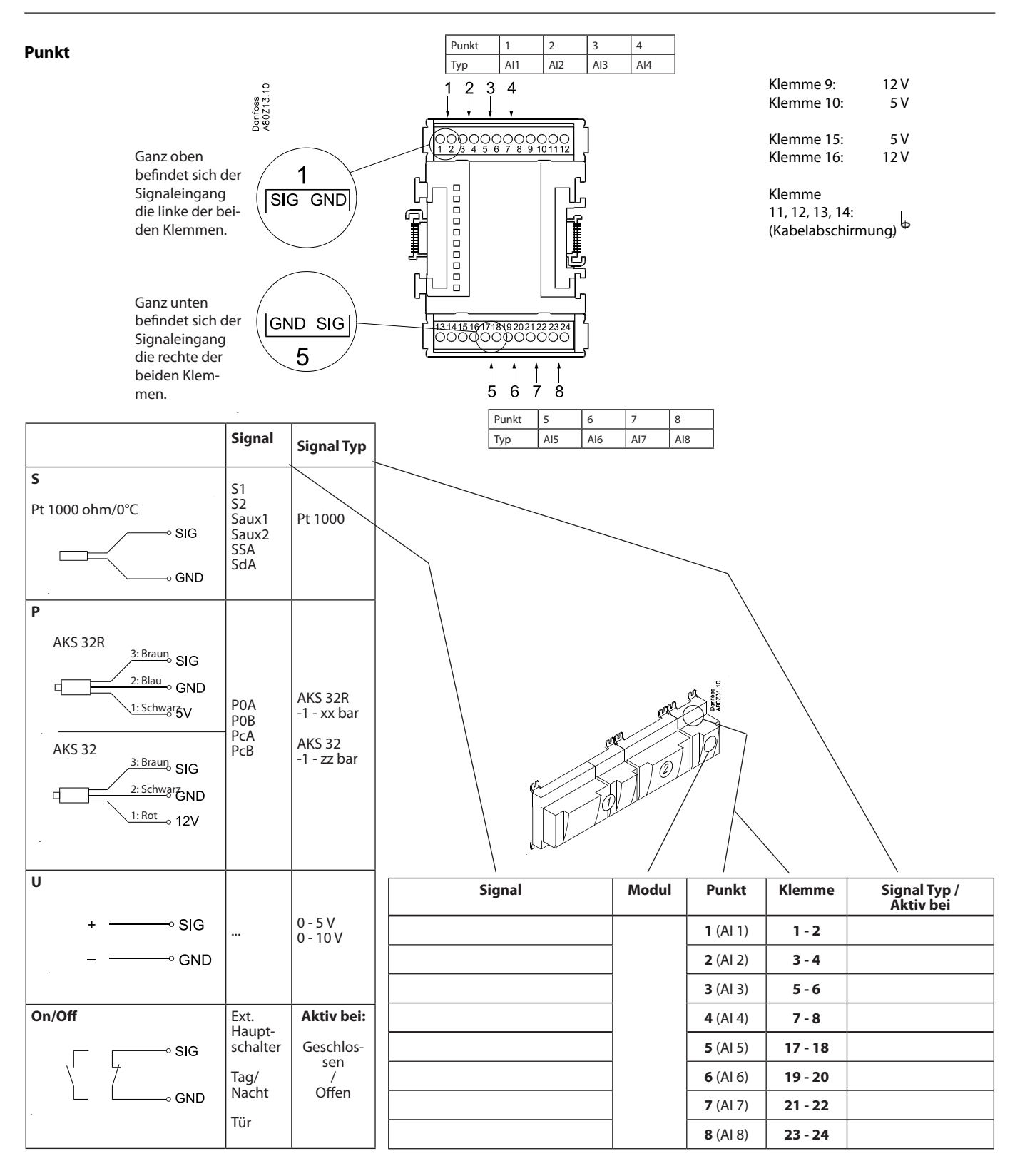

Danfoss

### <span id="page-15-0"></span>**Ausbaumodul AK-XM 102A / AK-XM 102B**

#### **Funktion**

Das Modul beinhaltet 8 Eingänge für EIN/AUS-Spannungssignale.

#### **Signal**

AK-XM 102A ist für Niederspannungssignale AK-XM 102B ist für hochspannungssignale

#### **Spannungsversorgung**

Die Spannungsversorgung des Moduls erfolgt von dem in der Reihe vor ihm liegenden Modul.

#### **Leuchtdioden**

- Sie haben folgende Bedeutung:
- Versorgungsspannung am Modul
- Kommunikation mit dem Regler ist aktiv (Rot = Störung)
- Zustand der einzelnen Eingänge 1 bis 8 (leuchtet = Spannung)

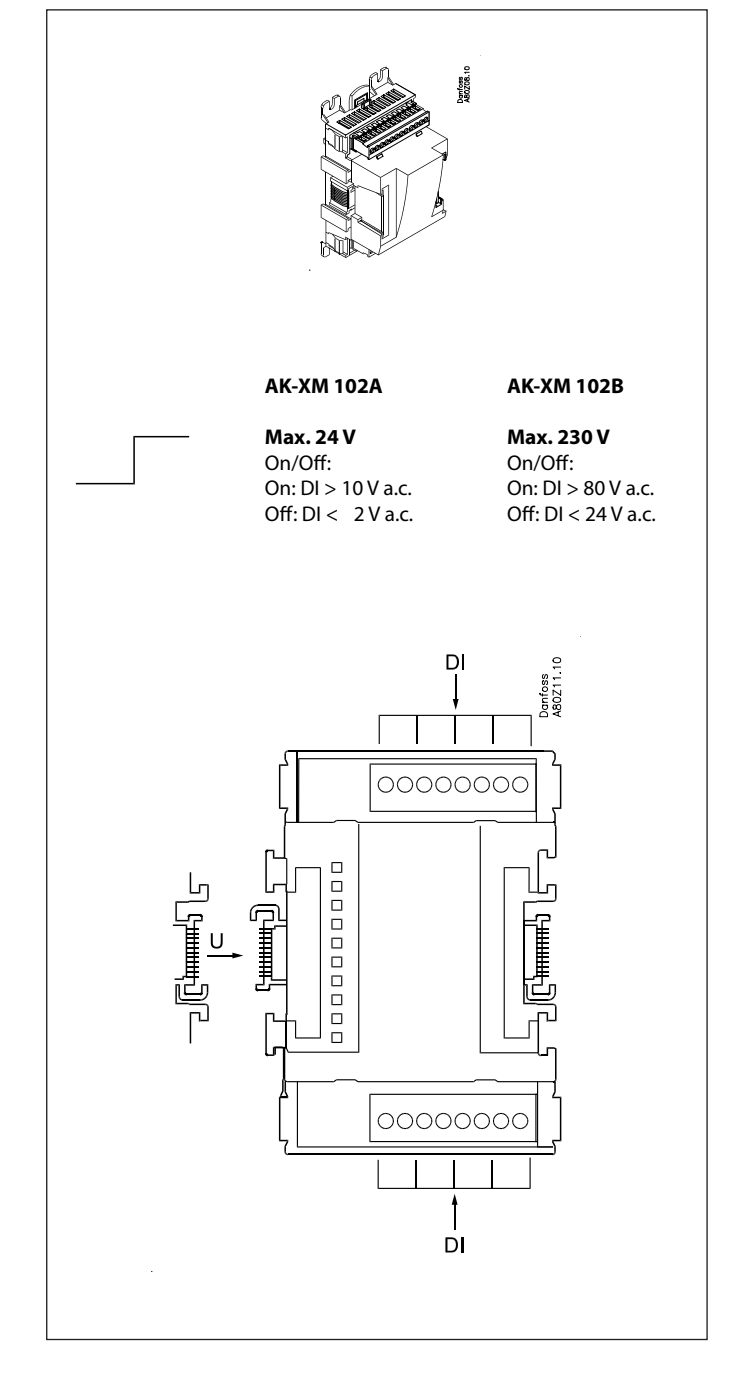

Danfoss

**Punkt**

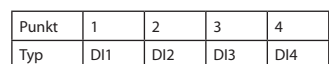

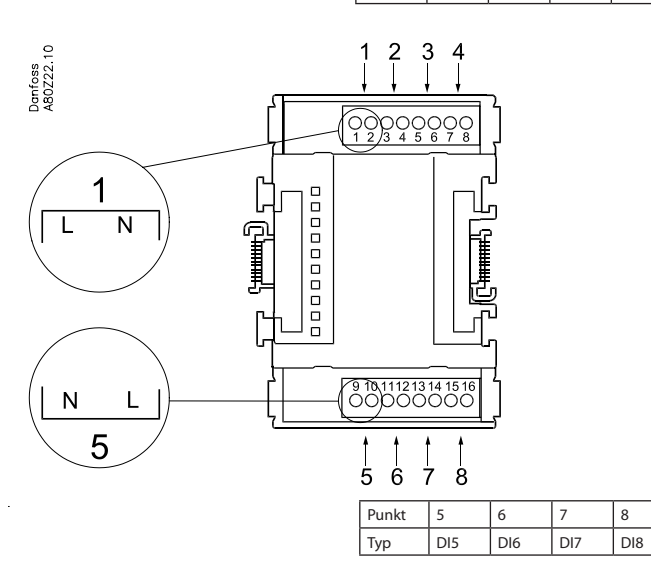

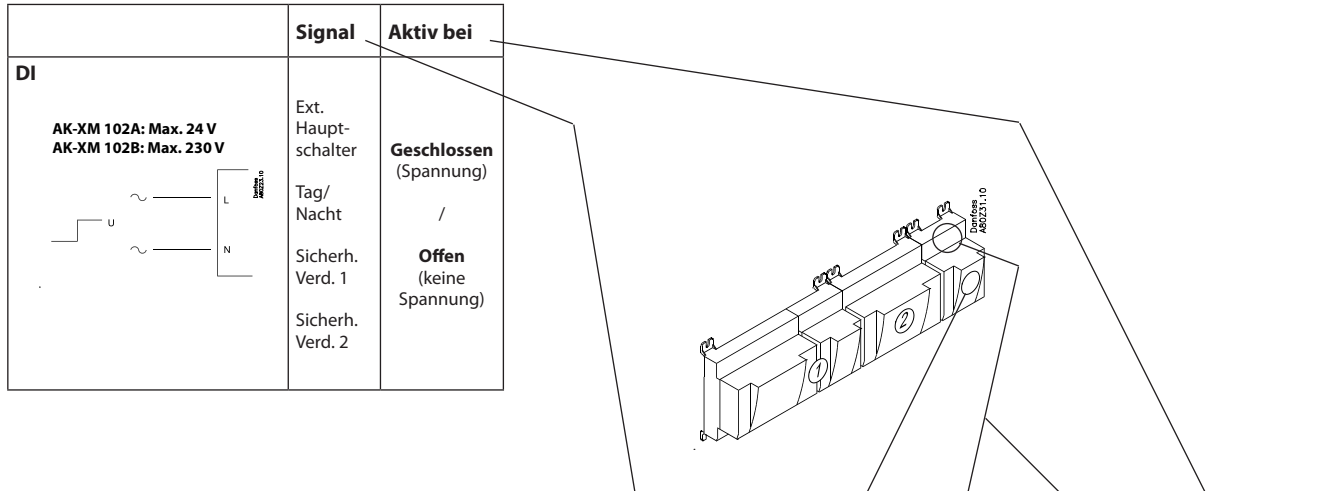

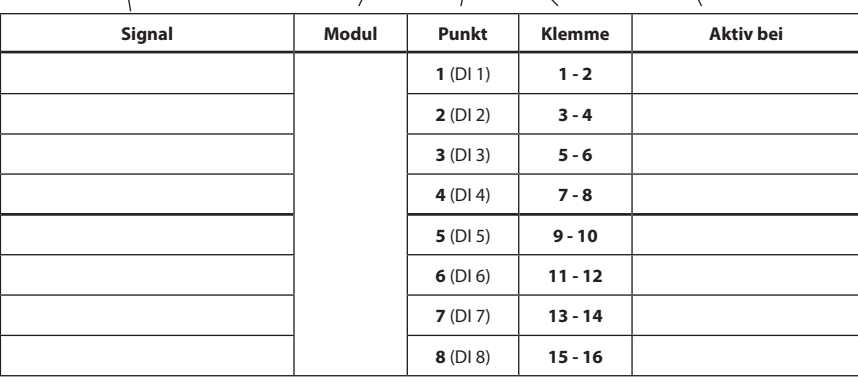

Danfoss

## <span id="page-17-0"></span>**Ausbaumodul AK-XM 204A / AK-XM 204B**

#### **Funktion**

Das Modul beinhaltet 8 Relaisausgänge.

#### **Spannungsversorgung**

Die Spannungsversorgung des Moduls erfolgt von dem in der Reihe vor ihm liegenden Modul.

#### **Nur AK-XM 204B**

#### **Übersteuerung des Relais**

8 Umschalter auf der Front ermöglichen die Übersteuerung der Relaisfunktion. Entweder in Position AUS oder EIN.

In Position Auto übernimmt der Regler die Steuerung.

#### **Leuchtdioden**

Es sind zwei Leuchtdiodenreihen vorhanden. Sie haben folgende Bedeutung:

Linke Reihe:

- Versorgungsspannung am Modul
- Kommunikation mit dem Regler ist aktiv (Rot = Störung)
- Status auf die Ausgänge DO1 bis DO8

Rechte Reihe:

- Übersteuerung der Relais Leuchtend = Übersteuerung
- Aus = keine Übersteuerung

#### **Sicherungen**

Hinter dem Oberteil befindet sich für jeden Ausgang eine Sicherung.

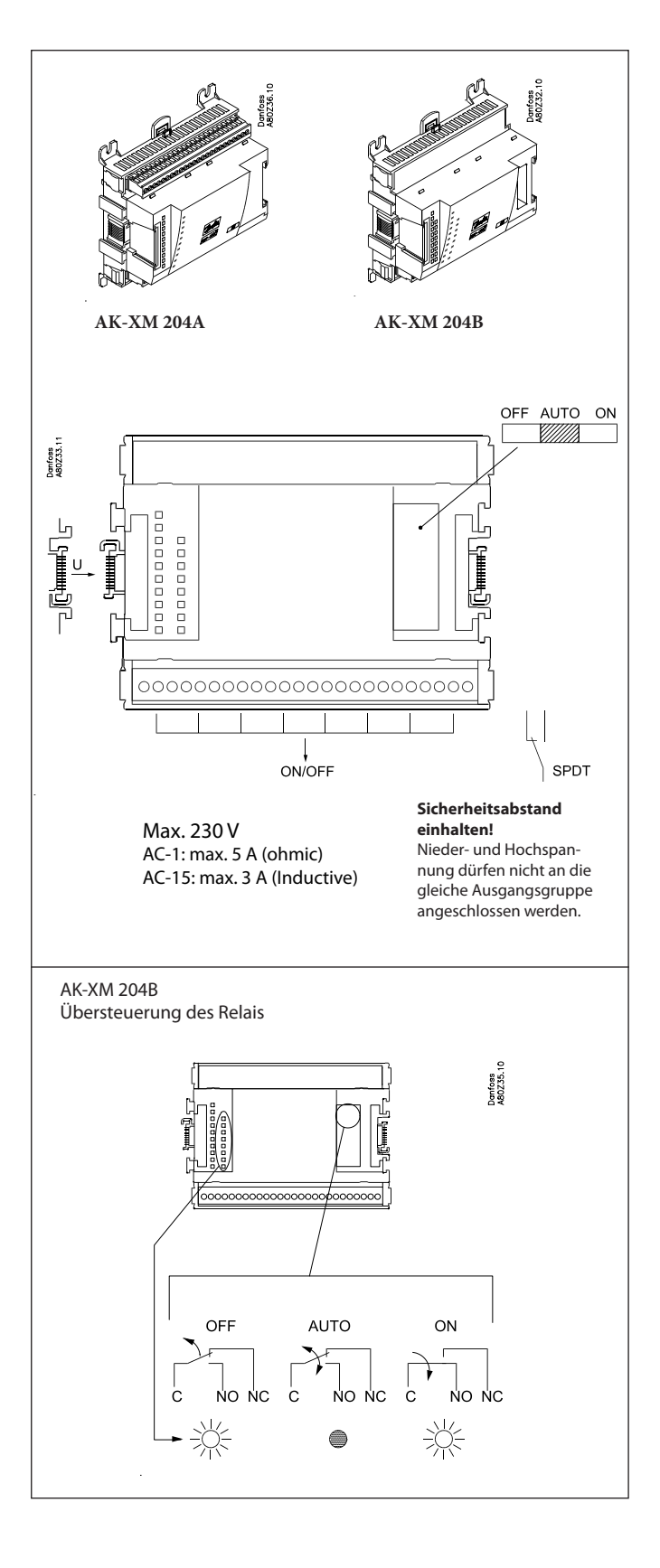

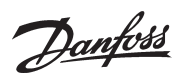

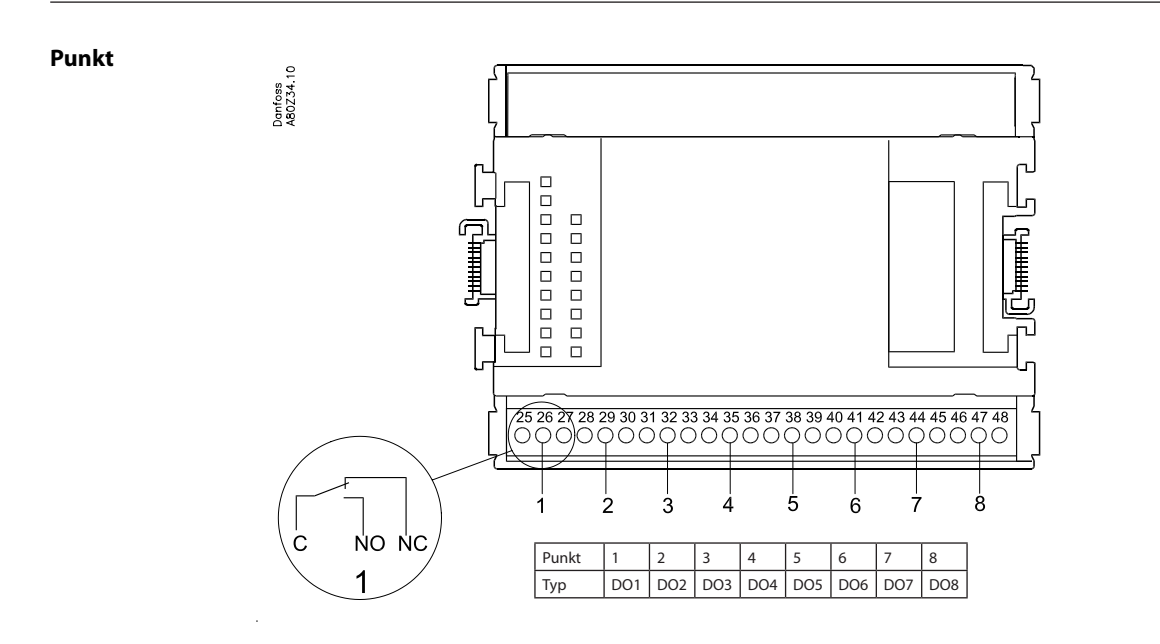

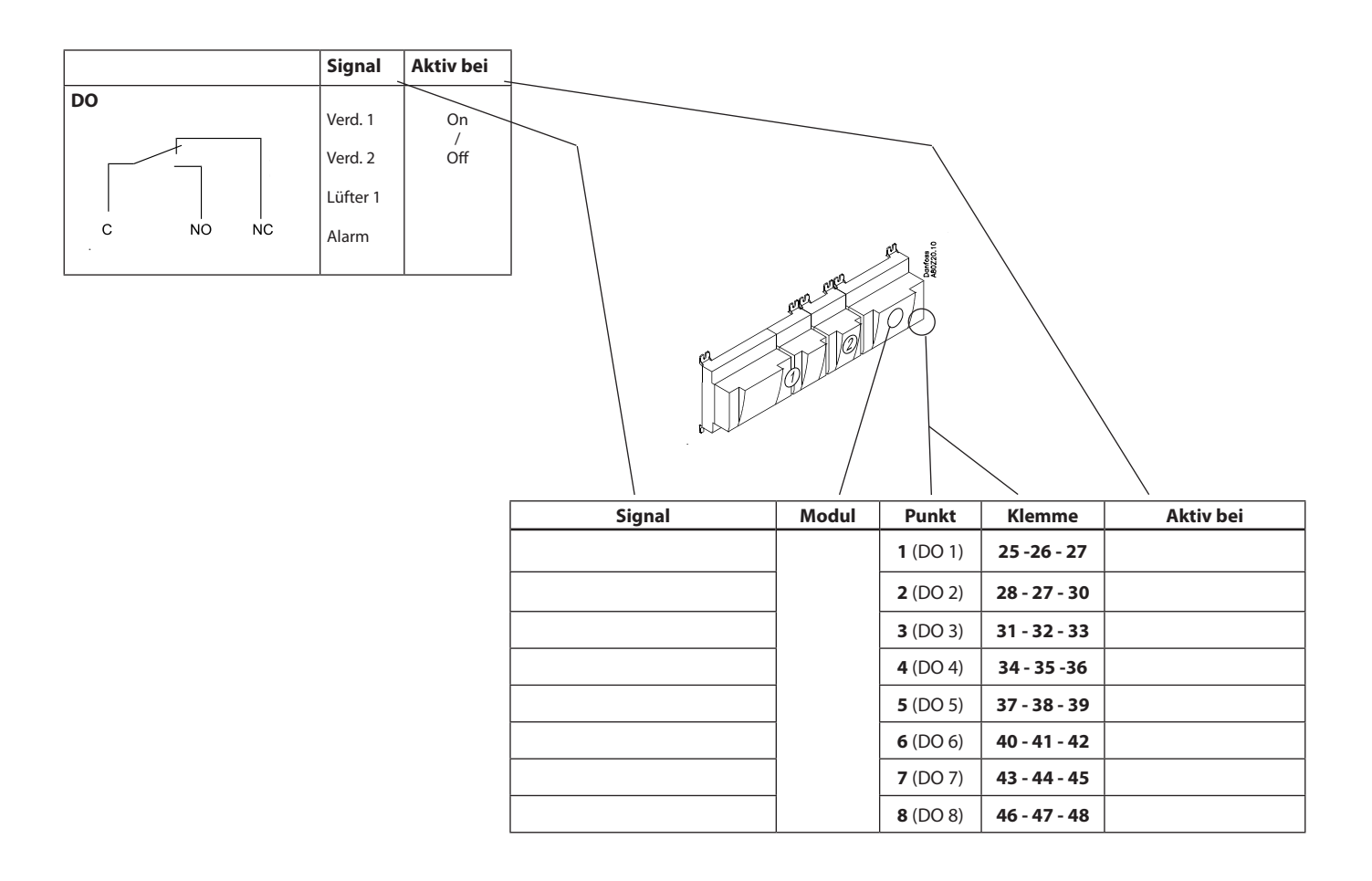

Danfoss

### <span id="page-19-0"></span>**Ausbaumodul AK-XM 205A / AK-XM 205B**

#### **Funktion**

Das Modul beinhaltet: 8 analoge Eingänge für Fühler, Druckmessumformer, Spannungssignale und Kontaktsignale. 8 Relaisausgänge.

#### **Spannungsversorgung**

Die Spannungsversorgung des Moduls erfolgt von dem in der Reihe vor ihm liegenden Modul.

### **Nur AK-XM 205B**

**Übersteuerung des Relais** 8 Umschalter auf der Front ermöglichen die Übersteuerung der Relaisfunktion. Entweder in Position AUS oder EIN.

In Position Auto übernimmt der Regler die Steuerung.

#### **Leuchtdioden**

Es sind zwei Leuchtdiodenreihen vorhanden. Sie haben folgende Bedeutung:

Linke Reihe:

- Versorgungsspannung am Modul
- Kommunikation mit dem Regler ist aktiv (Rot = Störung)
- Status auf die Ausgänge DO1 bis DO8

Rechte Reihe:

• Übersteuerung der Relais

Leuchtend = Übersteuerung Aus = keine Übersteuerung

**Sicherungen** Hinter dem Oberteil befindet sich für jeden Ausgang eine Sicherung.

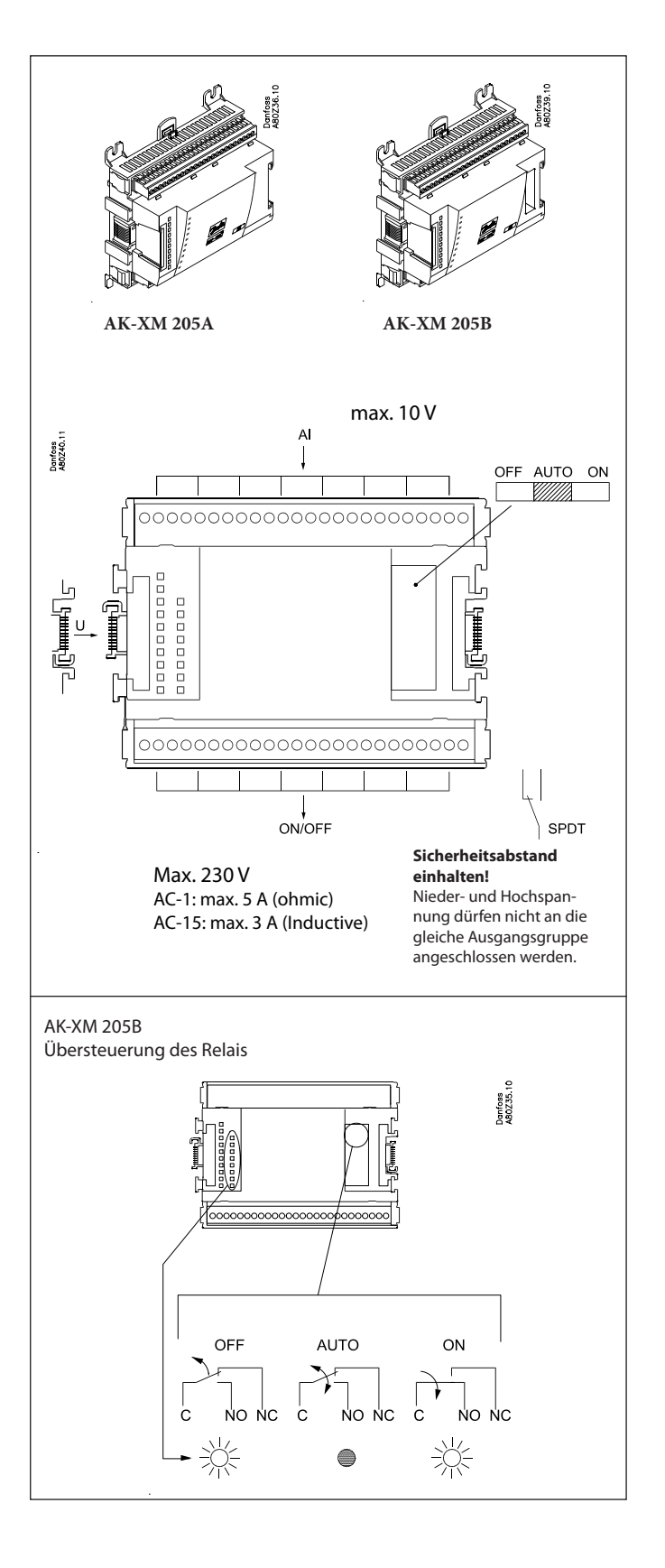

Danfoss

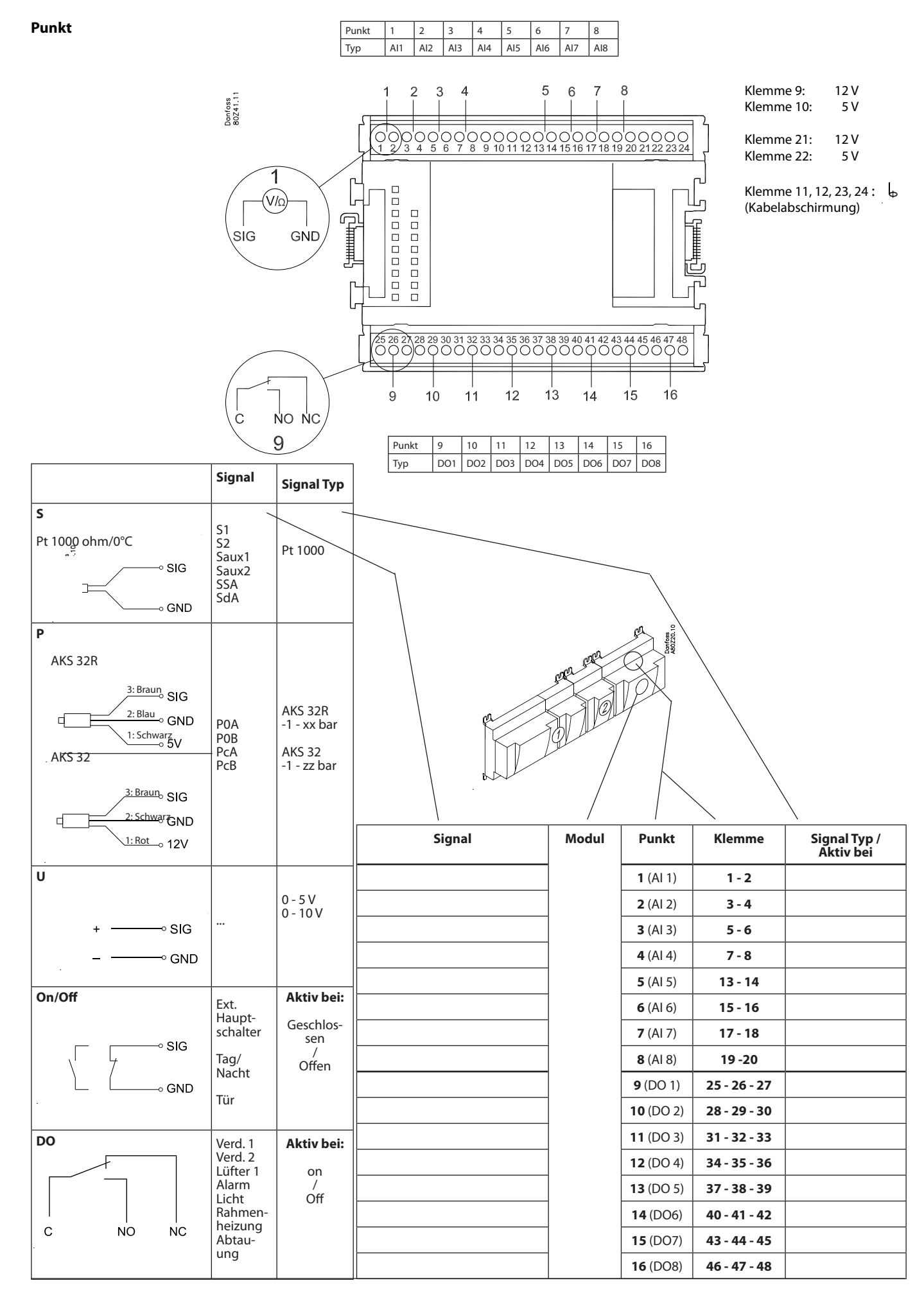

Danfoss

### <span id="page-21-0"></span>**Ausbaumodul AK-XM 107A**

#### **Funktion**

Das Modul enthält 8 Eingänge für die Pulszählung. Alternativ kann der Eingang zur Registrierung eines Ein-/Aus-Signals verwendet werden. (DI-Funktion).

#### **Spannungsversorgung**

Die Spannungsversorgung des Moduls erfolgt von dem in der Reihe vor ihm liegenden Modul.

#### **Leuchtdioden**

Sie haben folgende bedeutung:

- Versorgungsspannung am Modul
- Kommunikation mit dem Regler ist aktiv (Rot = Störung)

*(Es gibt für die einzelnen Signaleingänge keine Leuchtdiodenanzeige)*

#### **Signal**

*Das Signal wird gemäß DIN 43864 registriert. Anstiegszeiten und Abfallzeiten müssen kürzer als 5 ms sein. Ein- und Auszeiten müssen länger als 30 ms sein.*

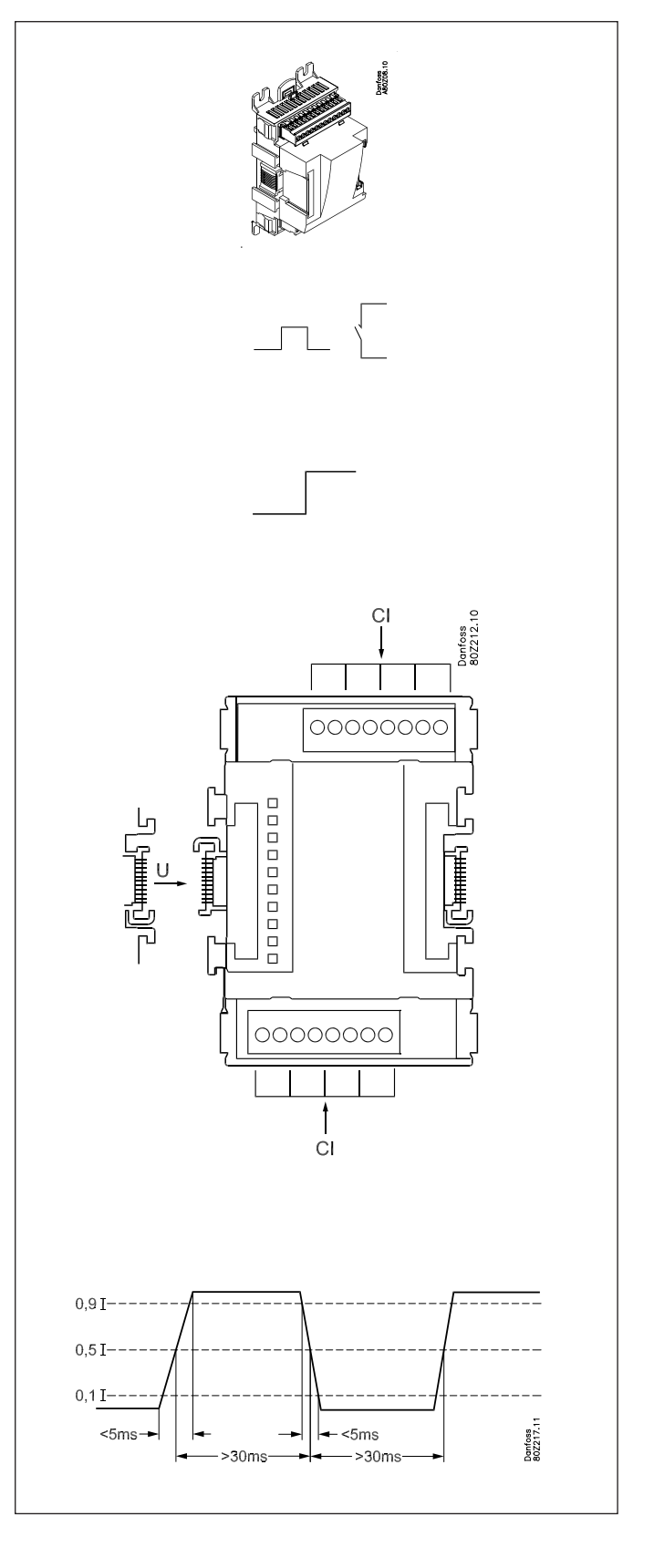

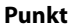

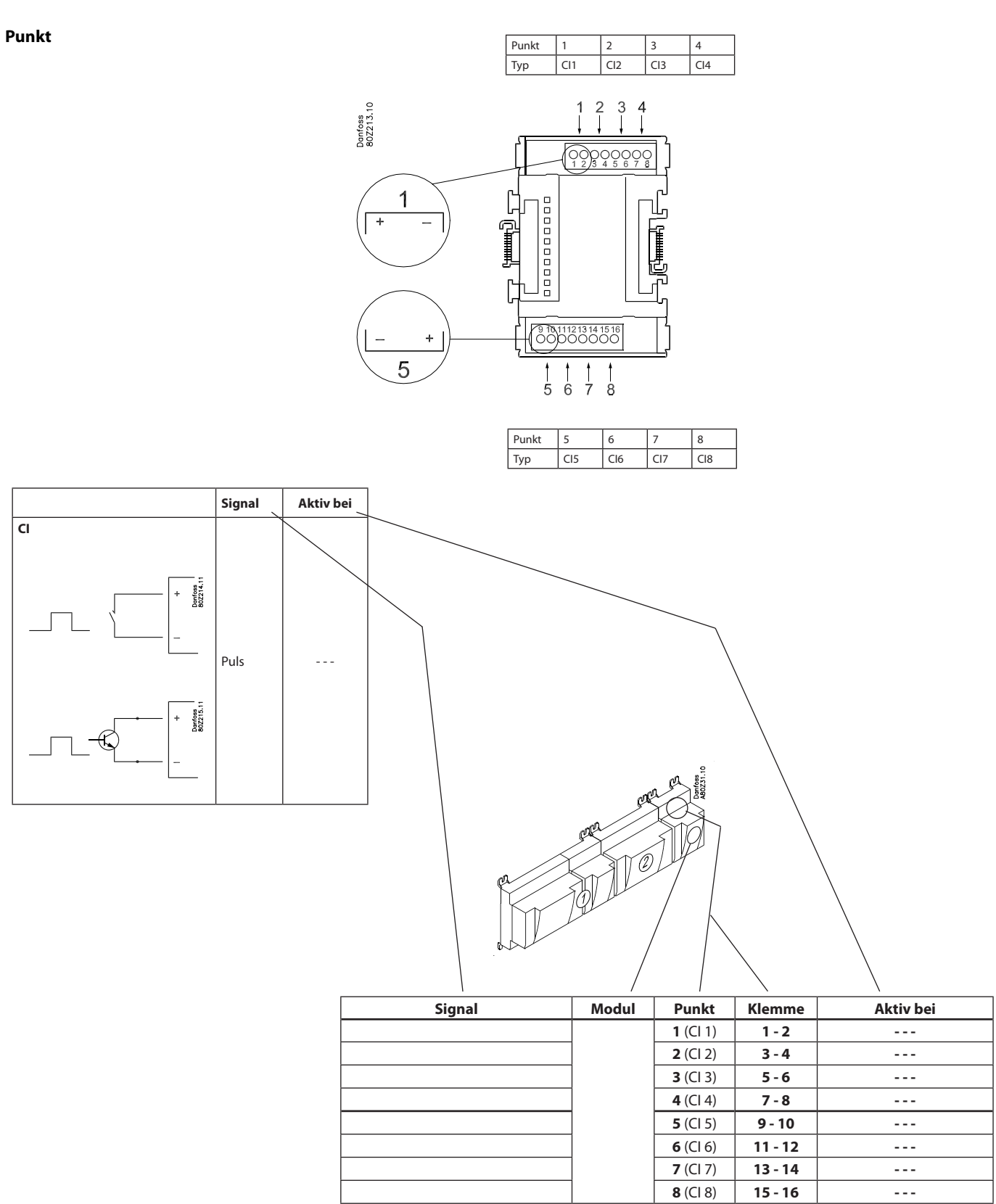

Danfoss

### <span id="page-23-0"></span>**Ausbaumodul AK-OB 110**

#### **Funktion**

Das Modul beinhaltet 2 analoge Spannungsausgänge von 0 -10 V.

#### **Spannungsversorgung**

Die Spannungsversorgung des Moduls erfolgt vom Reglermodul.

#### **Platzierung**

Das Modul ist auf der Platine im Inneren des Reglermoduls platziert.

#### **Punkt**

Die beiden Ausgänge haben Punkt 24 und 25. Sie werden auf einer früheren Seite gezeigt, auf der auch der Regler beschrieben ist.

Max. Belastung  $l < 2.5$  mA  $R > 4$  kohm

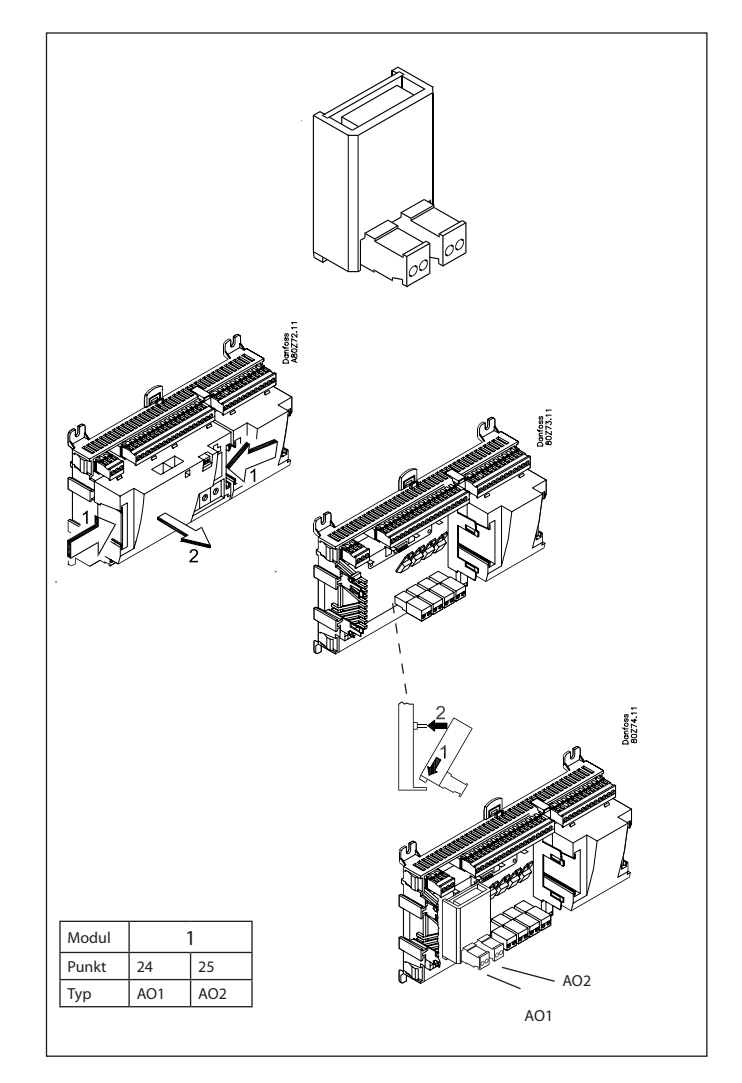

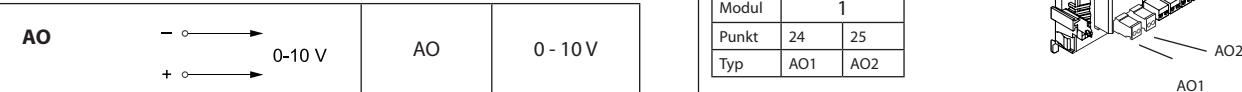

Danfoss

### <span id="page-24-0"></span>**Stromversorgungsmodul AK-PS 075 / 150**

#### **Funktion**

24 V Versorgung an Regler.

#### **Spannungsversorgung**

110 V a.c oder 240 V a.c.50/60 Hz

#### **Platzierung**

An der Wand oder auf DIN-Schiene

#### **Leistung**

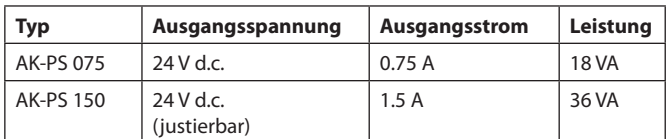

### **Maße**

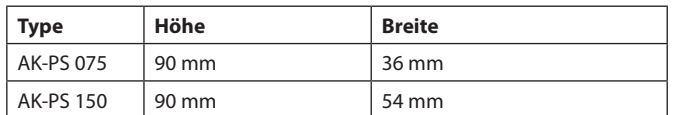

#### **Versorgung an ein Regler**

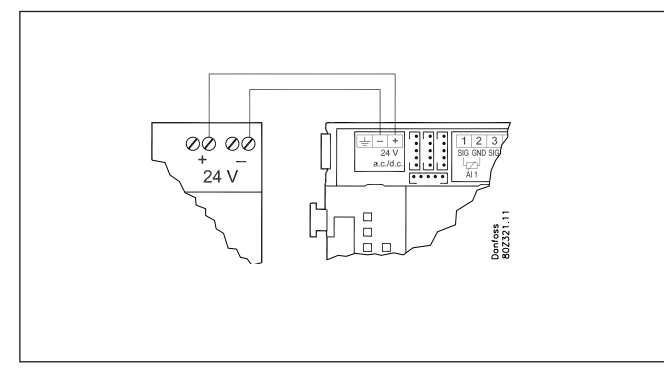

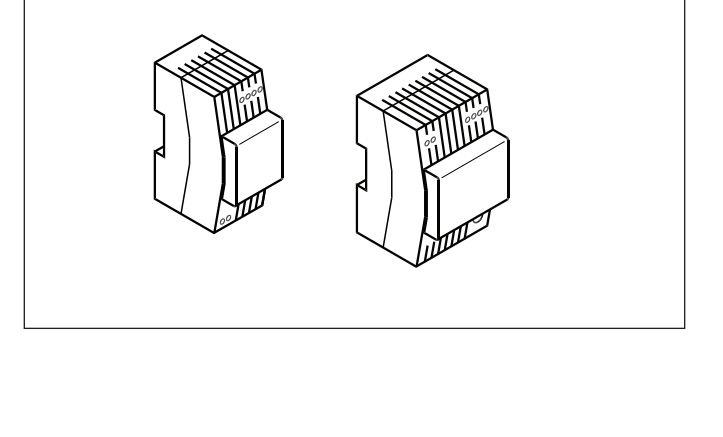

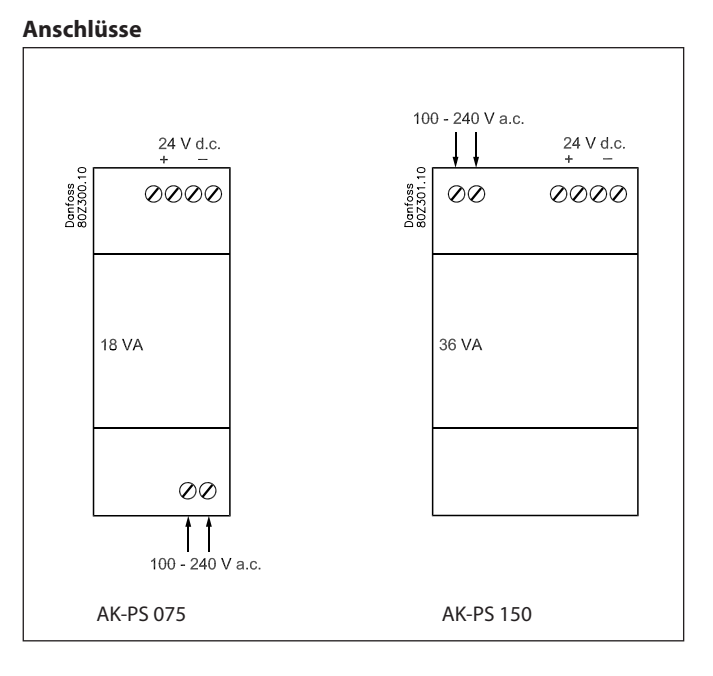

Danfoss

## <span id="page-25-0"></span>**Vorwort zur Design**

In den meisten Fällen wird der Systemmanager die Steuerung ohne eine Form von Zusatzmodulen erledigen können. Nur bei der Verbrauchsmessung, bei Verwendung vieler Relais oder bei Verwendung Boole'scher Funktionen werden Ausbaumodule benötigt werden.

Bitte folgendes beachten bei der Planung von der Anzahl der Ausbaumodule. Evtl. kann ein Signal geändert werden, so dass ein Extra Modul nicht nötig ist.:

- Ein On/Off-Signal kann auf 3 Weisen empfangen werden. Entweder als eine Kontaktfunktion am Analogen Eingang oder als Spannung auf entweder dem Nieder- oder Hochspannungsmodul.
- Ein On/off-Ausgangssignal kann auf 2 Weisen abgegeben werden. Entweder als Relaiskontakt oder mit Solid state. Der Primäre unterschied ist die zugelassene Belastung og das der Relaiskontakt ein abschaltkontakt hat.

Nachfolgend wird eine Reihe von Funktionen und Anschlussmöglichkeiten beschrieben, die bei der Planung der Regelung in Betracht kommen können. Der Regler umfasst mehr Funktionen als die hier Angeführten, die hier nur Erwähnung finden, um den Bedarf an Anschlüssen festlegen zu können.

### **Funktionen**

#### **Uhrfunktion**

Uhrfunktion und Sommer/Winterzeitwechsel sind im Regler vorgesehen.

Die Einstellung der Uhr wird bei Spannungsabfall beibehalten.

#### **Start/Stopp des Systemmanagers**

Die Regelung lässt sich mithilfe der Software starten und stoppen. Sie kann nicht mit einer Schaltfunktion gestoppt werden.

#### **Alarmfunktion**

Soll der Alarm zu einem Signalgeber geleitet werden, ist ein Relaisausgang zu benutzen.

#### **Anlagensteuerungen**

Einige der möglichen Anlagensteuerungen benötigen Eingangssignale oder Ausgangssignale.

- Wochenzeitplan mit den Geschäftsöffnungszeiten Wenn auf "Tag" übersteuert werden soll, ist eine Schaltfunktion erforderlich. Wenn auf "Nacht" übersteuert werden soll, ist eine Schaltfunktion erforderlich.
- Wochenzeitpläne für Tag-/Nachtbetrieb Übersteuerung eines Zeitplans erfordert ein Schaltsignal
- Wochenzeitplan für das Abtauen Übersteuerung eines Zeitplans erfordert ein Schaltsignal
- Wochenzeitplan für die Beleuchtung Übersteuerung eines Zeitplans erfordert ein Schaltsignal
- Inject ON-Funktion (schließt bei Betriebsstörungen an den Verdichtern die Expansionsventile der Verdampfersteuerung) Die Funktion kann über Datenkommunikation aktiviert werden oder sie kann unter Umgehung des Systemmanagers über Kabel erfolgen

• Beleuchtungssteuerung

Es können Signale von zwei Lichtfühlern empfangen werden. Jeder Fühler benötigt einen analogen Eingang. Es können bis zu 8 Zonen gesteuert werden. Jede Zone benötigt einen Relaisausgang oder einen Triac-Ausgang.

• Adaptive Rahmenheizung Es können Signale von zwei Taupunktfühlern empfangen werden. Jeder Fühler benötigt zwei analoge Eingänge.

• Verbrauchsmessung

Bei der Verbrauchsmessung muss ein Ausbaumodul zur Pulszählung verwendet werden.

Ein Synchronisiersignal erfordert einen analogen oder einen digitalen Eingang.

Ein Tarifsignal erfordert einen analogen oder einen digitalen Eingang. Es können zwei Tarifsignale empfangen werden.

•Spitzenlastbegrenzung

Die Funktion benötigt ein Signal von einer Verbrauchsmessung. Es kann mit bis zu 10 Relais geschaltet werden.

#### **Datenfernübertragung**

Das Reglermodul verfügt über Anschlüsse für LON-Datenkommunikation.

Die Installationsanforderungen sind in einem separaten Dokument beschrieben.

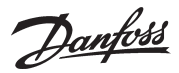

 $\frac{1}{2}$ 

### <span id="page-26-0"></span>**Anschlüsse**

Prinzipiell finden sich folgende AnschlussTypen:

#### **Analoge Eingänge** "AI"

Dieses Signal ist an zwei Klemmen anzuschließen.

Es können folgende Signale empfangen werden:

- Temperatursignal von einem Pt 1000 Ohm Temperaturfühler
- Kontaktsignal, wobei der Eingang kurzgeschlossen beziehungsweise geöffnet wird
- Spannungssignal von 0 bis 10 V
- Signal von einem Druckmessumformer typ AKS 32 oder AKS 32R.

FDie Spannungsversorgung des Druckmessumformers erfolgt von der Klemmenreihe des Moduls, wo sowohl eine 5 V als auch eine 12 V Versorgung vorhanden ist.

Bei der Programmierung ist der Druckbereich des Druckmessumformers einzustellen.

#### **EIN/AUS-Spannungseingänge "DI"**

Dieses Signal ist an zwei Klemmen anzuschließen.

- Das Signal muss 2 Niveaus haben, entweder "0" V oder "Spannung" am Eingang. Für diesen Signaltyp gibt es zwei verschiedene Ausbaumodule:
- Niederspannungssignale z.B. 24 V
- Hochspannungssignale z.B. 230 V.

Bei der Programmierung ist die Funktion einzustellen:

- Aktiv, bei spannungslosem Eingang
- Aktiv, bei unter Spannung liegendem Eingang.

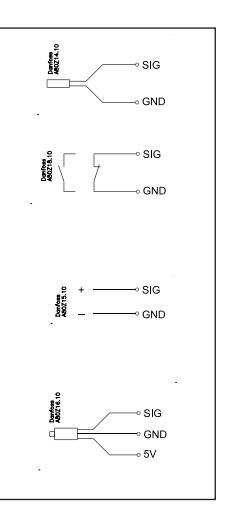

j

#### **EIN/AUS-Ausgangssignale "DO"**

Es gibt zwei Typen, und zwar:

• Relaisausgänge

vorhanden.

Alle Relaisausgänge haben Wechselkontakt, um die gewünschte Funktion bei spannungslosem Regler möglich zu machen.

• Solid state-Ausgänge

Der Ausgang lässt sich ähnlich wie ein Relaisausgang mit einem externen Relais verbinden. Der Ausgang ist nur am Reglermodul

Bei der Programmierung ist die Funktion einzustellen:

• Aktiv, bei aktiviertem Ausgang

• Aktiv, bei deaktiviertem Ausgang.

#### **Analoges Ausgangssignal "AO"**

Dieses Signal ist anzuwenden, wenn ein Steuersignal an einen externen Apparat, z.B. einen Frequenzumrichter, gesandt werden soll.

Bei der Programmierung ist der Signalbereich einzustellen. 0-5 V, 1-5 V, 0-10 V oder 2-10 V.

#### **Pulszählereingänge**

Dieses Signal ist anzuwenden, wenn eine Verbrauchsmessung erfolgen soll.

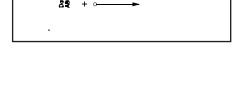

 $0.10M$ 

### **Begrenzungen**

Da das System, was die Anzahl der angeschlossenen Einheiten betrifft, äußerst flexibel ist, ist zu kontrollieren, ob mit der getroffenen Wahl, die wenigen auferlegten Grenzen eingehalten werden. Die Komplexität des Reglers bestimmt sich aus der Software, der Größe des Prozessors und der Größe des Speichers. Der Regler verfügt dabei über eine bestimmte Anzahl von Anschlüssen, von denen Daten erfasst werden können, und andere, die mit Relais gekoppelt sind.

An der Datenkommunikationen darf es max. 200 Regler geben. Max. 120 St. des Typs EKC und max. 15 verschiedene Typen und Softwareversionen.

- ✔ Die Summe aller Anschlüsse darf 80 Stck. nicht überschreiten.
- ✔ Die Anzahl der Ausbaumodule ist zu begrenzen, die Gesamtleistung darf 32 VA (einschließlich Regler) nicht überschreiten.
- ✔ Es dürfen nicht mehr als 5 Druckmessumformer an ein Reglermodul angeschlossen werden.
- ✔ Es dürfen nicht mehr als 5 Druckmessumformer an ein Ausbaumodul angeschlossen werden.

Danfoss

# <span id="page-27-0"></span>**Design von eine Verdichter- und Verflüssigerregelung**

### **Vorgehensweise:**

- 1. Fertigen Sie eine Skizze der aktuellen Anlage an.
- 2. Kontrollieren Sie, ob die Reglerfunktionen für die gewünschte Anwendung ausreichen.
- 3. Überlegen Sie, welche Anschlüsse vorgenommen werden müssen.
- 4. Benutzen Sie ein Planungsschema. / Notieren Sie alle Anschlüsse./ Zusammenzählen.
- 5. Sind am Reglermodul ausreichend Anschlüsse vorhanden? Wenn nicht, lässt sich dies durch Änderung eines Ein/Aus-Eingangssignals von einem Spannungssignal in ein Kontaktsignal erzielen, oder ist ein Ausbaumodul vorzusehen?
- 6. Beschließen Sie, welche Ausbaumodule angewandt werden sollen.
- 7. Kontrollieren Sie, ob die Begrenzungen eingehalten werden.
- 8. Berechnen Sie die Gesamtlänge der Module.
- 9. Verkoppeln der Module.
- 10. Die Anschlussstellen sind festzulegen.
- 11. Fertigen Sie ein Anschlussdiagramm oder ein Symboldiagramm an.
- 12. Spannungsversorgung / Stromversorgungsgröße.

### **1 Skizze**

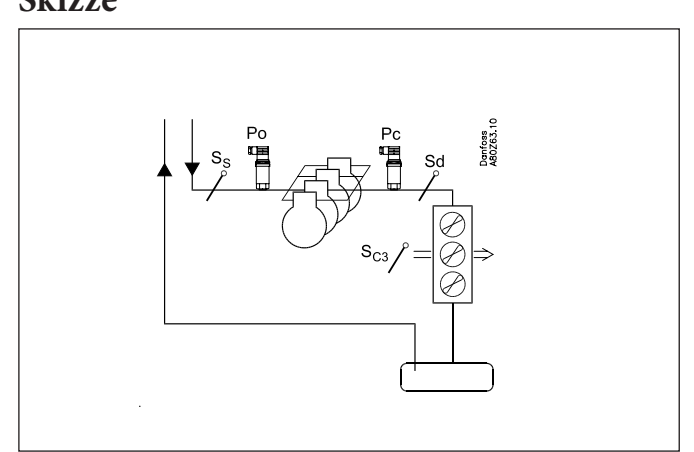

Fertigen Sie eine Skizze der aktuellen Anlage an.

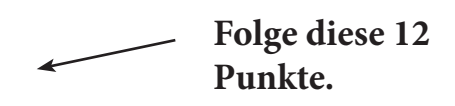

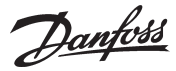

### **Systemfunktionen**

<span id="page-28-0"></span>**2**

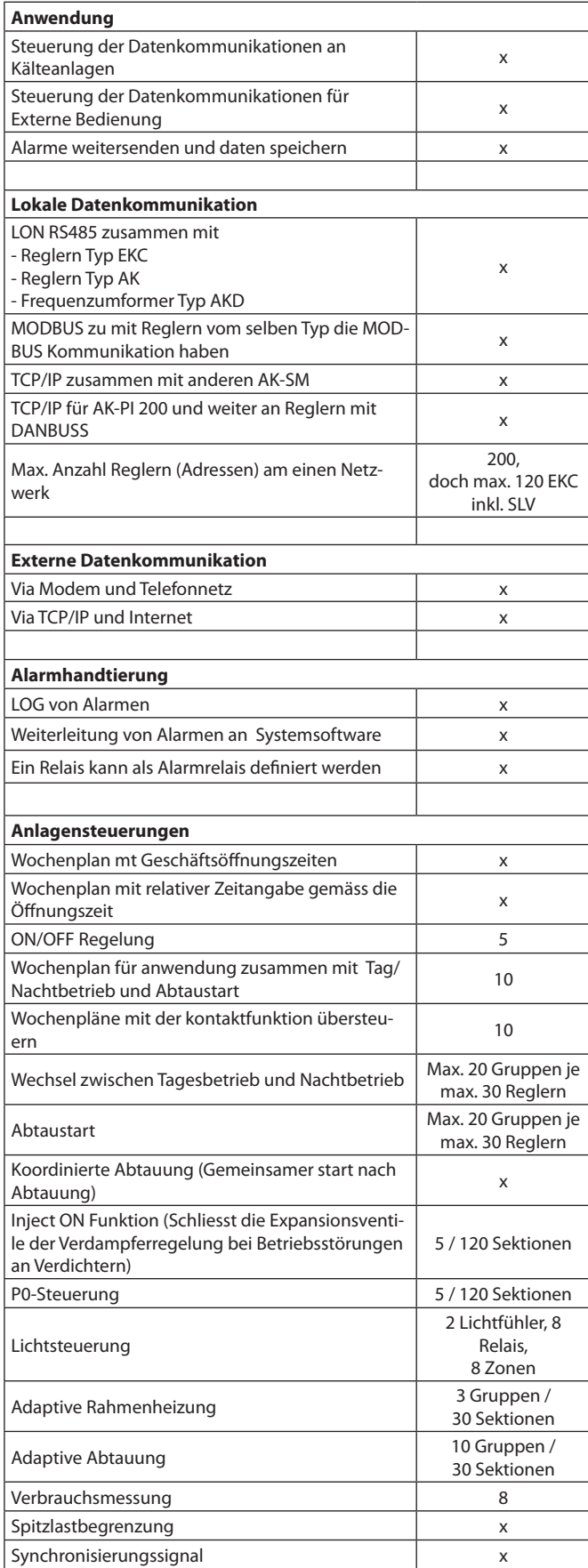

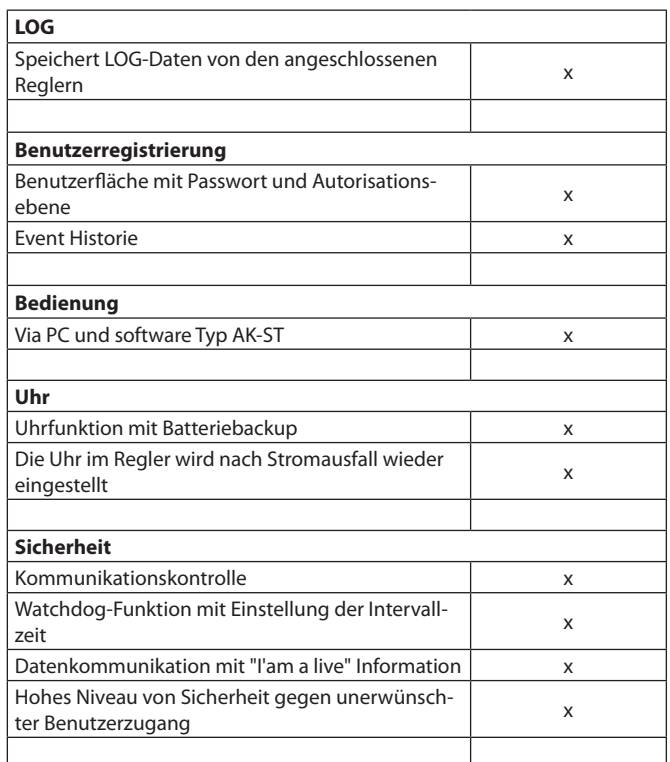

#### **Weitere Angaben zu den Funktionen ("2" fortsetzung)**

**Hier findet man etwas mehr über einige der Funktionen, die einen Eingang oder einen Ausgang benutzen müssen.**

#### **Modemanschluss**

Es wird empfohlen, dass die Versorgungsspannung zum Modem über ein Relais erfolgt, so dass der Systemmanager das Modem kontrolliert hochfahren kann.

#### **Übersteuerungsfunktion "Inject On"**

Die Funktion schließt das Expansionsventil in der Verdampfersteuerung, wenn alle Verdichter gestoppt sind. Die Funktion lässt sich mittels Datenkommunikation auslösen oder kann über einen Relaisausgang verdrahtet werden.

#### **Boole'sche Funktionen**

Eine Funktion in der Systemeinheit ermöglicht es, einige logische Funktionen zu konstruieren. Die Funktionen können sowohl Eingänge als auch Ausgänge haben. Die Funktion ist in einem separaten Dokument beschrieben. Dieses finden Sie unter der Literaturnummer RC8CA.

Diese Konstruktion von Boole'schen Funktionen sollte von ausgebildetem Personal vorgenommen werden.

#### **Die Funktionen sind im Kapitel 5 näher beschrieben.**

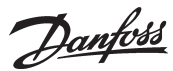

### **Anschlussmöglichkeiten**

Nachfolgend eine Übersicht über die verfügbaren Anschlüsse. Die Texte stehen im Zusammenhang mit dem auf der nächsten Seite befindlichen Schema.

#### **Analoge Eingänge** *Temperaturfühler*

Es kann bis zu 3 Fühlern zur Messung des Taupunkts und 4 Stück für Boolean logic angeschlossen werden.

#### *Druckmessumformer*

Ein Druckmessumformer von Typ AKS 32 oder AKS 32R kann Signal an 5 Reglen liefern.

#### Spannungssignal

 $\cdot 0 - 10V$ 

<span id="page-29-0"></span>**3**

Ist bei Empfang eines Signals von einer anderen Steuerung zu benutzen.

Beispielsweise ein Signal von einem Taupunktfühler. (Ein Taupunktfühler liefert zwei Signale – ein Temperaturfühlersignal und ein Spannungssignal)

#### **On/Off-Eingänge**

*Kontaktfunktion (bei einem analogen Eingang) oder*

Spannungssignal (bei einem Ausbaumodul)

- Kontakte zum Übersteuern eines Wochenzeitplans
- Kontakte zum Übersteuern der Beleuchtungssteuerung
- Signal zur Registrierung von Tarifniveaus

#### **Pulszählereingang (an einem Ausbaumodul)**

• Beispielsweise zur Energieregistrierung

#### **On/off-Ausgänge**

*Relaisausgänge*

- Versorgungsspannung an Modem
- Watch dog Funktion
- Injection On Funktion (Signal an die Verdampfersteuerung. Ein je Sauggruppe)
- Alarmrelais
- Lichtsteuerung
- Spitzlastbegrenzung

#### *Solid state Ausgänge*

Die Solid state Ausgänge am Reglermodul können für die gleichen Funktionen wie die unter "Relaisausgänge" Angeführten benutzt werden.

(Bei Spannungsausfall am Regler ist der Ausgang immer "Aus".)

#### **Beispeil**

- AK-SM 720 ist mit Datenkommunikation an EKC Reglern
- Modemanschluss für Alarmweiterleitung (an Systemsoftware AKM)
- Modemanschluss für externe bedienung (an Service tool)
- Alarmuausgang
- Kontakt für Nullstellung der Alarme
- Verbrauchsmessung, bei der Impulse von einer externen Einheit empfangen werden.

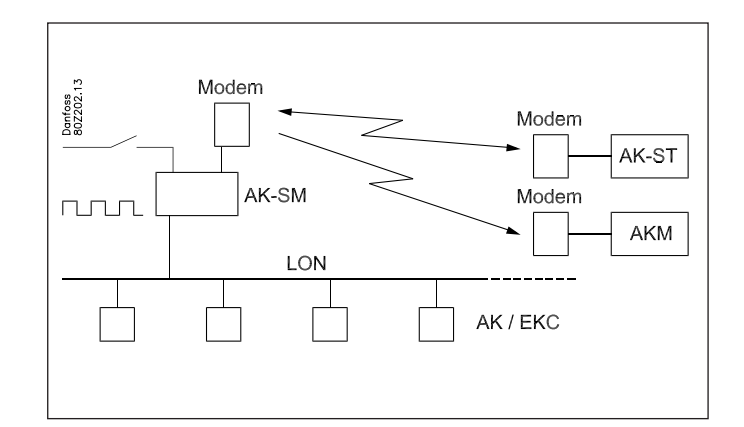

#### **Das Beispiel ist auf der nächstne Seite zu sehen.**

**Das Resultat wird, das folgende Module eingesetzt werden soll:** • AK-SM 720 Regler

• AK-XM 107A Pulsmodul

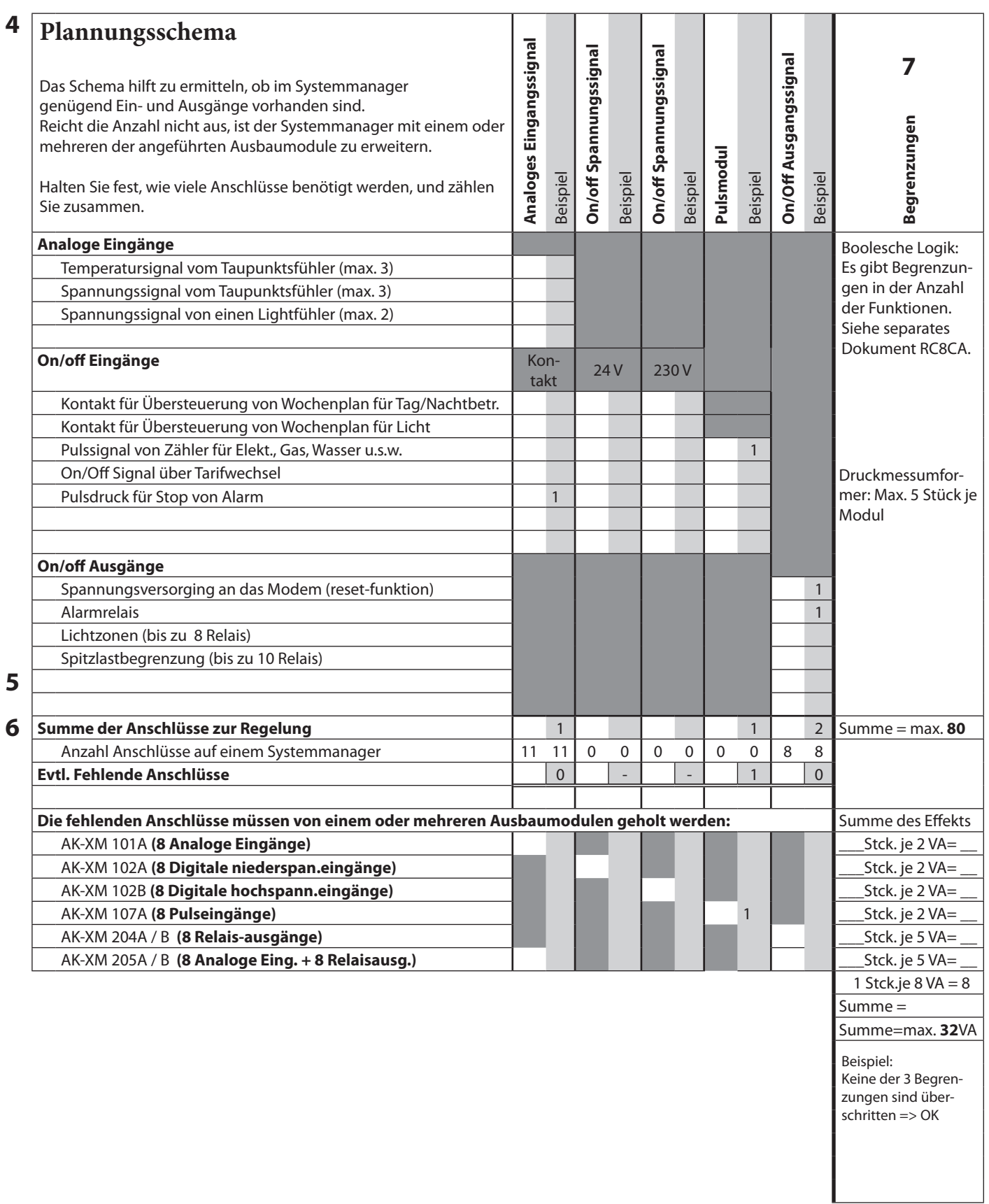

Danfoss

Danfoss

## **Länge**

<span id="page-31-0"></span>**8**

Werden viele Ausbaumodule verwendet, wird der Regler entsprechend länger. Die Modulreihe wird zu einer untrennbaren Einheit verbunden.

Das Modulmaß ist 72 mm. Module der Baureihe 100 bestehen aus 1 Modul Module der Baureihe 200 bestehen aus 2 Modulen Regler besteht aus 3 Modulen Länge einer verbundenen Einheit =  $n \times 72 + 8$ 

oder anders ausgedrückt:

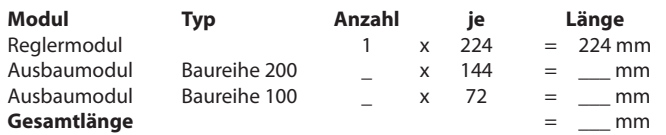

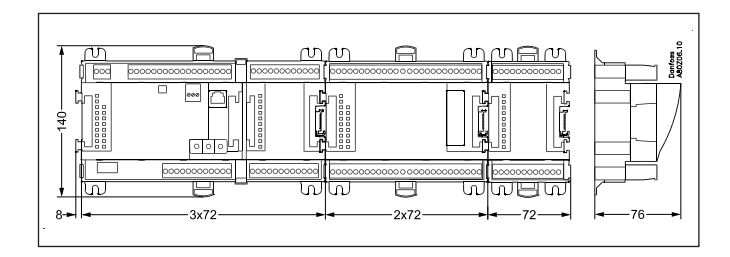

Beispiel fortgesetzt:

 $Reglermodul + Pulsmodul = 224 mm + 72 mm = 296 mm.$ 

### **9 Verkoppeln der Module**

Es ist mit dem Reglermodul zu beginnen, und anschließend die gewählten Ausbaumodule zu montieren. Die Reihenfolge ist beliebig.

Die Reihenfolge, d.h. ein Umtauschen der Module, darf jedoch **nicht** geändert werden, nachdem die Konfiguration erfolgte, und der Regler damit programmiert wurde, welche Anschlüsse sich auf welchen Modulen und auf welchen Klemmen befinden.

Die Module werden ineinander eingehakt und werden mit einer Verbindung zusammengehalten, die gleichzeitig für die Spannungsversorgung und die interne Datenkommunikation zum nächsten Modul sorgt.

Montage und Demontage sind immer in spannungslosem Zustand vorzunehmen.

Die am Stecker des Reglers montierte Abdeckhaube ist auf den nächsten freien Stecker zu versetzen, um den Stecker gegen Kurzschluss und Schmutz zu schützen.

Nach dem Start der Regelung kontrolliert der Regler konstant, ob eine Verbindung zu den angeschlossenen Modulen besteht. Dieser Zustand lässt sich mittels einer Leuchtdiode beobachten.

Sind die beiden Schnappschlösser zur DIN-Schienenmontage offen, lässt sich das Modul auf der DIN-Schiene auf seinen Platz schieben – unabhängig davon, wo in der Reihe sich das Modul befindet.

Die Demontage erfolgt gleichfalls mit beiden Schnappschlössern in offener Stellung.

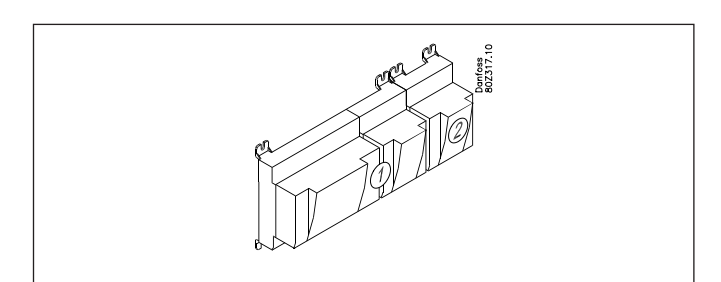

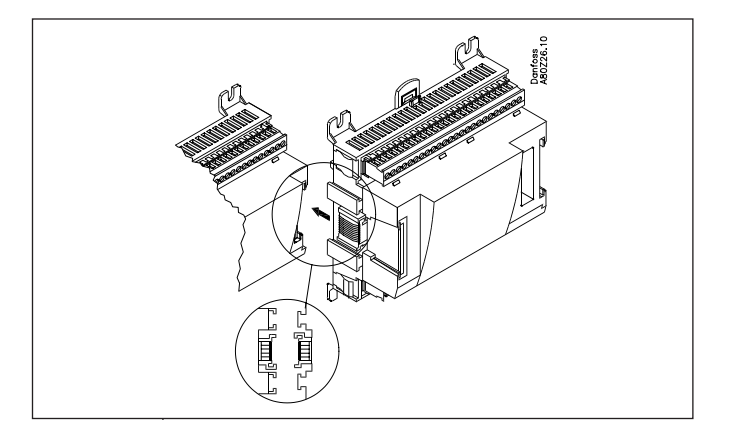

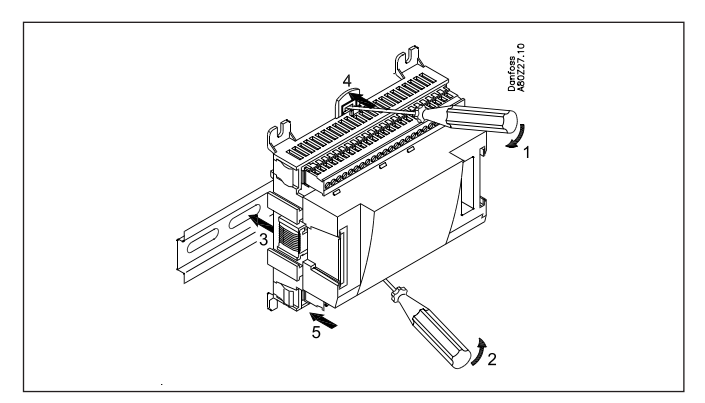

Danfoss

### <span id="page-32-0"></span>**10 Anschlussstellen bestimmen**

Alle Anschlüsse sind später mit eine Anschlussstelle (Modul und Punkt) zu programmieren, sodass es im Prinzip untergeordnet ist, wo die Anschlüsse erfolgen, vorausgesetzt sie erfolgen an einem korrekten Ein- oder Ausgangstyp.

- Der Regler ist das 1. Modul, der Nächste ist das 2. usw.
- Ein Punkt sind die zwei-drei Klemmen, die zu einem Ein- oder Ausgang gehören (z.B. zwei Klemmen für einen Fühler und drei Klemmen für ein Relais).

Die Vorbereitung des Anschlussdiagramms und die spätere Programmierung (Konfiguration) sollten zum jetzigen Zeitpunkt erfolgen. Am einfachsten ist es, die Anschlussübersicht für die aktuellen Module auszufüllen. Prinzip:

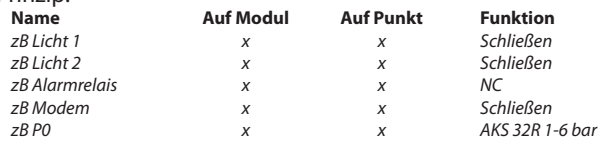

Die Anschlussübersicht des Reglers und eventueller Ausbaumodule sind im Abschnitt "Modulübersicht". zB.n Reglermodul:

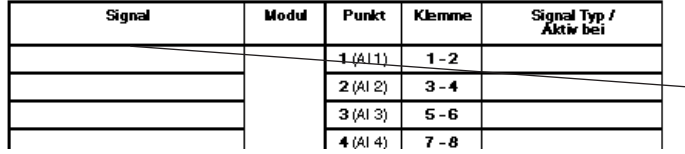

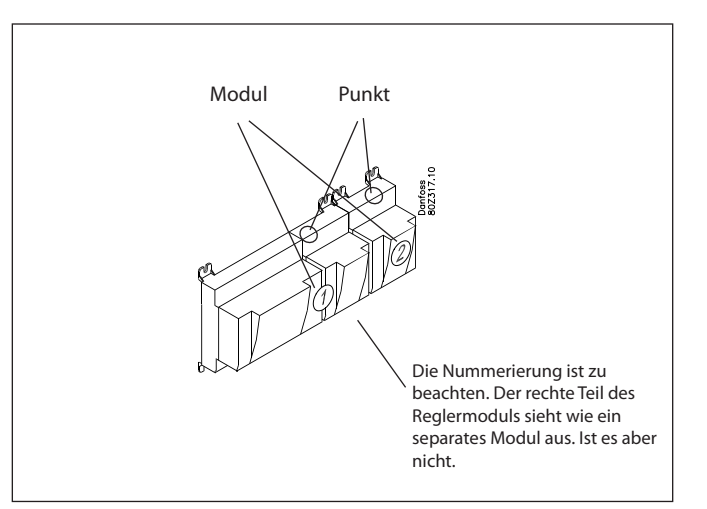

- Spalte 1, 2, 3 und 5 werden bei der Programmierung benutzt. - Spalte 2 und 4 werden für das Anschlussdiagramm benutzt.

#### Beispiel fortsetzung:

 $\ddot{\phantom{a}}$ 

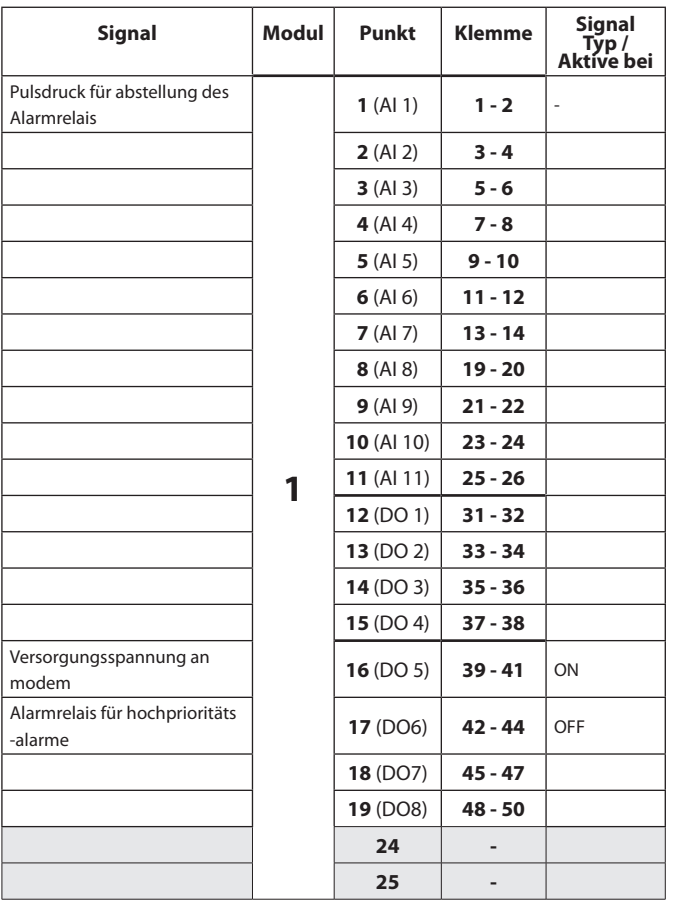

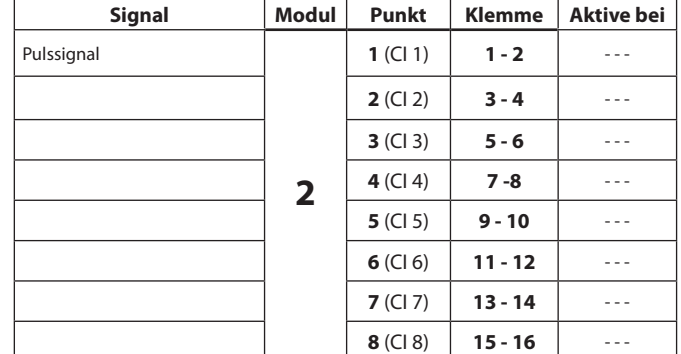

Danfoss

### <span id="page-33-0"></span>**11 Anschlussdiagramm**

Die Zeichnungen der einzelnen Module können bei Danfoss angefordert werden. Format  $=$  dwg und dxf.

Sie können dann selbst die Modulnummer im Kreis eintragen und die einzelnen Anschlüsse skizzieren.

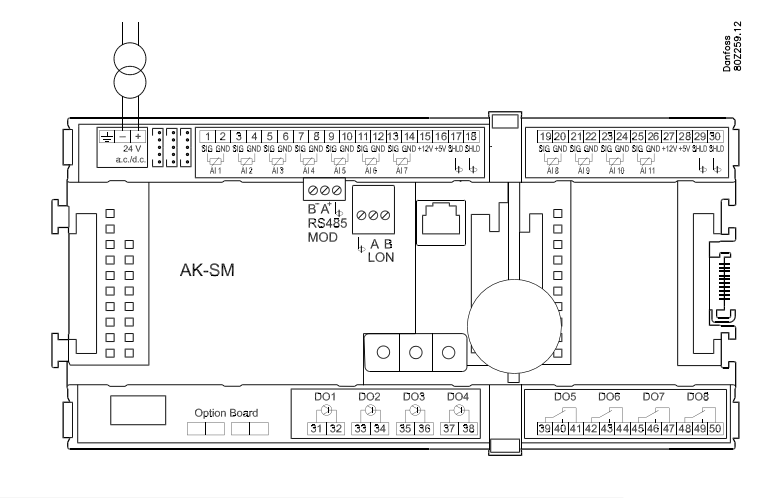

#### Beispiel fortgesetzt:

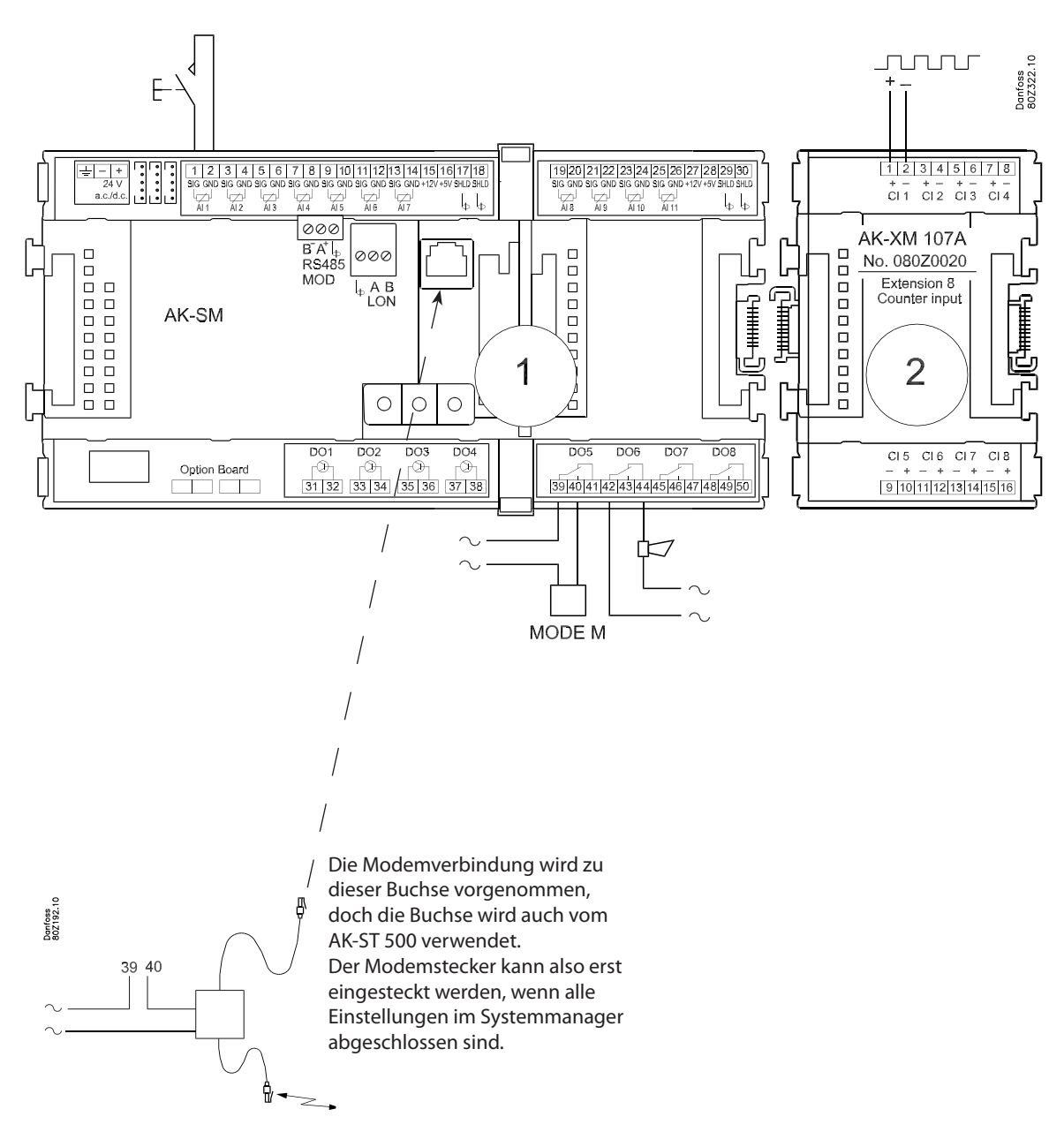

Danfoss

### <span id="page-34-0"></span>**12**

### **Spannungsversorgung**

Die Spannungsversorgung ist nur an das Reglermodul anzuschließen. Die Versorgung der übrigen Module wird über die Stecker zwischen den Modulen übertragen.

Es muss mit einer Spannung von 24 V +/-20% versorgt werden. Je Regler ist ein Transformator einzusetzen. Die Stromversorgung muss Klasse II sein.

Die 24-V-Versorgung darf nicht mit anderen Reglern oder Apparaten geteilt werden. Die analogen Ein- und Ausgänge sind von der Versorgung nicht galvanisch getrennt.

+ und - am 24 V Eingang darf **nicht** geerdet werden.

#### **Größe der Stromversorgung**

Die Leistungsaufnahme steigt mit der Anzahl der verwendeten Module:

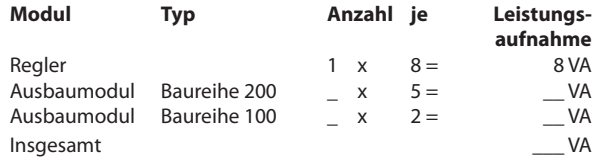

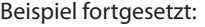

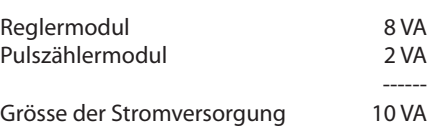

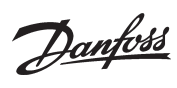

# <span id="page-35-0"></span>**Bestellung**

*1. Regler*

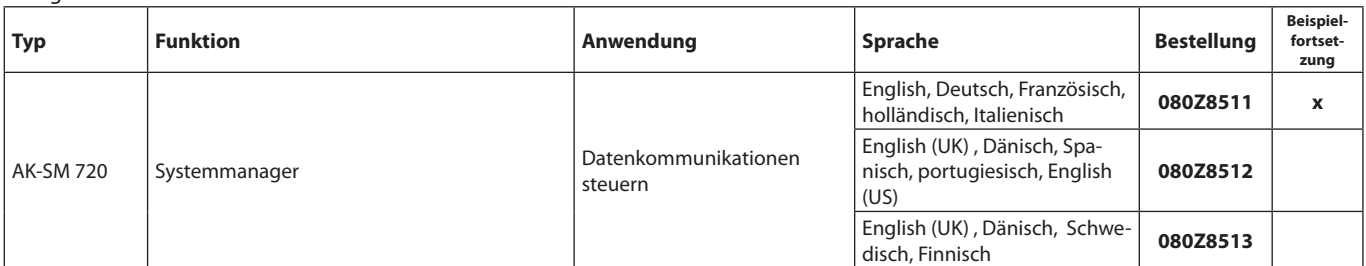

#### *2. Ausbaumodule und übersicht über Ein- und Ausgänge*

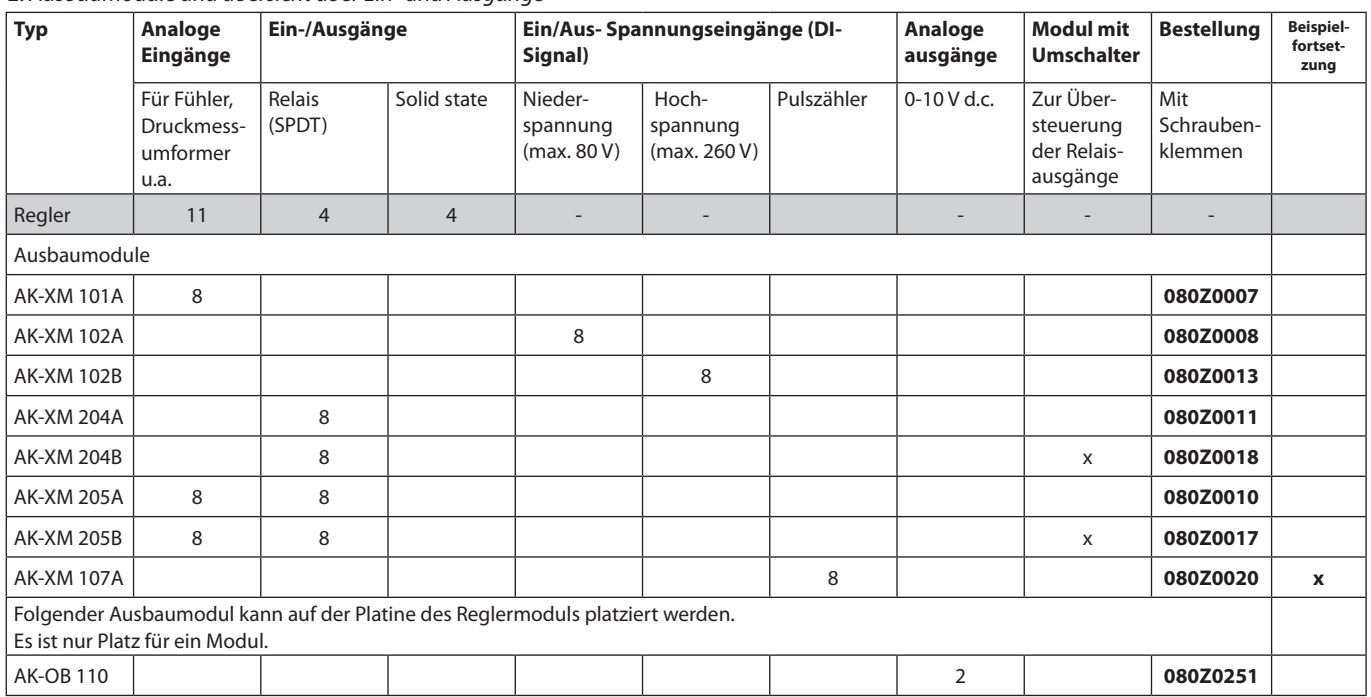

#### *3. AK-Bedienung und Zubehör*

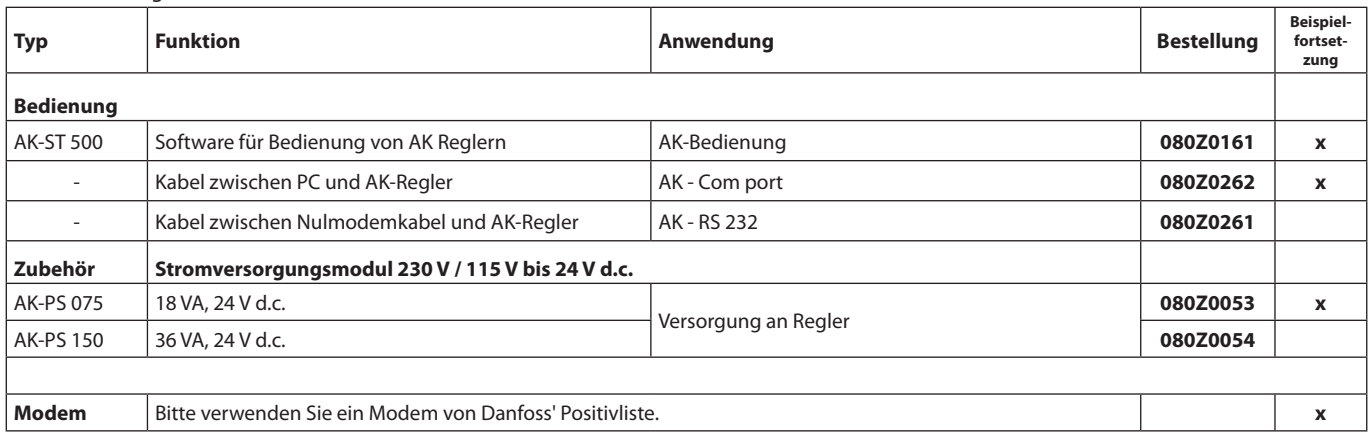
Danfoss

# **3. Montage und Verdrahtung**

In diesem Abschnitt wird beschrieben, wie der Regler …

- eingebaut wird.
- angeschlossen wird.

Dazu ziehen wir erneut das o. a. Beispiel heran. Darin kamen folgende Module vor:

- Reglermodul, AK-SM 720
- Pulszähler Modul AK-XM 107A

Danfoss

# **Montage**

# **Montages des Ausbaumodul am Basismodul**

1. Die Schutz kappe vom Basismodul entfernen

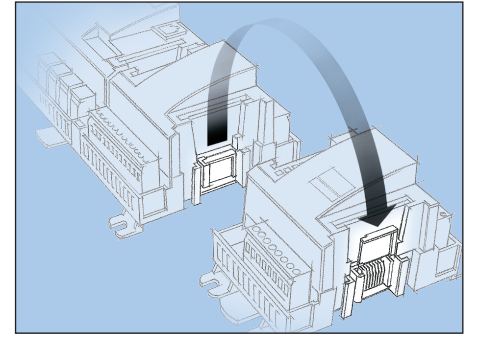

Die Schutz kappe vom Verbindungs-stecker rechts am Basismodul entfernen.

Die Kappe vom Verbindungsstecker rechts auf das I/O-Modul aufsetzen, das sich am weitesten rechts in der AK-Reihe befindet.

2. Das I/O-Modul mit dem Basismodul zusammensetzen

Das Basismodul darf nicht unter Spannung stehen.

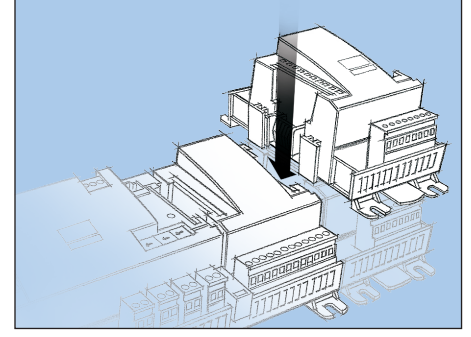

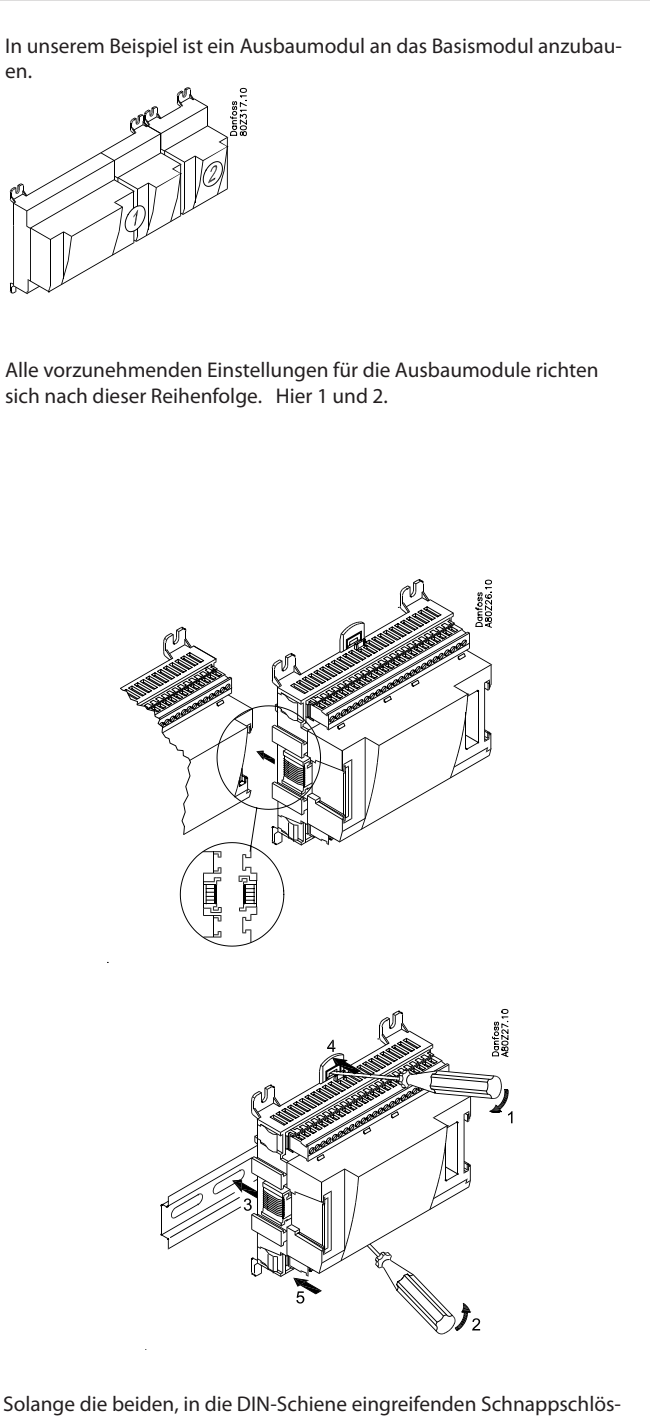

ser geöffnet sind, lässt sich das Modul – unabhängig von der Reihenfolge – in die richtige Position schieben. Beim Ausbau müssen die Schnappschlösser ebenfalls geöffnet sein.

Danfoss

# **Verdrahtung**

Bei der Planung wurde festgelegt, welche Funktionen angeschlossen werden sollen und wo diese zur Ausführung kommen.

Hier eine Übersicht gemäß Beispiel:

#### 1. Ein- und Ausgänge anschließen

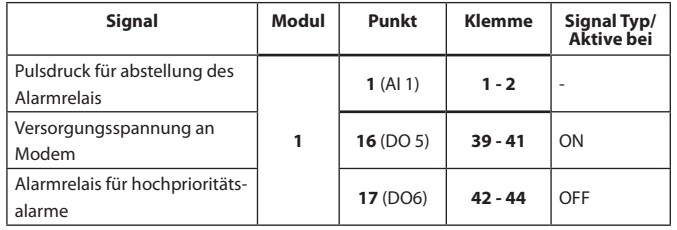

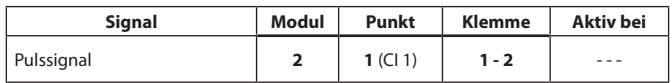

Halten Sie Signalkabel getrennt von Kabeln mit hohen Spannungen.

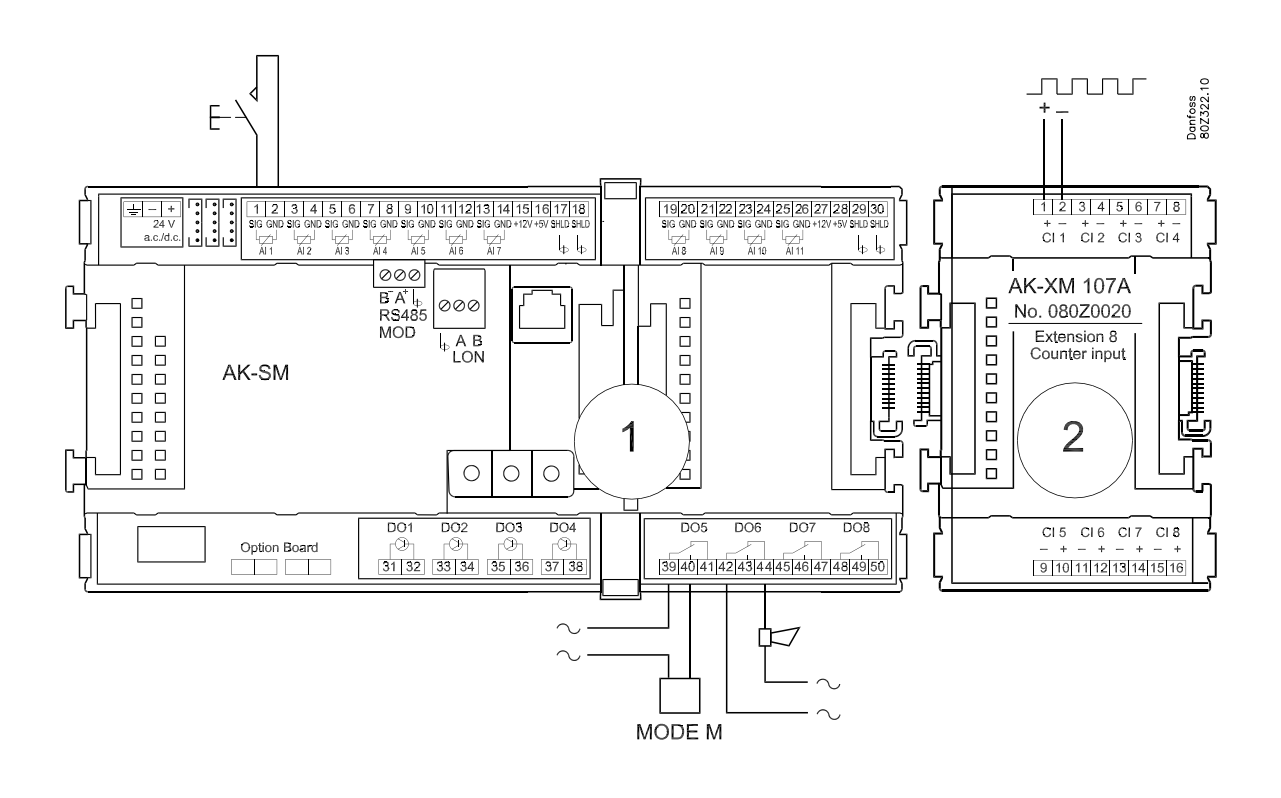

**Wichtig**

- 2. LON Kommunikationsnetzwerk anschliessen Kontrollieren Sie, dass die Datenkommunikation an jedem Ende terminiert ist.
- 3. Versorgungsspannung anschliessen Die 24 V betragende Versorgung darf nicht mit anderen Reglern oder Apparaten geteilt werden. **Die beiden Versorgungsklemmen dürfen nicht geerdet werden.**

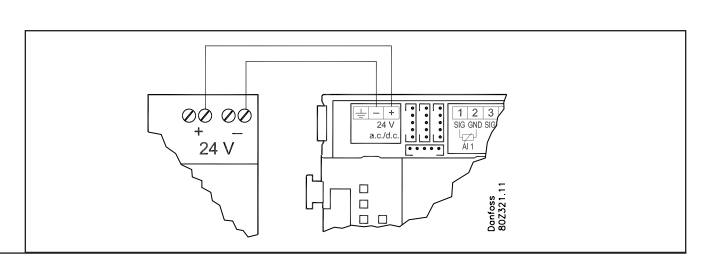

Bei der Einrichtung der Datenkommunikation sind die im Dokument RC8AC aufgeführten Anforderungen zu beachten.

Danfoss

#### 4. Leuchtdioden beachten

Nach Anschluss der Spannungsversorgung durchläuft der Regler eine interne Prüfung. Der Regler ist nach knapp einer Minute bereit, sobald die Leuchtdiode "Status" langsam blinkt.

#### 5. Bei Netzwerk

Adresse einstellen und Service-Pin aktivieren.

6. Der Systemmanager kann jetzt konfiguriert werden.

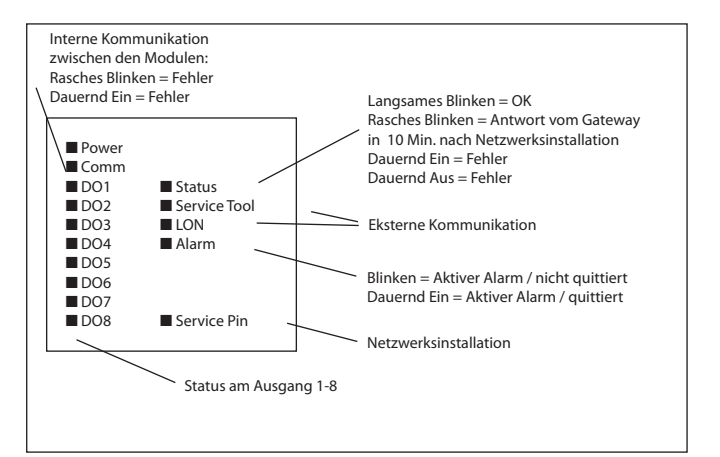

Danfoss

# **4. Konfiguration und Bedienung**

In diesem Abschnitt wird beschrieben, wie der Regler …

- konfiguriert wird.
- bedient wird.

Wir haben hier Ausgangspunkt in dem Beispiel, das wir früher durchgegangen sind. Beispiel ist auf der nächsten Seite gezeigt.

Danfoss

### **Beispiel einer Anlage**

Wir möchten die Systemkonfiguration anhand eines Beispiels, bestehend aus einem Systemmanager und eine reihe von Reglern. Das Beispiel ist dasselbe wie im Abschnitte "Design" gezeigt d.h. das es ein Systemmanager + ein Ausbaumodule ist.

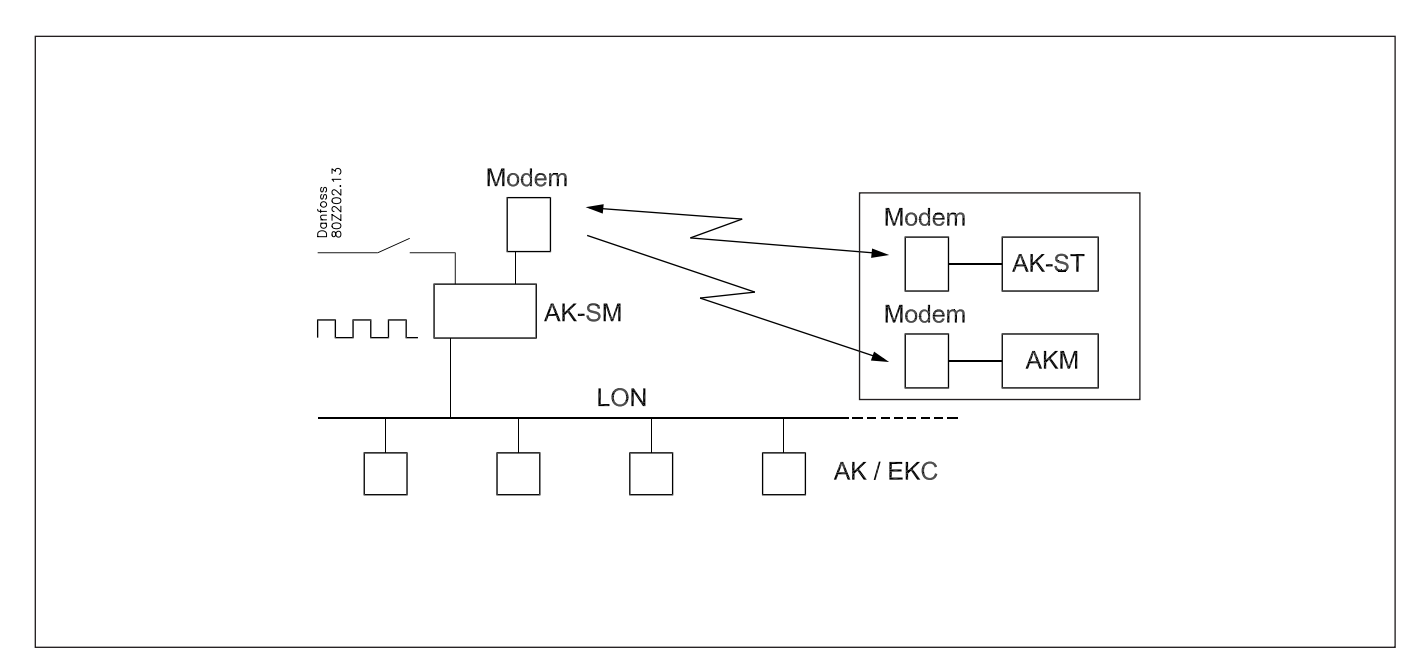

#### **Regler:**

- Die Regler sind vom Typ AK- und EKC
- Sie werden in ein LON RS485-Netzwerk verbunden
- Sie senden Alarme an den Systemmanager

#### **Modem:**

- Das Modem ist ein Typ von der Positivliste
- Es wird an den Systemmanager angeschlossen (es kann erst angeschlossen werden, wenn die Konfiguration abgeschlossen ist, da hierfür dieselbe Buchse verwendet wird)

#### **Bedienung:**

- Die Konfiguration wird an der Anlage mit PC und Software Programm AK-ST vorgenommen
- Nach der Konfiguration kann die Bedienung auch durch Modem und AK-ST vorgenommen werden

#### **Alarme:**

• Alarmempfänger ist System software Typ AKM am dem externen Modem

#### **Alarmweiterleitung:**

• An System software Typ AKM am dem externen Modem

#### **Regelungen:**

- Es wird ein Zeitplan über die Öffnungszeiten des Geschäfts hergestellt
- Logs werden im Systemmanager gespeichert
- Logs werden aus dem Systemmanager mit System software Typ AKM geladen
- Tag/Nachtbetriebszeiten für Kühlmöbeln werden von der Systemmanager geregelt.
- Abtaustart wird von dem Systemmanager vorgenommen
- Verbrauchsmessung (Pulssignal wird von der externen Einheit empfangen)
- Kontakt an die Übersteuerung des Tag/Nacht-zeitplan
- Kontakt (Pulsdruck) für Nullstellung des Alarms

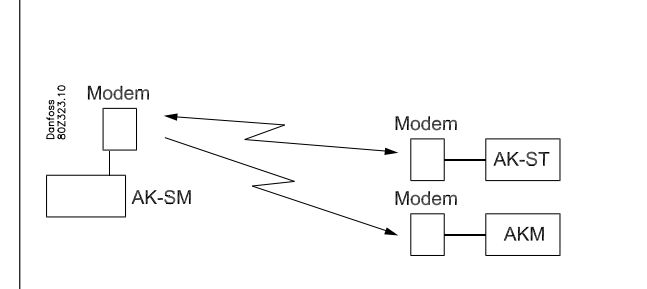

Im Beispiel ist es dasselbe Modem, das sowohl von der Systemsoftware vom Typ AKM und vom Service Tool vom Typ AK-ST verwendet wird. Dies lässt sich so nur machen, wenn zwischen den beiden Bedienschnittstellen gewechselt werden kann.

Das heißt, dass nur eine Destination eingerichtet wird.

Wenn dagegen nicht gewechselt werden kann, müssen 2 Destinationen eingerichtet werden. Eine für jedes Modem.

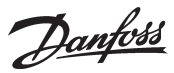

# **Installation im Netzwerk**

1. Adresse Einstellen

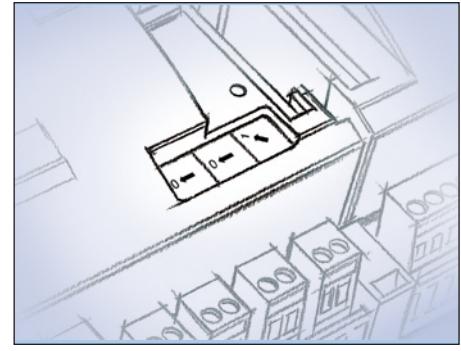

In unserem Beispiel muss der Systemmanager die Adresse 1 haben.

Drehen Sie den rechten Adressenumschalter so, dass der Pfeil auf 1 zeigt.

Die beiden übrigen Umschalter müssen mit dem Pfeil auf 0 zeigen.

2. Service Pin drucken

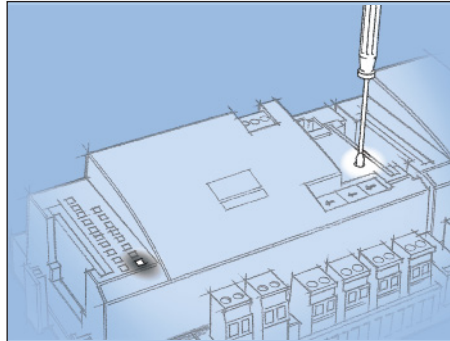

Die Service-Pin-Taste so lange betätigt halten, bis die Service-Pin-Leuchtdioden leuchten

- 3. Auf Antwort warten
- 4. Nehmen Sie eine neue Anmeldung über Service Tool voor

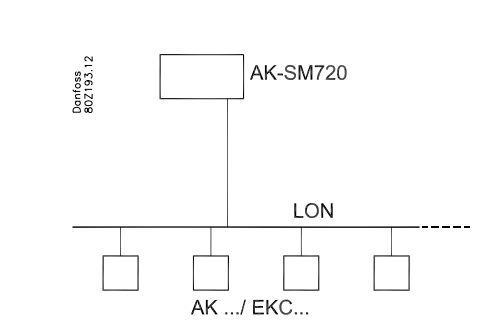

Der Systemmanager muss Master für eine Reihe von Reglern in einem Netz sein. Diese Netznummer kann zwischen 1 und 10 eingestellt werden. In einem Netz muss es immer eine Nummer 1 geben, da die Nummer 1 als Master fungiert und die Kommunikation koordiniert, wenn sich mehrere Systemmanager im selben Netz befinden.

**Eine Änderung der Schaltereinstellung wird nur gültig sein nach Aktivierung der Service Pin Taste.**

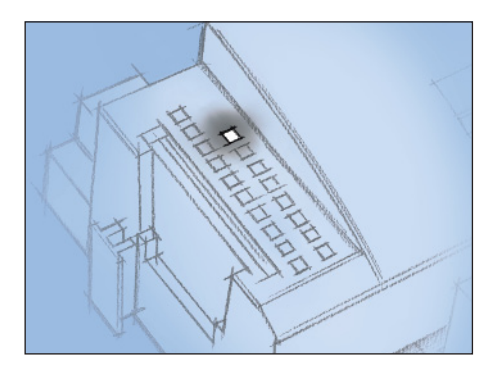

Falls das Service-Tool während der Installation im Netzwerk am Regler angeschlossen war, ist eine neue Anmeldung zum Systemmanager über das Service-Tool vorzunehmen.

Wenn das Service Tool während der Installation am Netzwerk an den Systemmanager angeschlossen war, muss erneut ein Login an den Systemmanager durch das Service Tool vorgenommen werden.

Danfoss

# **(Wenn mehrere Netzwerke und damit auch mehrere Systemmanager)**

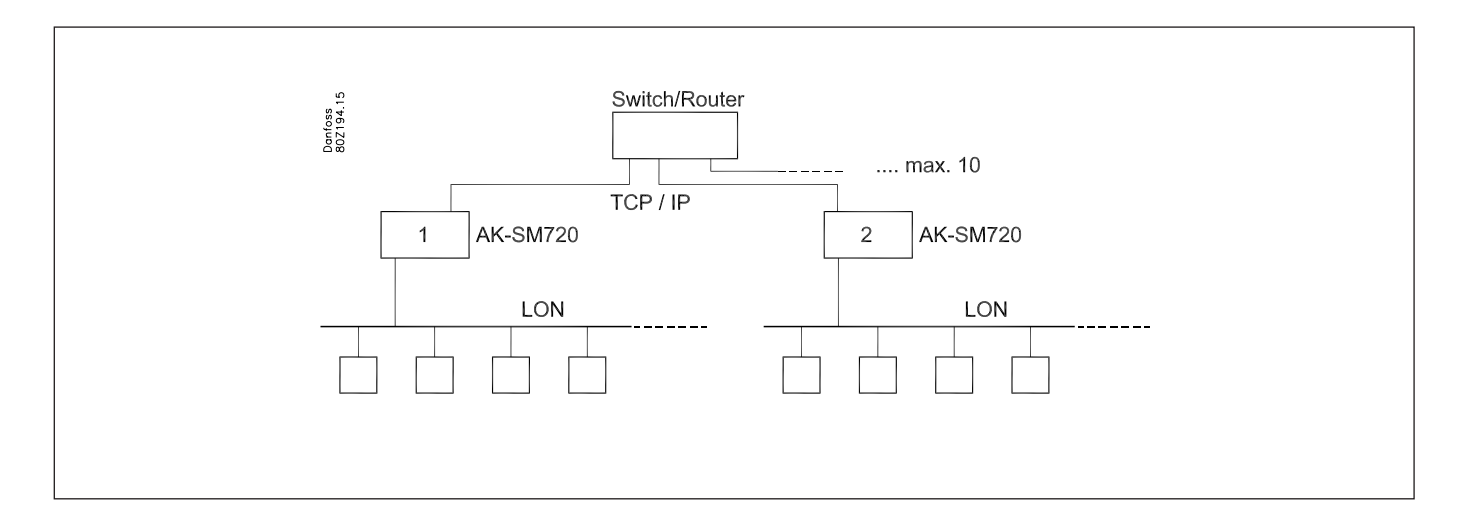

Wenn mehrere Systemmanager miteinander gekoppelt werden, muss der nachfolgende die Netznummer 2 haben usw., max. jedoch 10.

Die Kommunikation zwischen den Systemmanagern erfolgt über das TCP/IP-Netzwerk.

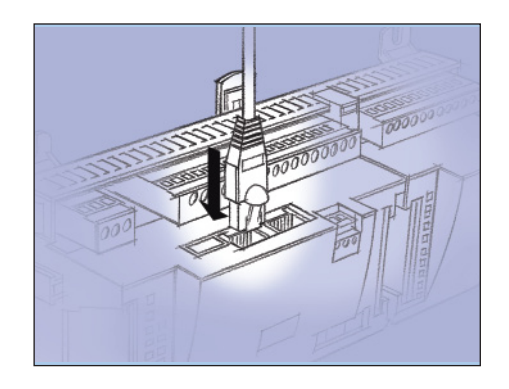

Danfoss

# **Konfiguration**

## **PC Anschliessen**

PC mit dem Programm "Service Tool" mit dem Systemmanager verbinden.

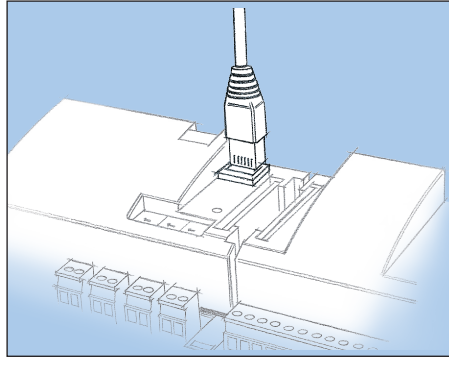

Der Regler ist vor Start des Service-Tool-Programms einzuschalten, und die Leuchtdiode "Status" muss blinken.

Service Tool Programm starten

#### Anmelden mit Benutzername SUPV

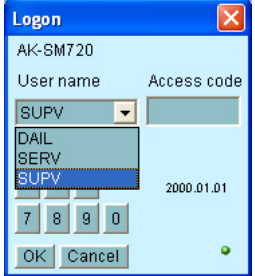

Wählen Sie Benutzername **SUPV**, und geben Sie das entsprechende Kennwort ein.

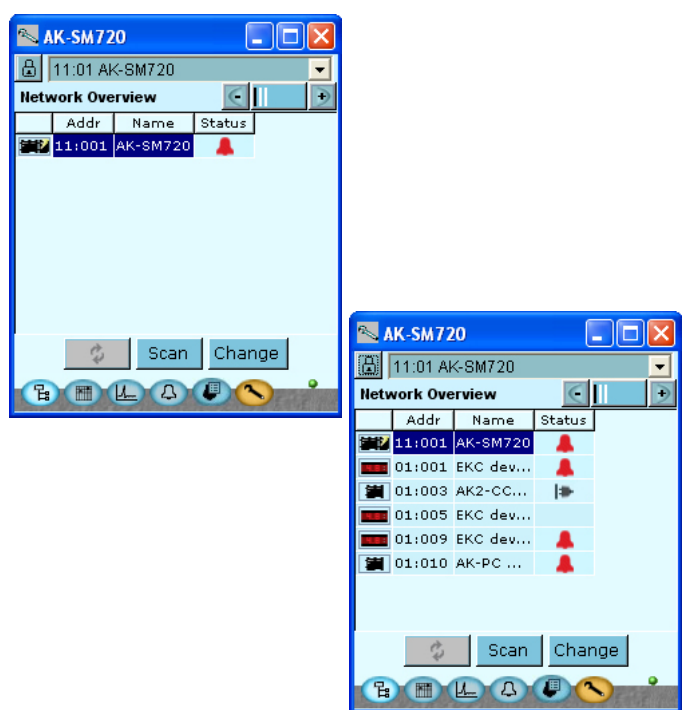

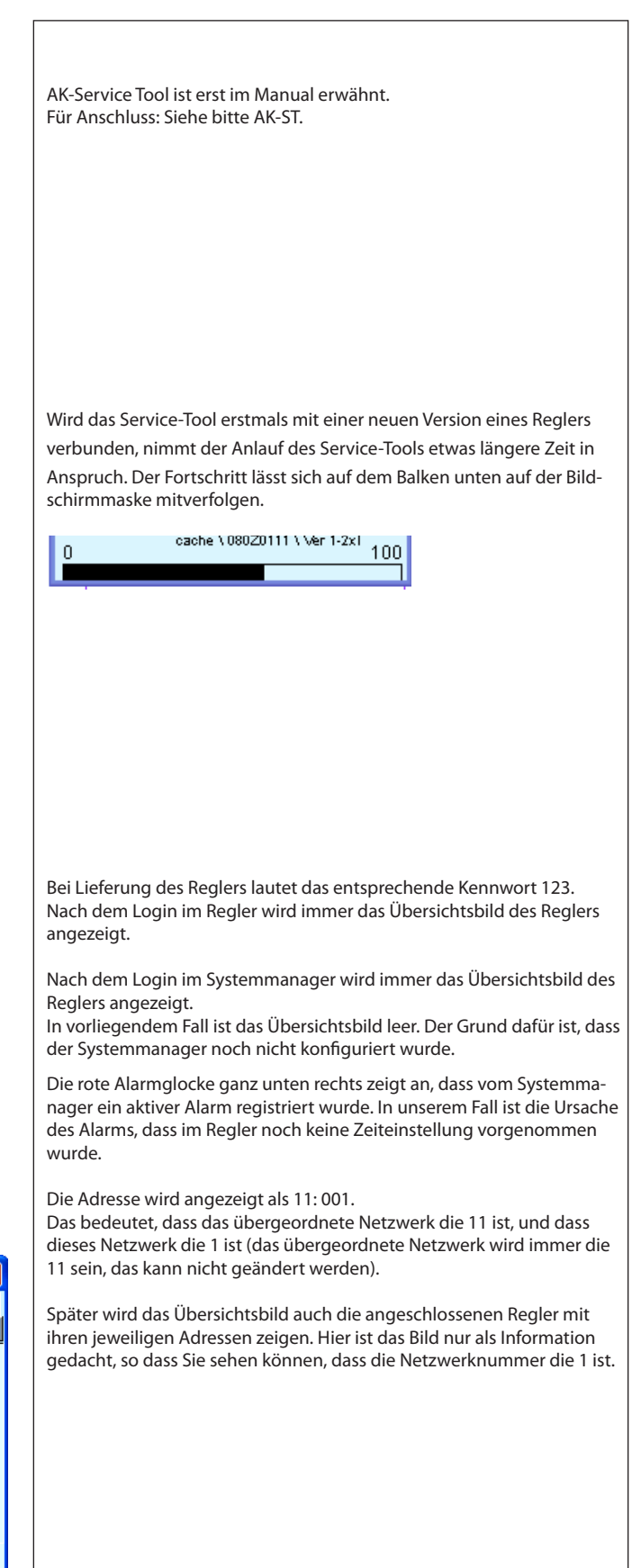

Danfoss

# **Authorization**

1. Gehen Sie zum Konfigurationsmenü

Betätigen Sie das orangefarbene KonfigurationsSchaltfläche mit dem Schraubenschlüssel ganz unten im Bildschirmfenster.

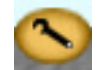

2. Wähle Authorization

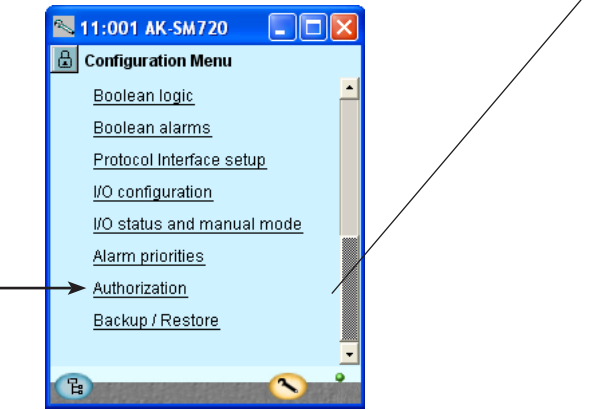

3. Ändern von Einstellungen für Benutzer 'SUPV'

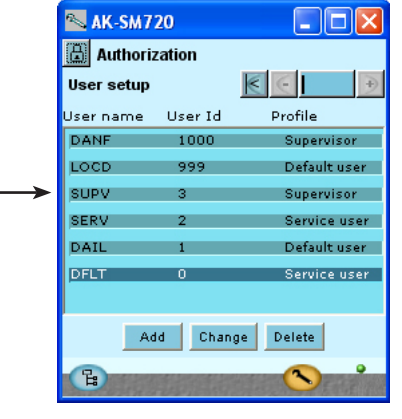

4. Benutzername und Kennwort wählen

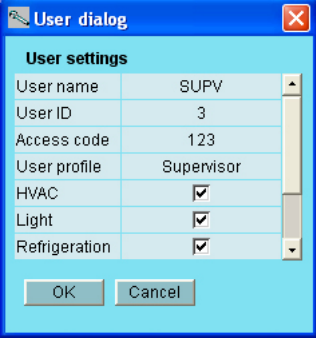

5. Erneute Anmeldung mit neuer Benutzername und den neuen Kennwort (Access code)

Bei der Lieferung des Reglers ist er bereits für eine Standardautorisierung für verschiedene Benutzeroberflächen eingestellt. Diese Einstellung sollte geändert werden, um sie an die Anlage anzupassen. Dies kann jetzt oder später geändert werden.

Diese Teaste kann immer wieder benutzt werden wenn Sie zu diesem Bildschirm wollen.

Hier links sind alle Funktionen nicht gezeigt, die werden durch die Konfiguration der Liste zugefügt.

Betätigen Sie die Zeile **Authorization**, um ins Benutzer konfigurationsbild zu gelangen.

Die Zeile mit Benutzername **SUPV** markieren.

Das Schaltfläche **Change** betätigen

Hier können Sie die Aufsichtsperson für das jeweilige System und einen entsprechenden Zugangscode für diese Person auswählen.

In älteren Versionen des Service tools AK-ST 500 konnte die Sprache in diesem Menü ausgewählt werden.

Eine aktualisierte Version des Service tools wird im Frühjahr 2009 veröffentlicht. Wenn der Regler mit der neuen Version betrieben wird, erfolgt die Auswahl der Sprache automatisch in Verbindung mit der Konfiguration des Service tools.

Der Regler nutzt die gleiche Sprache, die im Servicetool ausgewählt wird, allerdings nur, sofern der Regler diese Sprache auch enthält. Falls die Sprache nicht im Regler enthalten ist, werden die Einstellungen und Messwerte auf Englisch angezeigt.

Um die Anzeige in der neugewählten Einstellungen zu aktivieren, ist eine erneute Anmeldung mit Benutzername SUPV und dem entsprechenden Kennwort im Regler vorzunehmen.

Zum Anmeldungsbild gelangen Sie durch Betätigen des Vorhängeschlosssymbols oben links im Bildschirmfenster.

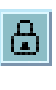

Danfoss

# **Freigabe zur Konfiguration des Reglers**

1. Gehen Sie zum Konfigurationsmenü

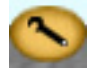

2. Wähle Konfiguration EIN/AUS

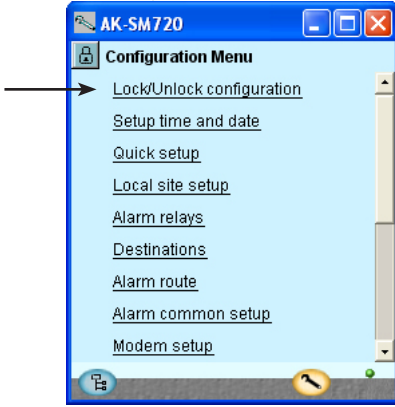

3. Wähle Konfiguration blockiert Das blaue Feld mit dem Text **Blockiert** drucken

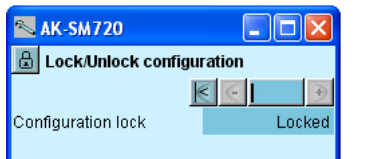

4. Wähle Freigegeb.

 **Freigegeb.** wählen und **OK** drucken.

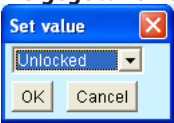

Der Regler lässt sich nur in "freigegebenem" Zustand konfigurieren. Regelvorgänge finden jedoch nur in "gesperrtem" Zustand statt.

Das gilt auch für den Fall, dass Werte geändert werden, was aber nicht in Konflikt mit der Konfiguration stehen darf.

Die Konfigurationssperre sperrt alle Einstellungen, die die Konfiguration von Ein- und Ausgängen sowie die Einstellung der IP-Adresse betreffen.

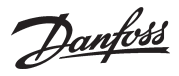

# **Uhrfunktion**

1. Gehen Sie zum Konfigurationsmenü

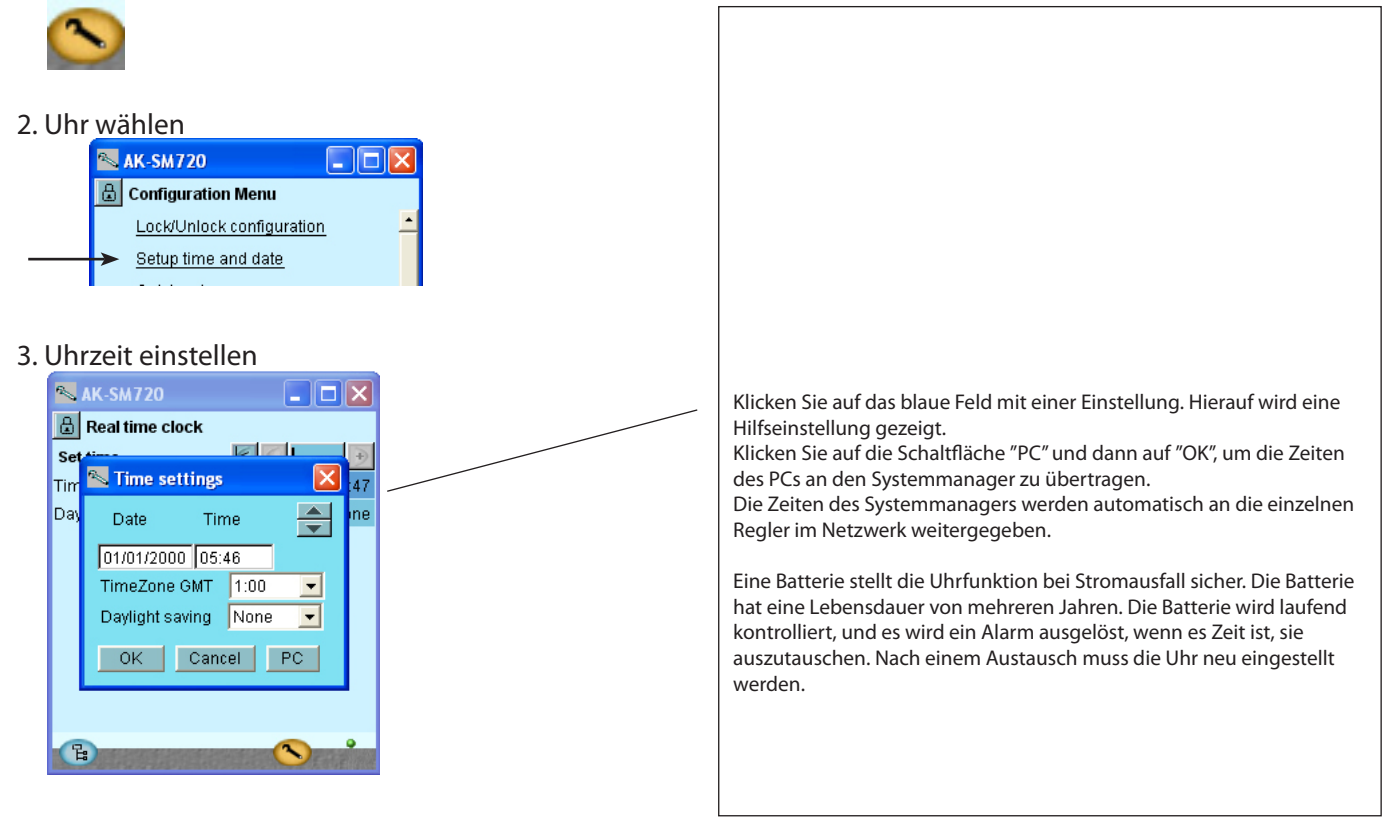

# **Quick setup**

1. Gehen Sie zum Konfigurationsmenü

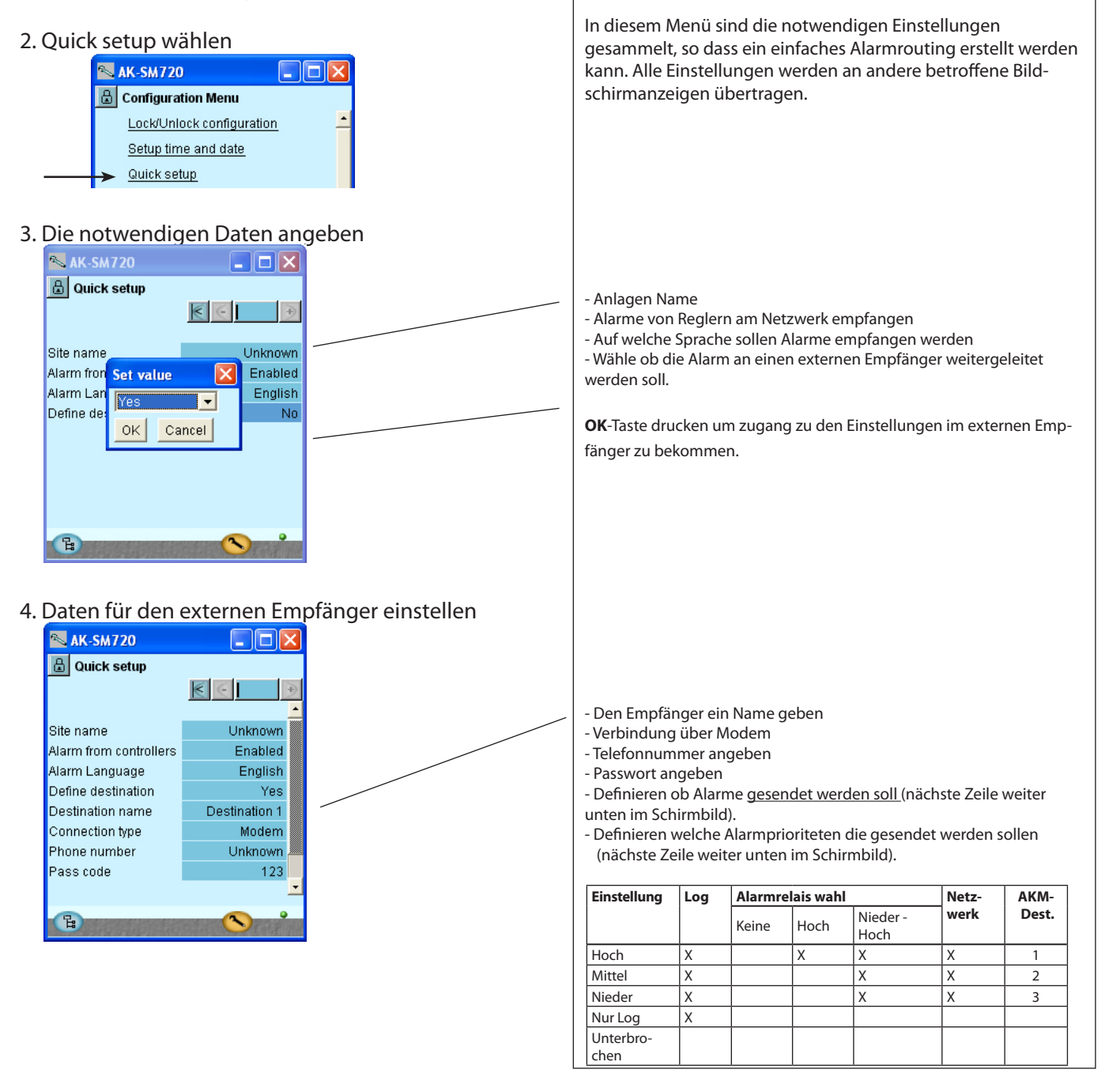

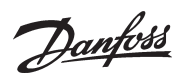

# **Hauptdaten der Anlage**

1. Gehen Sie zum Konfigurationsmenü

#### 2. Wähle Anlagenkonfiguration

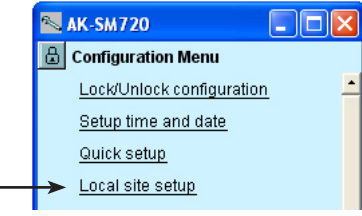

#### 3. Hauptdaten angeben

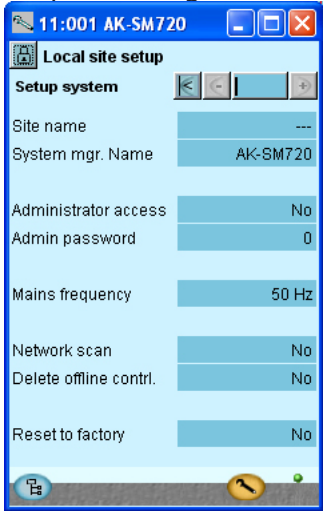

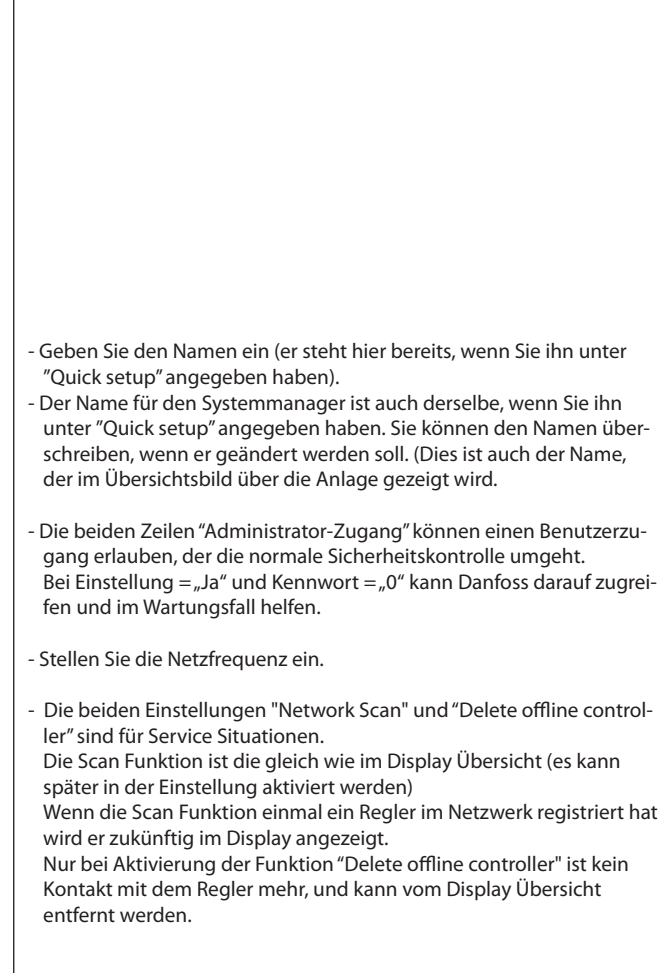

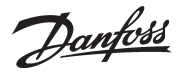

# **Alarmrelais an der Anlage**

- 1. Gehen Sie zum Konfigurationsmenü
- 2. Alarmrelais wählen

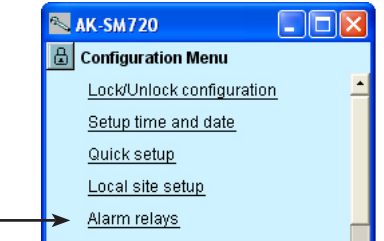

3. Hier ist eine Übersicht über Alarmprioritäten

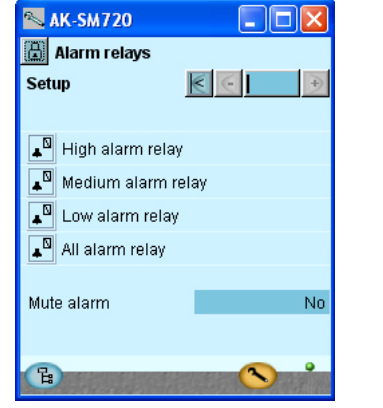

4. Alarmrelaisfunktion einstellen

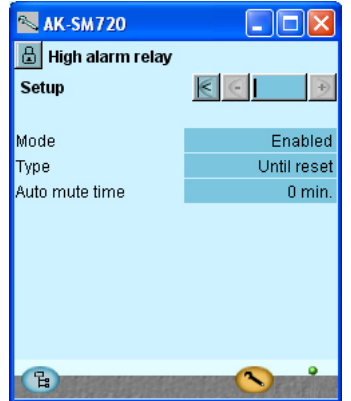

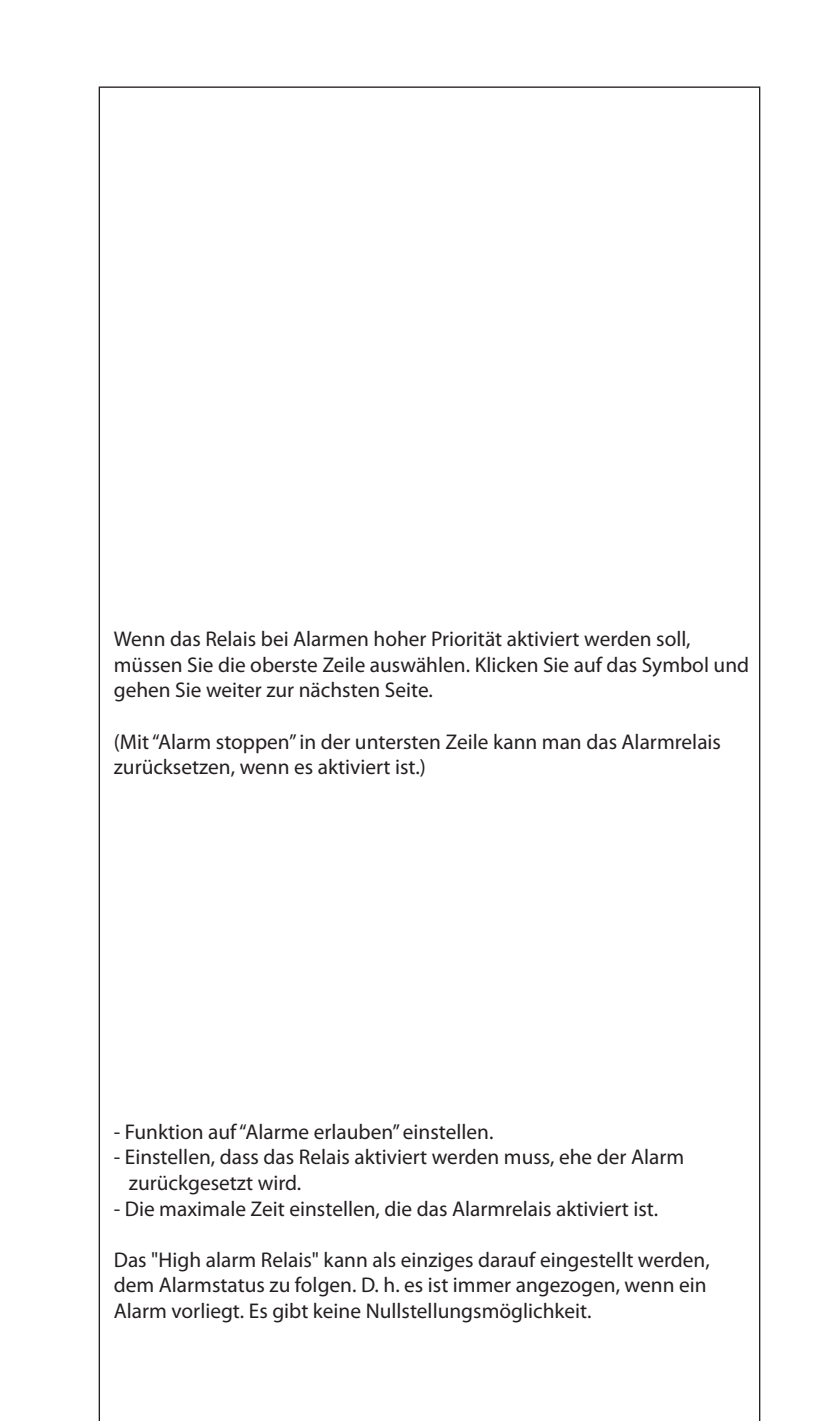

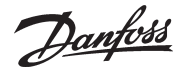

# **Destinatione für Kommunikation**

1. Gehen Sie zum Konfigurationsmenü

#### 2. Destinationen wählen

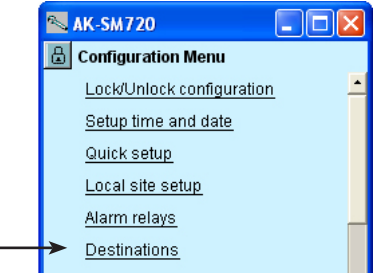

3. Hier ist eine Übersicht über welche Anlage, die

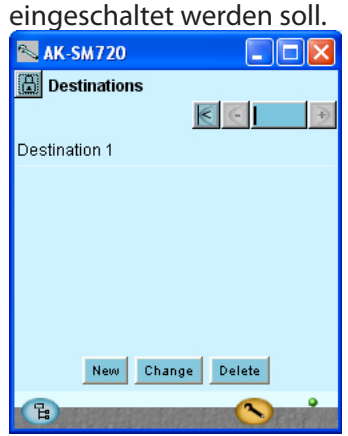

#### 4. Hier sind Destinations Daten

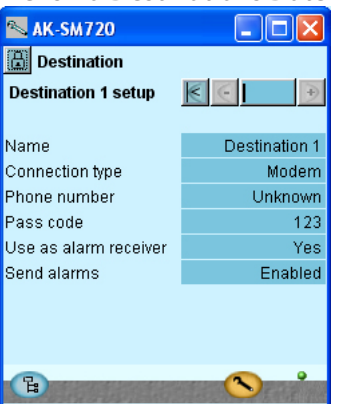

Alle Kontakte müssen eine Destination eingestellt haben. Sowohl diejenigen, die angerufen werden können, als auch diejenigen, die den Systemmanager anrufen können.

Das gilt sowohl für Kontakte über Modem als auch über TCP/IP.

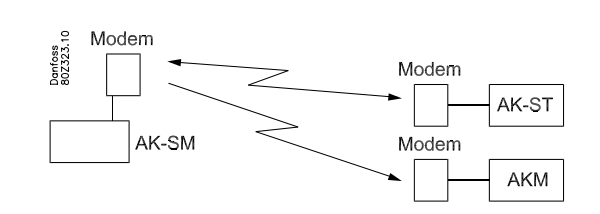

In unserem Beispiel gibt es eine Destination. Sie stammt aus der Einstellung unter "Quick setup".

Der Text "Destination 1" wäre geändert, wenn Sie den Text unter "Quick setup" ändern würden.

Daten für die Destination einstellen.

**Der Name muss 100 % identisch mit der Einstellung beim Empfänger sein. (Es wird die ID-Prüfung verwendet)**

**Wenn die Destination Alarme vom Systemmanager empfangen soll, muss der Alarmempfänger auf "Ja" eingestellt werden.**

Wenn an der Konfiguration etwas geändert werden soll, muss "Send alarms" auf "Disable" eingestellt werden, ehe Änderungen vorgenommen werden können. Vergessen Sie nicht, wieder auf "Enable" zurückzustellen.

Verwenden Sie "Neu" im Punkt 3, wenn mit mehreren Destinationen kommuniziert werden soll.

Danfoss

# **Weiterleitung der Alarme**

- 1. Gehen Sie zum Konfigurationsmenü
- 2. Alarmweiterleitung wählen

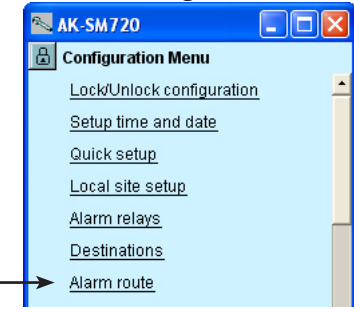

3. Hier ist eine Übersicht über Alarmweiterleitung

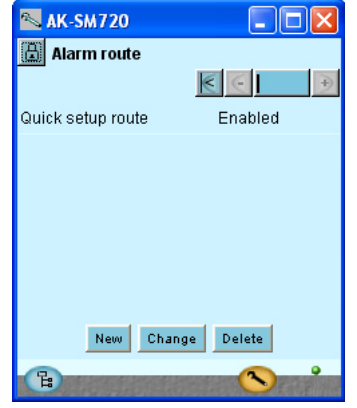

4. Daten für Alarmweiterleitung einstellen

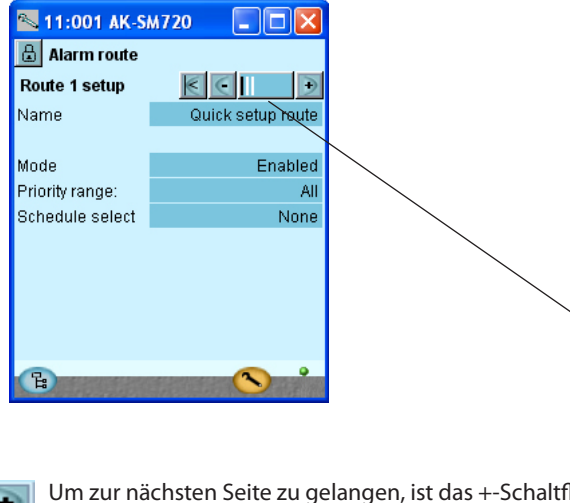

Ð

Um zur nächsten Seite zu gelangen, ist das +-Schaltfläche zu betätigen.

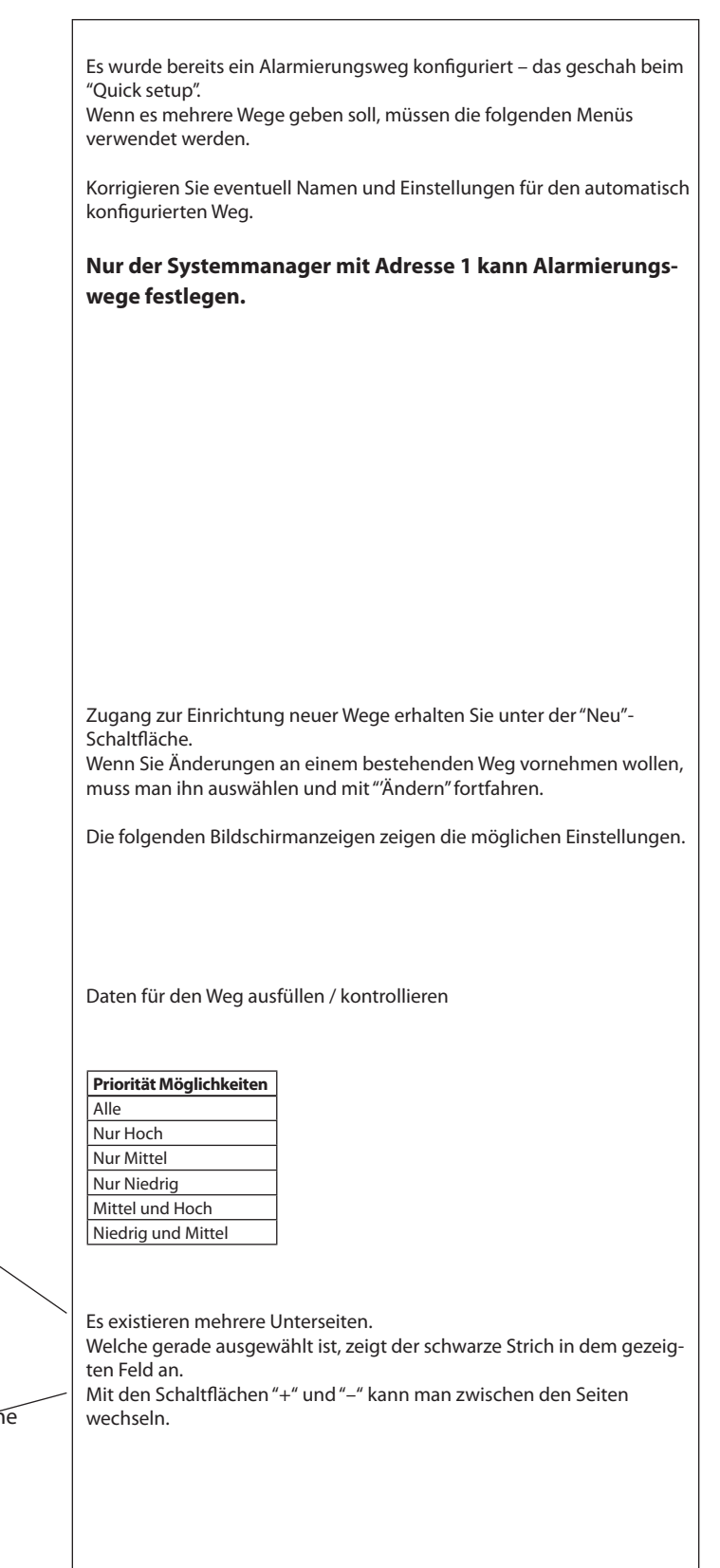

Danfoss

5. Hier fortsetzen mit den Einstellungen für die

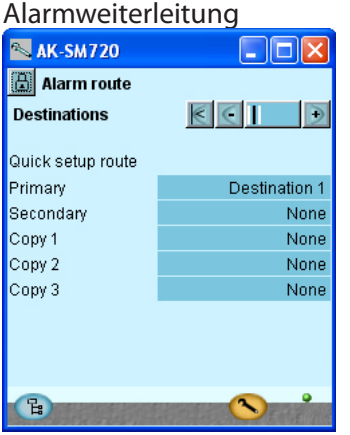

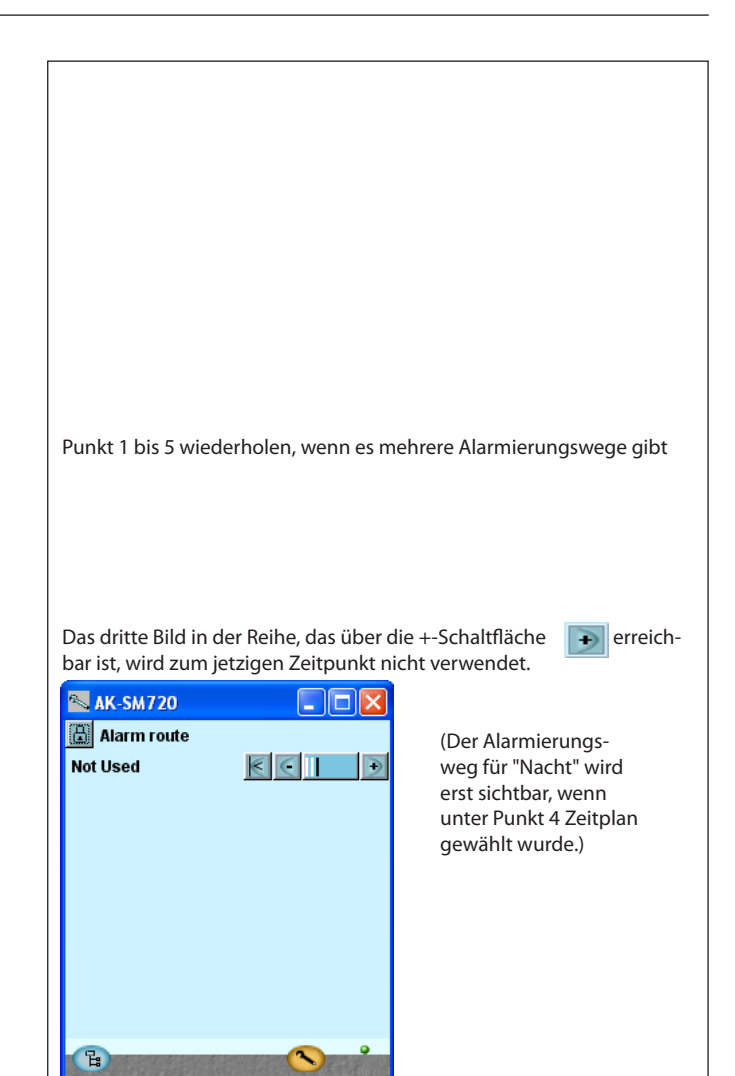

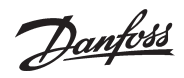

### **Alarme vom Regler**

1. Gehen Sie zum Konfigurationsmenü

#### 2. Wähle die gemeinsame Alarmfunktion

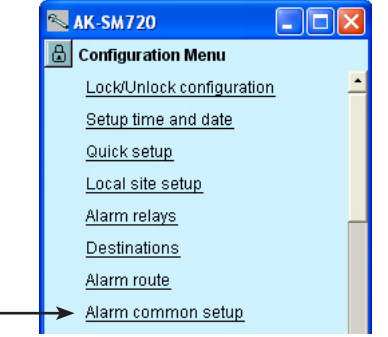

#### 3. Einstellungen für Alarme einstellen

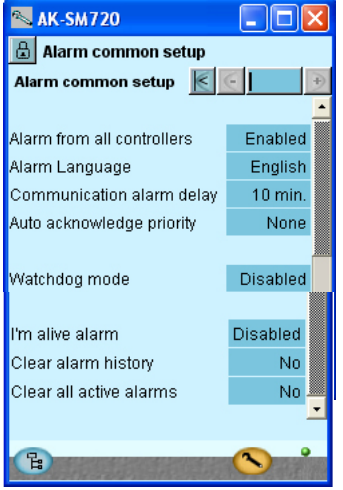

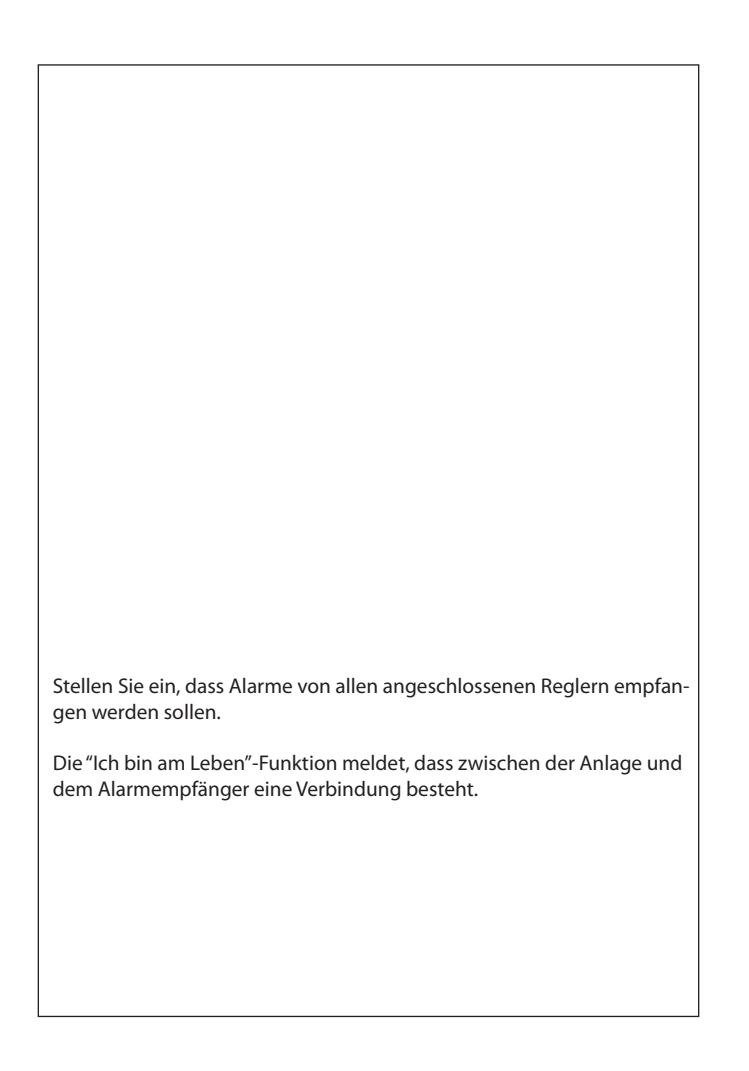

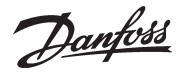

# **Modem- und IP Einstellungen**

1. Gehen Sie zum Konfigurationsmenü

#### 2. Modem Setup wählen

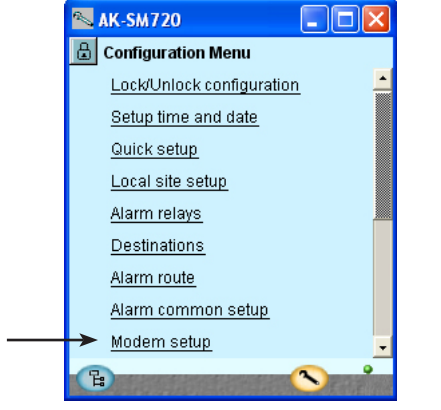

3. Die Kommandos für die initierung des Modems kontrollieren.

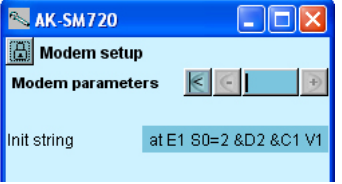

4. Wenn der Systemmanager ein Teil eines IP-Netz ist, muss der IP-Teil auch eingestellt werden. Nächste Zeile nach Modem setup ist IP konfiguration. Zeile drucken.

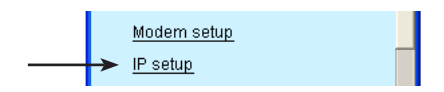

5. Die Einstellungen für die IP konfiguration kontrollieren.

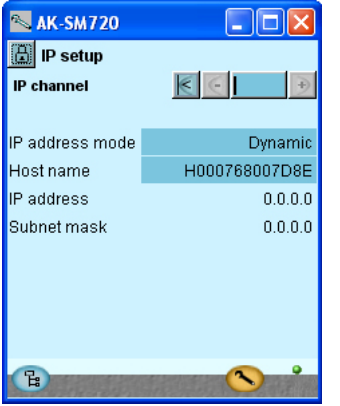

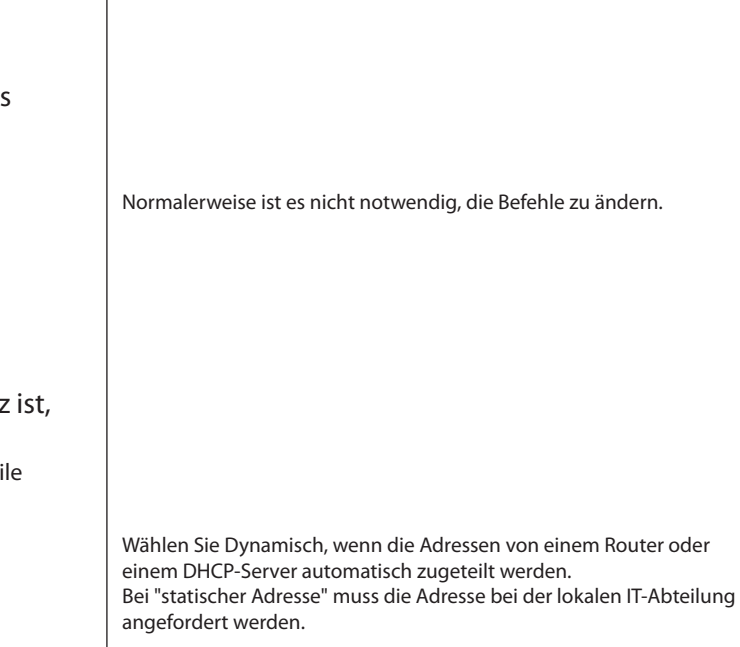

**Wenn die Anlage vom AKM oder vom Servicetool angerufen werden soll, muss "statische Adresse" verwendet werden**.

Bei "Statisch" erscheint auch eine Zeile, in der eine Adresse für das IP-Gateway (Adresse des IP-Gateways) eingestellt werden muss. (Der Systemmanager verwendet Port Nummer 1041.)

Danfoss

### **Konstruieren Sie einige Funktionen selbst**

- 1. Gehen Sie zum Konfigurationsmenü
- 2. Wählen Sie die Boole'sche Funktion

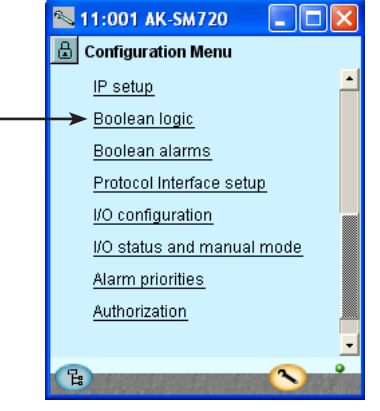

In unserem Beispiel wurde keine Boole'sche Logik verwendet. Die gezeigten Bilder sind nur als Information gedacht. **Die Konstruktion von Boole'schen Funktionen sollte ausgebildetem Personal überlassen werden.** Die Verwendung ist in einem separaten Dokument RC8CA beschrieben. Hier sind auch die Begrenzungen angegeben, die es in der Anzahl der Funktionen gibt.

3. Konstruieren Sie in der Bildschirmanzeige eine Funktion im Netzwerk

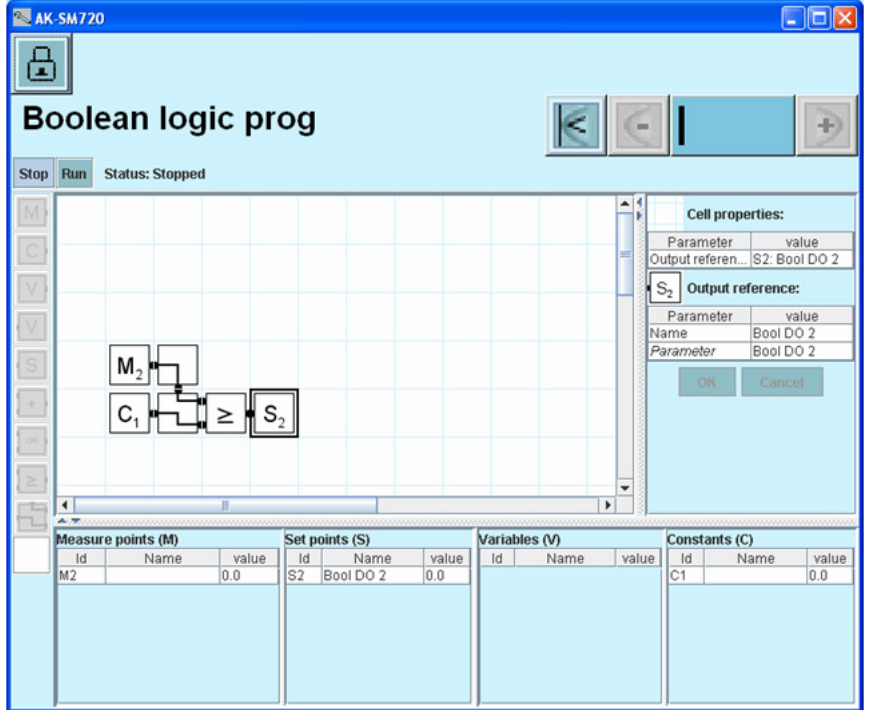

Platzieren Sie den Cursor in einem Feld und holen Sie eine Teil-Funktion im Menübalken auf der linken Seite.

4. Aktiviere den/die konstruierte Funktione **Run** drucken

Danfoss

### **Alarme an die Boolean Funktionen**

1. Gehen Sie zum Konfigurationsmenü

#### 2. Wähle Boolean alarms

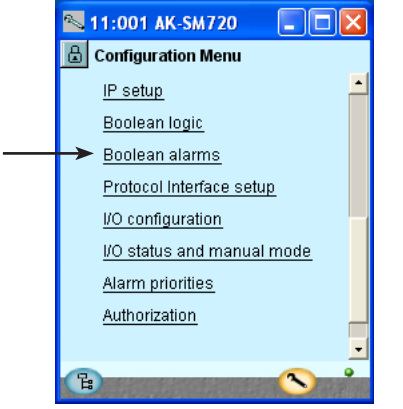

#### In unserem Beispiel wurden keine Boole'schen Funktionen und damit keine Alarme verwendet. Die gezeigten Bilder sind nur zur Information gedacht.

**Die Konstruktion von Boole'schen Funktionen sollte ausgebildetem Personal überlassen werden.**

Die definierten Alarme ein Name und einen Alarmtext geben

#### 3. Name und Alarmtext

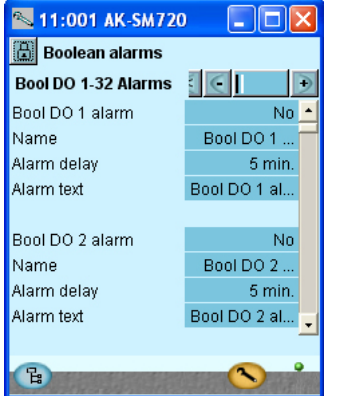

Um zur nächsten Seite zu gelangen, ist das +-Schaltfläche zu betätigen.

#### 4. Alarmpriorität

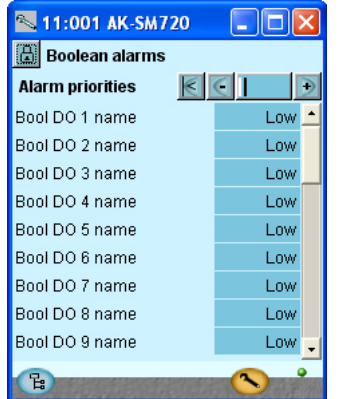

Die definierten Alarme eine Priorität geben.

Danfoss

# **AKC Reglern an DANBUSS**

- 1. Gehen Sie zum Konfigurationsmenü
- 2. Protocol Interface setup wählen

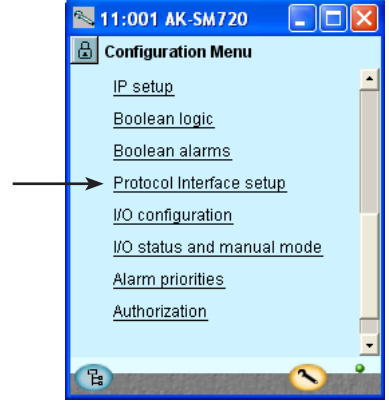

In unserem Beispiel haben wir keine AKC-Regler und verwenden die Funktion daher nicht. Sie wird nur zur Information genannt. **AK-SM720 AK-PI200** Donfoss<br>802395.10 LON MOD-BUS **DANBUSS** AKC/AKI Diese Funktion wird nur verwendet, wenn der Systemmanager Daten mit Reglern vom Typ AKC austauschen soll, also Regler mit DANBUSS-Datenkommunikation. Über die Protokollschnittstelle vom Typ AK-PI 200 erhält man Zugang zu den Reglern. Installation und Konfiguration sind im Handbuch für den AK-PI 200 beschrieben. Literaturnummer RS8EX.

Danfoss

# **Gibt es andere Ausgänge und Eingänge? — Welche, die von Anlagensteuerungen verwendet werden sollen?**

Hier sind wir gezwungen, die Reihenfolge der Konfiguration zu verlassen, um uns vom Systemmanager die Funktionen in den Anlagensteuerungen zeigen zu lassen, die Ausgänge und Eingänge erfordern.

Das geschieht auf Seite 71 und folgende in den Punkten 1 bis 56.

**Vor den Einstellungen, die einen Ein- oder Ausgang benötigen, steht ein ! Wenn Sie die gezeigte Funktion benutzen wollen, müssen Sie sie aktivieren.**  Sie müssen nur diese eine Einstellung aktivieren – die restlichen Einstellungen für die Steuerung sollen Sie nicht vornehmen. Sie werden erst eingestellt, wenn zwischen den Reglern über die Datenkommunikation Kontakt besteht. (Wenn Kontakt besteht, kann der Systemmanager selbst die Funktion in den verschiedenen Reglern erkennen.)

Wenn Sie mit den Punkten 1- 56 fertig sind, müssen Sie hierher zurück. Anschließend fahren wir mit der Konfiguration fort.

#### **So kommen Sie zu den in Punkt 1-56 erwähnten Einstellungen:**

1. Gehen Sie zum Übersichtsbild Betätigen Sie das blaue Schaltfläche ganz unten links im Bildschirmfenster.

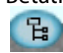

. . . . .

- 2. Gehen Sie weiter zu den Anlagensteuerungen
- 3. Wenn Sie die Anlagensteuerungen abgeschlossen haben, können Sie zur nächsten Seite mit dem Abschnitt "Konfiguration Ein- und Ausgänge" gehen.

Danfoss

### **Konfiguration Ein- und Ausgänge**

- 1. Gehen Sie zum Konfigurationsmenü
- 2. Wähle I/O Konfiguration

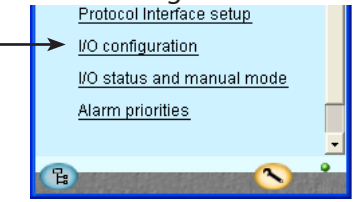

3. Digitale Ausgänge konfigurieren

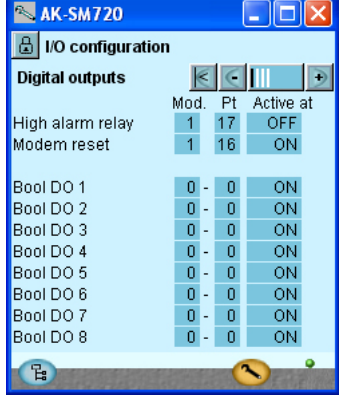

 $\rightarrow$ 

Um zur nächsten Seite zu gelangen, ist das +-Schaltfläche zu betätigen.

#### 4. Übrigen Ein- und Ausgänge konfigurieren

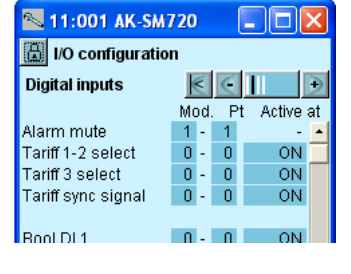

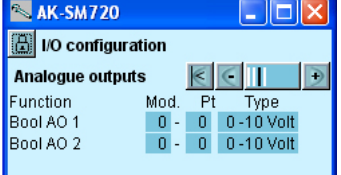

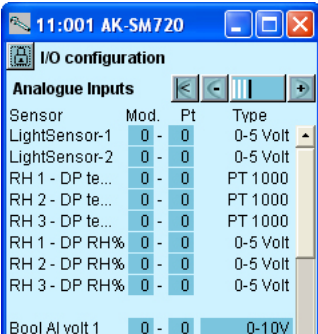

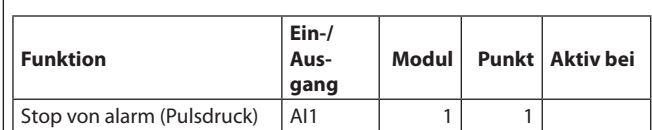

**Belastung Ausgang Modul Punkt Aktiv bei** Modem reset  $\begin{vmatrix} DO5 & | & 1 \end{vmatrix}$  16 ON

Die nachfolgenden Schirmbilder sind abhängig von den vorhergehenden Definitionen. Die Schirmbilder werden zeigen, welche Anschlüsse

die vorhergehenden Einstellungen erfordern.

Alarmrelais fur Hochpriori-<br>tätsalarme 17 OFF

Für jeden Anschluss Modulnummer und Punktnummer eingeben Darüber hinaus ist für jeden Anschluss festzulegen, ob die Belastung bei

Bitte sehen Sie ab von den gezeigten Boole'schen Funktionen. Sie sind nur zur Information abgebildet. Das gilt auch für die Boole'schen Funkti-

Alarmrelais für Hochpriori-

Ausgang **EIN** oder **AUS** aktiv sein soll.

onen, die auf der nächsten Seite gezeigt werden.

Es wird eine Schaltfunktion mit Pulsdruck angeschlossen. Die Funktion stellt das Alarmrelais ab.

In unserem Beispiel sind keine weiteren Funktionen gewählt; wenn es jedoch um eine Übersteuerung mit einer Schaltfunktion für einen Tag-/ Nachtzeitplan oder einen Abtauzeitplan gegangen wäre, hätte hier der Eingang definiert werden müssen.

#### Pulszählereingang

Zum jetzigen Zeitpunkt ist die Funktion nicht definiert, daher ist kein Platz dafür vorgesehen, Modulnummer und Punktnummer anzugeben. Das kommt später, wenn die "Steuerungen" definiert werden. Sie können entweder vorwärts springen und die Steuerung definieren (Seite 84), oder Sie können fortfahren und später hierher zurückkehren, um Modulnummer und Punktnummer einzustellen.

Danfoss

# **Einstellung von Alarmprioritäten**

1. Gehen Sie zum Konfigurationsmenü

# 2. Wähle Alarmprioritäten

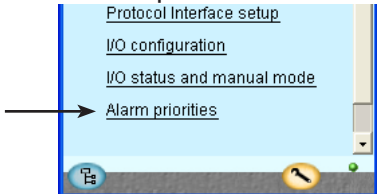

3. Alarmprioritäten einstellen

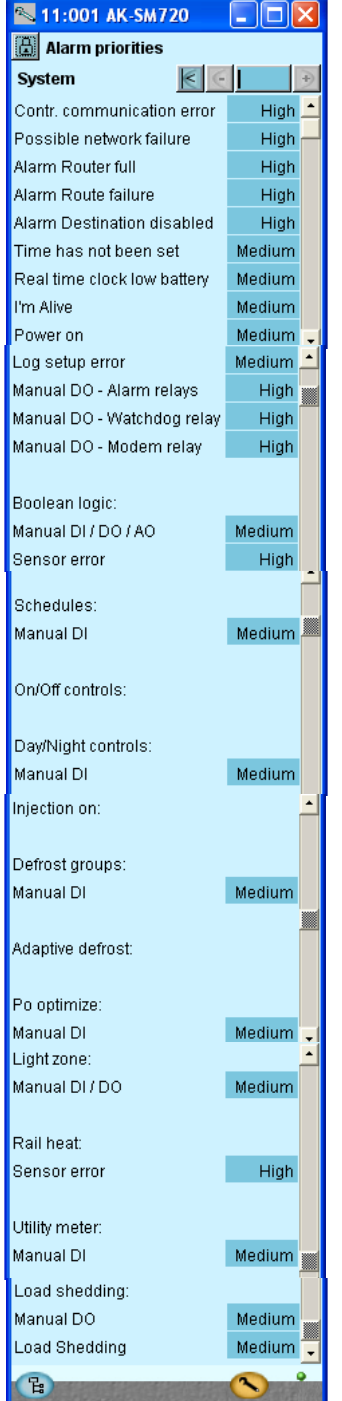

Zahlreiche Funktionen sind durch einen Alarm abgesichert. Durch Ihre Auswahl der Funktionen und Einstellungen haben Sie alle aktuellen Alarme ermöglicht. Sie werden in drei Abbildungen (mit Beschreibung) dargestellt.

Alle Alarme, die auftreten können, lassen sich mit einer gegebenen Priorität einstellen:

- "Hoch" ist die wichtigste
- "Nur Log" ist die niedrigste
- "Unterbrochen" bewirkt keine Aktion

Der Zusammenhang zwischen Einstellung und Aktion ist hier in der Tabelle dargestellt.

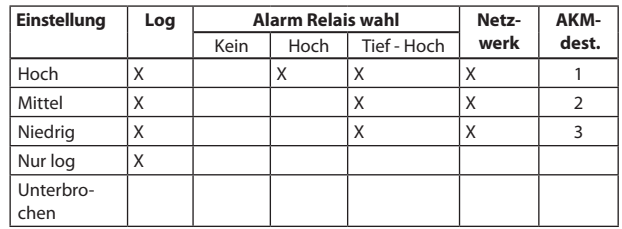

In unserem Beispiel wählen wir die hier im Bild gezeigten Einstellungen.

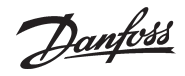

### **Konfiguration Aus**

- 1. Gehen Sie zum Konfigurationsmenü
- 2. Wähle Konfiguration EIN/AUS

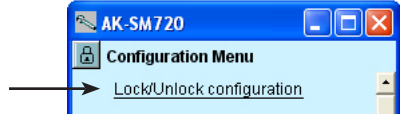

3. Konfiguration Aus

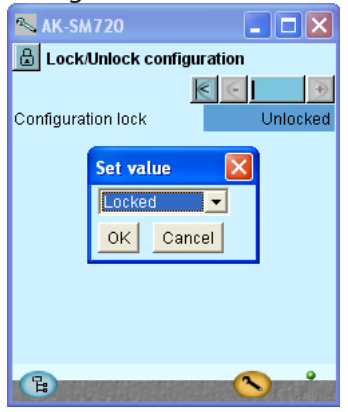

Das Feld neben **Konfiguration blockiert betätigen.** Wähle **Blockiert**. **OK** drucken Die Konfiguration des Reglers ist jetzt verriegelt. Um anschließend Änderungen in der Reglerkonfiguration vorzunehmen, ist zuerst zur Konfiguration freizugeben.

**Der Systemmanager nimmt jetzt einen Vergleich der gewählten Funktionen und der definierten Ein- und Ausgänge vor.**

**Das Ergebnis wird im nächsten Abschnitt gezeigt, in dem die Konfiguration kontrolliert wird.**

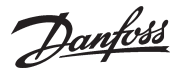

### **Konfiguration kontrollieren**

- 1. Gehen Sie zum Konfigurationsmenü
- 2. Wähle I/O Konfiguration

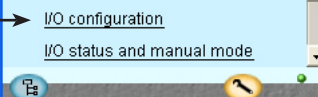

3. Konfiguration der Digitalen Ausgänge kontrollieren

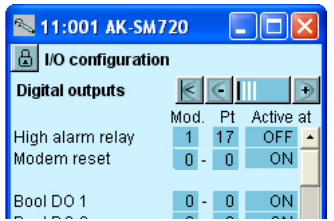

- Um zur nächsten Seite zu gelangen, ist das +-Schaltfläche  $\rightarrow$ zu betätigen.
- 4. Konfiguration der übrigen Ein- und Ausgänge kontrollieren

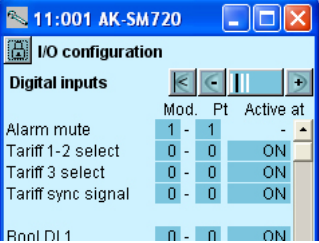

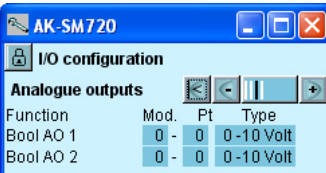

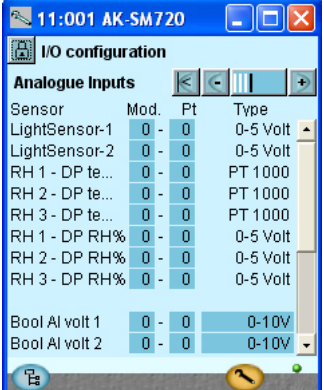

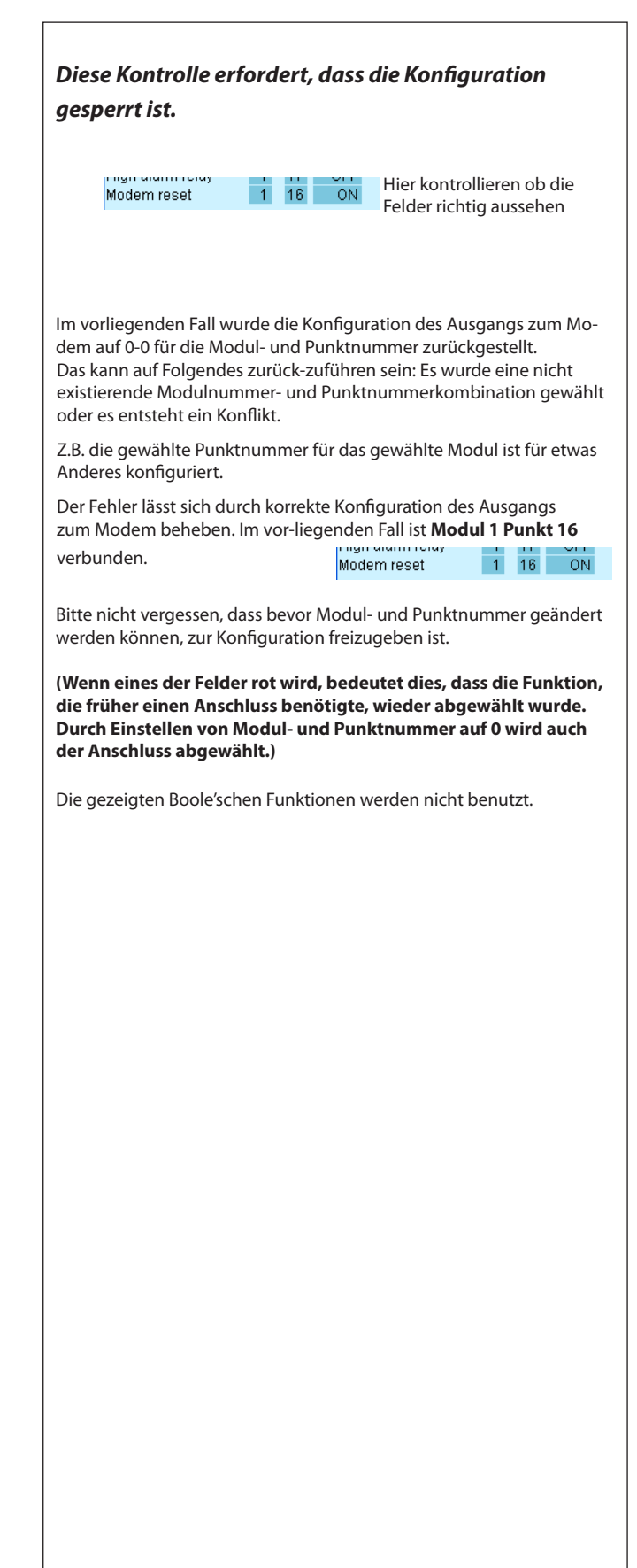

Danfoss

# **Kontrolle der Anschlüsse**

- 1. Gehen Sie zum Konfigurationsmenü
- 2. Wähle I/O Status und Manuell<br>  $\longrightarrow$   $\rightarrow$  10 status and manual mode

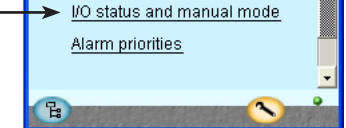

3. Digitale Ausgänge kontrollieren

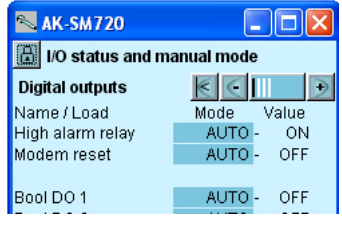

D

Um zur nächsten Seite zu gelangen, ist das +-Schaltfläche zu betätigen.

#### 4. Die übrigen Ein- und Ausgänge kontrollieren

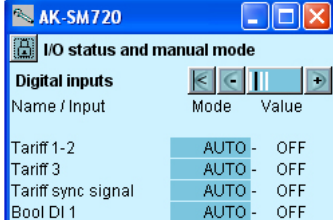

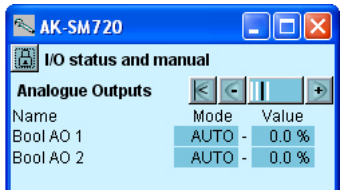

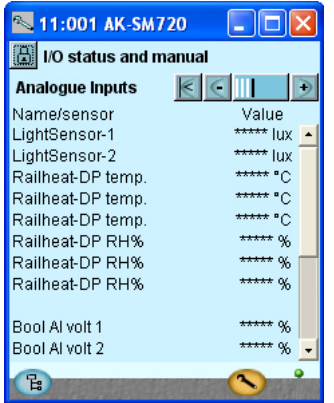

Vor dem Start des Systemmanagers sind alle Ein- und Ausgänge auf

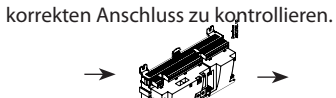

Hier kontrollieren ob Einund Ausgänge funktionieren

### *Diese Kontrolle erfordert, dass die Konfiguration gesperrt ist.*

Mit Hilfe der manuellen Steuerung auf jedem Ausgang lässt sich kontrollieren, ob der Ausgang korrekt angeschlossen wurde:

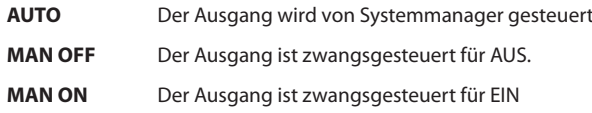

Abbildungen sind zur Orientierung.

Danfoss

# **Finde Regler im Netzwerk**

1. Gehen Sie zum Übersichtsbild Betätigen Sie das blaue Schaltfläche ganz unten links im Bildschirmfenster.

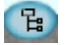

- 2. Scan das Netzwerk Scan-Taste drucken Scan -
- 3. Scan-funktion abwarten
- 4. Resultat anzeigen

Update-Taste drucken Alle Regler an das LON- und MOD-busnetzwerk sind jetzt im Übersichtsbild sichtbar.

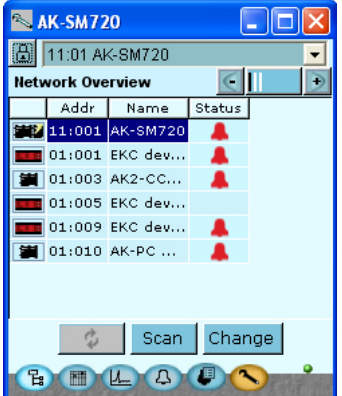

Um zur nächsten Seit zu gelangen wo die IP-Netzwerk sichtbarist, ist das **+**-Schaltfläche zu betätigen

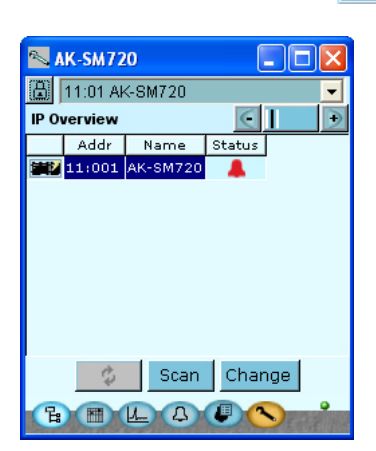

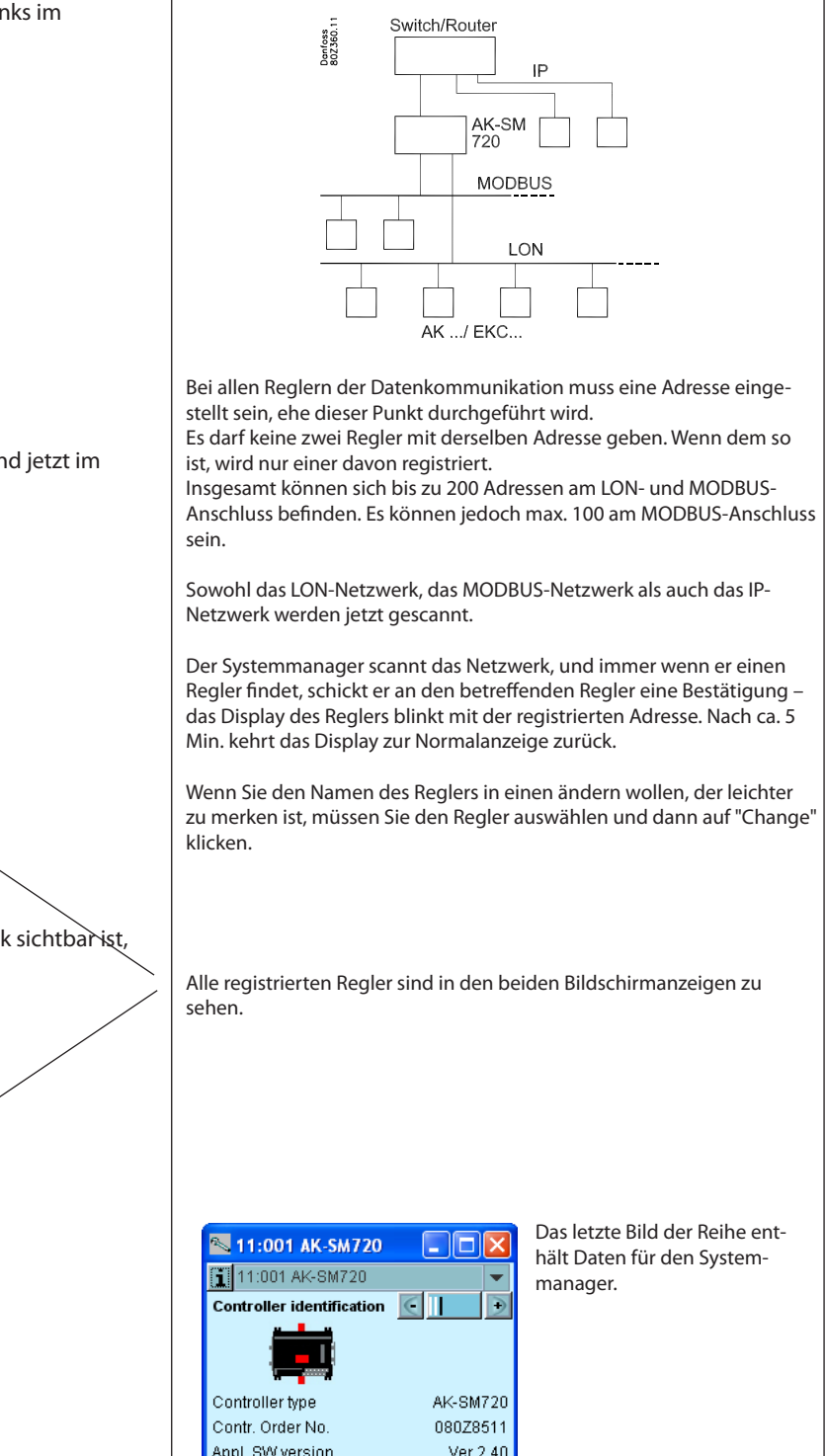

Basic SW version

Network address

B H L B O

 $1.18$ 

Danfoss

# **Regler konfigurieren**

#### Vom Systemmanager

- 1. Gehen Sie zum Übersichtsbild Betätigen Sie das blaue Schaltfläche ganz unten links im Bildschirmfenster. B
- 2. Regler wählen

Eine der Reglersymbole in der linken kolonne drucken.

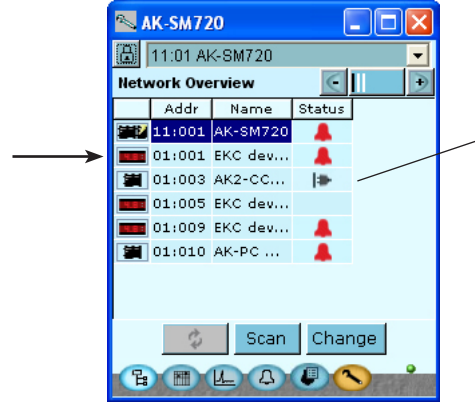

3. Einstellungen vornehmen !

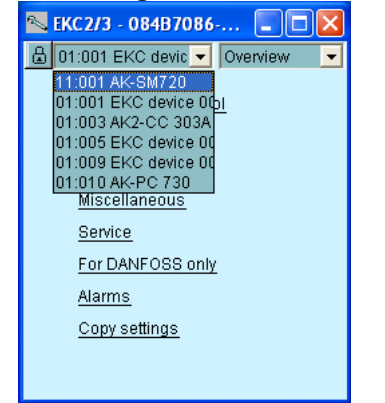

Wenn die Einstellungen im Regler vorgenommen sin, dann weiter zum nächsten Regler oder zurück zum Systemmanager über die Übersicht.

Es besteht jetzt Zugang zu allen angeschlossenen Reglern. Wenn sie nicht bereits einzeln konfiguriert wurden, kann dies hier vom Systemmanager aus über Datenkommunikation erfolgen, oder aber das Modem kann angeschlossen werden, so dass die Konfiguration über Modemkommunikation erfolgen kann.

Wenn dieses Symbol gezeigt wird, ist der Regler aus dem Netz gefallen. Kontrollieren Sie die Datenkommunikation.

Hier ein paar Beispiele für Informationen, die auftreten können, wenn die Verbindung zum Regler nicht eingerichtet werden kann.

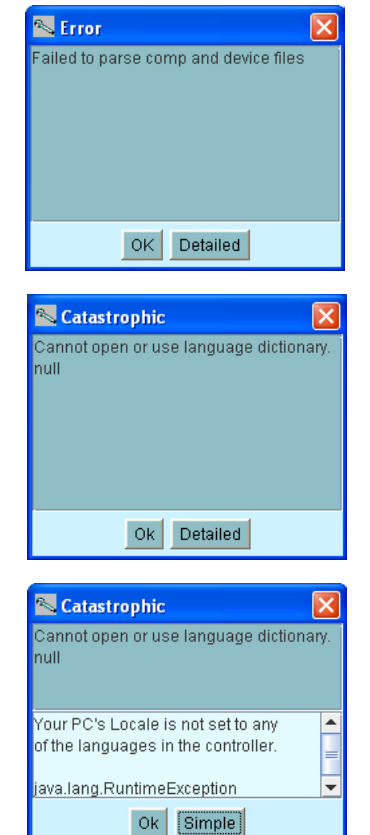

#### Von der Modemverbindung

1. Das Modem schaltet wie auf Seite 86 (90) gezeigt. Danach können die Einstellungen wie oben gezeigt vorgenommen werden.

Danfoss

# **Funktionen konfigurieren**

# **Zeitplan über Geschäftsöffnungszeiten**

- 1. Gehen Sie zum Übersichtsbild
- 2. Gehen Sie weiter zum Zeitplan  $\blacksquare$
- 3. Zeitplan errichten

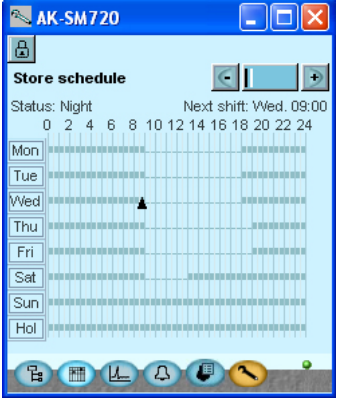

#### 4. Zeitplan einstellen

Um zur nächsten Seite zu gelangen, ist das +-Schaltfläche Ð zu betätigen.

#### 5. Spezielle Tage

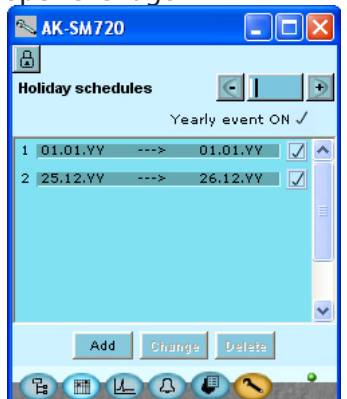

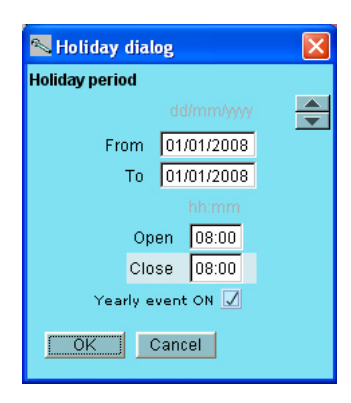

Es muss ein Zeitplan angelegt werden, der die Geschäftsöffnungszeiten angibt. Der Zeitplan soll später zusammen mit dem Tag-/Nachtbetrieb von Kühlmöbeln verwendet werden. (Der Tag-/Nacht-Wechsel kann relativ zu diesem Zeitplan eingestellt

werden. Eine spätere Änderung von Öffnungszeiten erfordert dann nur eine Anpassung in diesem Zeitplan. )

Hier ist das Endergebnis gezeigt, wenn der Zeitplan eingestellt ist.

Klicken Sie auf einen Wochentag und stellen Sie die Zeiten für den Tagesbetrieb ein. Fahren Sie mit den anderen Wochentagen fort

In diesem Bild werden die Tage des Jahres hinterlegt, an denen die Öffnungszeiten vom Normalen abweichen.

Wenn es spezielle Tage gibt, an denen das Geschäft außerhalb des bereits definierten Zeitplans geöffnet ist, werden diese auch hier hinterlegt. Die Öffnungszeit muss dann auch definiert werden.

Jährlich wiederkehrende Tage können gekennzeichnet werden.

Das dahinter liegende Bild für die Zeiteinstellung sieht wie folgt aus: Der Zeitraum wird angegeben als "ab einem Datum" – "bis zu einem Datum" (beide Tage eingeschlossen).

Wenn der Zeitraum ganze Ruhetage umfasst, müssen die Einstellungen für "Öffnen" und "Geschäftsschluss" auf dieselbe Uhrzeit eingestellt werden. Der Wert ist egal.

Danfoss

# **Logs**

- 1. Gehen Sie zum Übersichtsbild
- 2. Gehe weiter zur Logfunktion

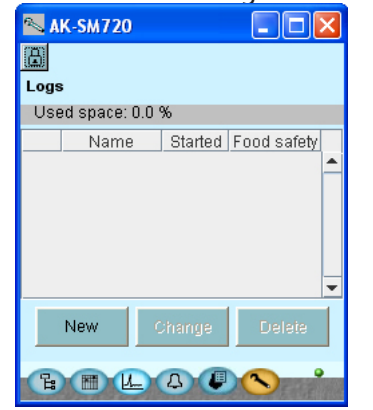

#### 3. "New" wählen

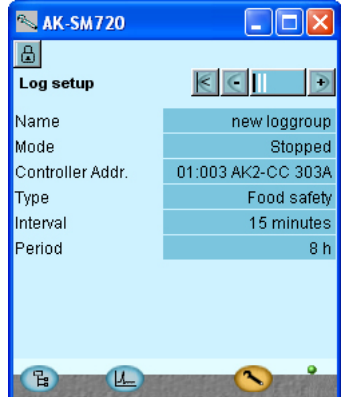

Um zur nächsten Seite zu gelangen, ist das +-Schaltfläche zu betätigen.

#### 4. Messungen auswählen

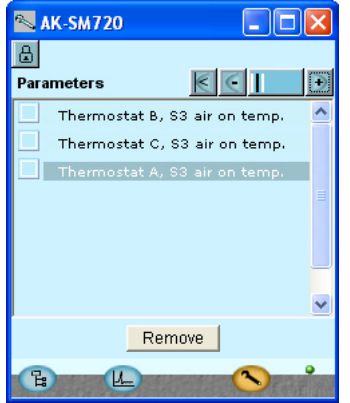

T)

Um zur nächsten Seite zu gelangen, ist das +-Schaltfläche zu betätigen, wo die Messungen ausgewählt werden.

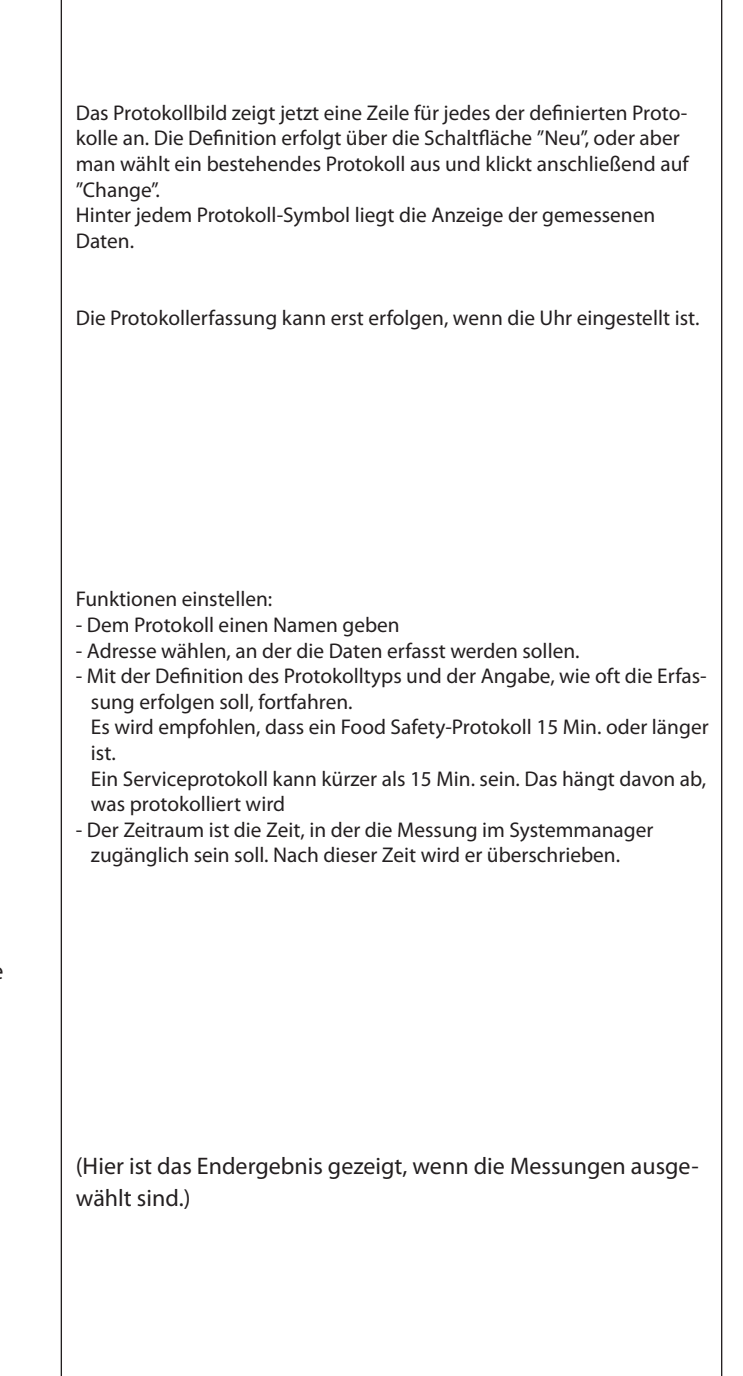

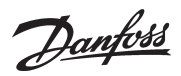

#### 5. Wähle Sektion und danach messung

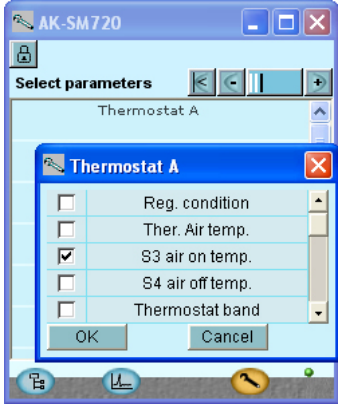

#### 6. Speicherung starten

Einstellung wechseln "Stopped" auf "Started".

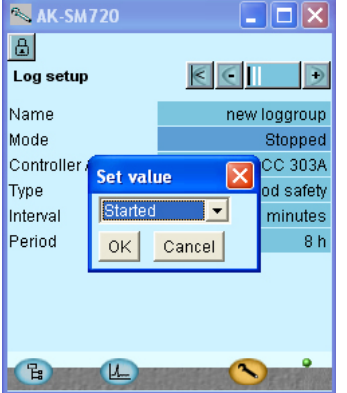

7. Wenn mehrere Logs einzurichten ist. muss Punkt 3 - 5 wiederholt werden.

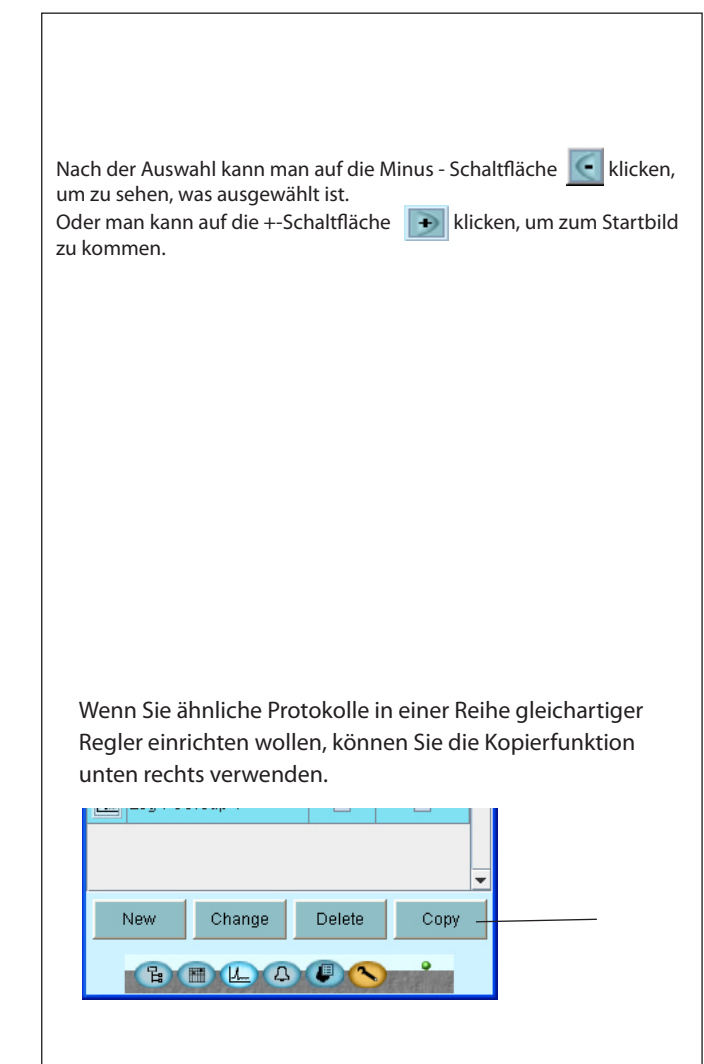

Danfoss

### **Anlagensteuerungen**

1. Gehen Sie zum Übersichtsbild

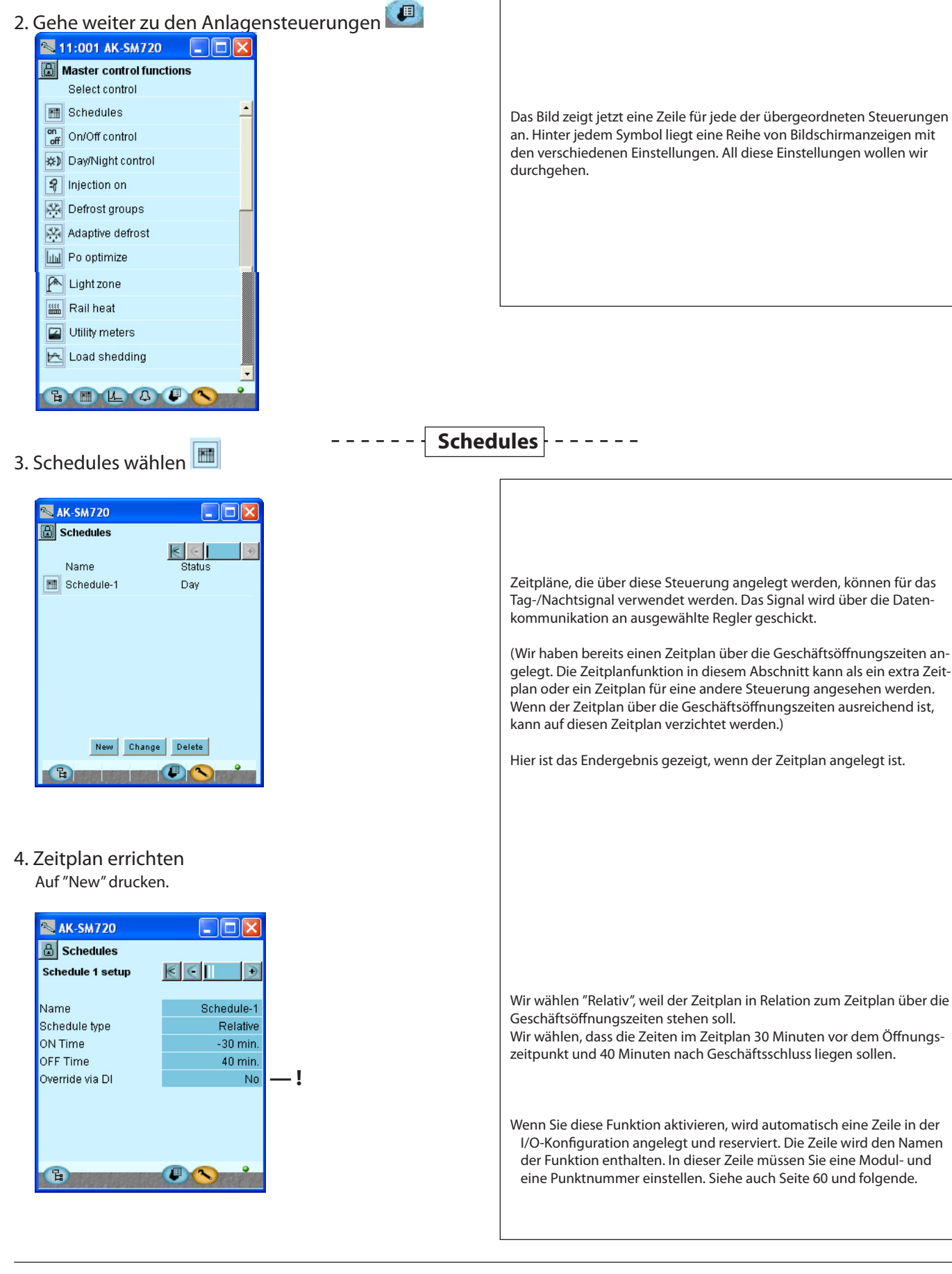

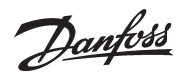

#### 5. Die Zeitplan ein Name geben

- 6. Zeitplan-Typ wählen
	- Um zur nächsten Seite zu gelangen, ist das +-Schaltfläche Ð zu betätigen.

#### 7. Zeitplan kontrollieren

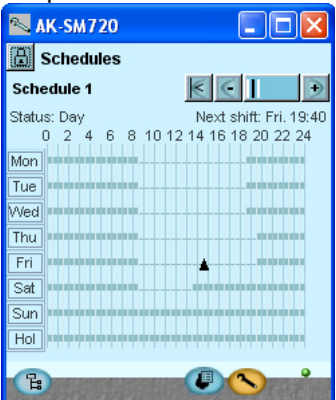

Um zur nächsten Seite zu gelangen, ist das +-Schaltfläche  $\rightarrow$ zu betätigen.

8. Andere Ruhetage

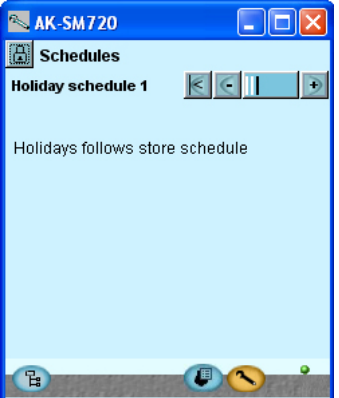

Bei "Relativ" gibt es keine Einstellungen. Hier wird dem Zeitplan über die Geschäftsöffnungszeiten gefolgt.

Bei "Relativ" gibt es keine Einstellungen.

Zeiten aus dem vorhergehenden Bild.

Der Systemmanager kombiniert die Öffnungszeit mit den eingestellten

Im Bild links können Sie die Start- und Stoppzeitpunkte sehen.

9. Wenn mehrere Zeitpläne, Punkt 3 bisl 8 wiederholen.
Danfoss

## **On / Off**

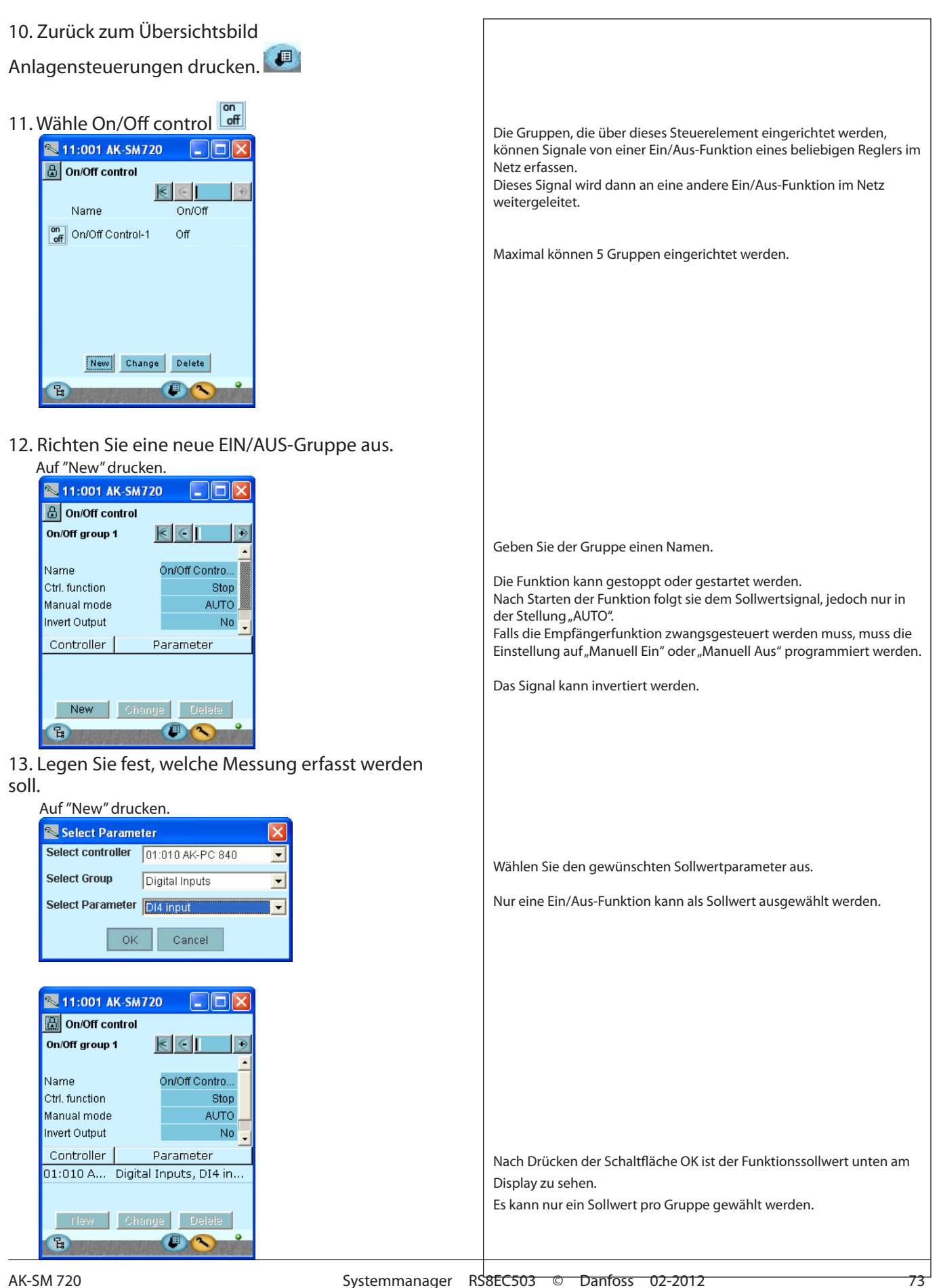

Danfoss

- Um zur nächsten Seite zu gelangen, ist das +-Schaltfläche zu betätigen.
- 14. Legen Sie fest, welches Signal aktiviert werden soll.

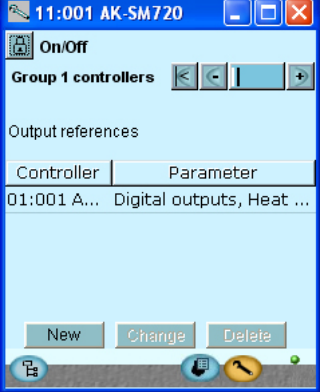

### 15. Drücken Sie "Neu", und wählen Sie dann den Parameter aus.

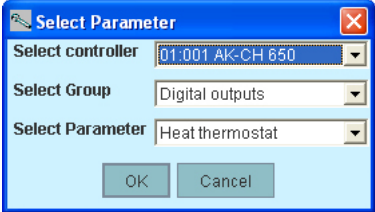

16. Wenn Sie weitere Gruppen mit Ein/Aus-Steuerungen einrichten wollen, wiederholen Sie Punkte 12-15.

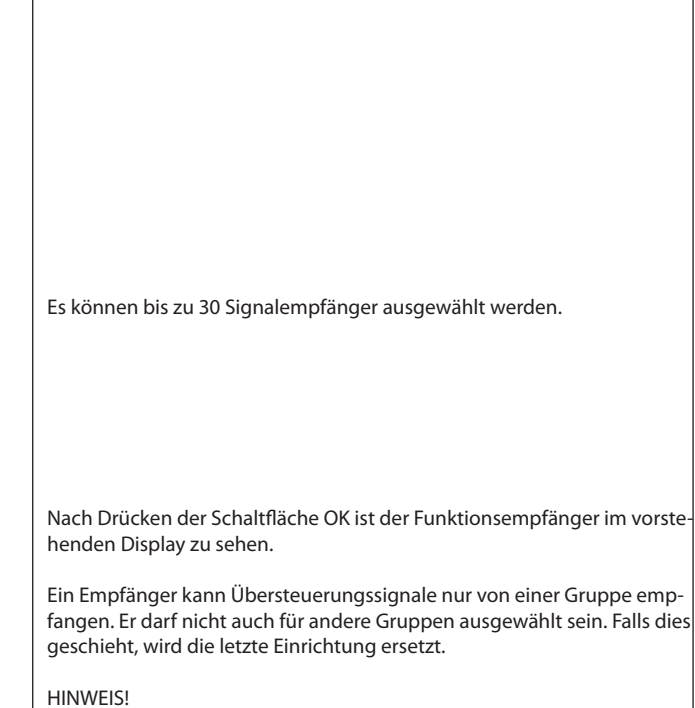

Die Auswahl eines Empfängers darf nur von geschulten Mitarbeitern vorgenommen werden. Für Empfänger können nur Ein/Aus-Funktionen ausgewählt werden. Es können andere Funktionen ausgewählt werden, dies kann jedoch zu katastrophalen Einstellungsfehlern führen.

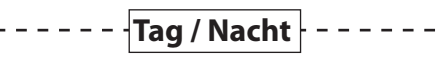

## 17. Zurück zum Übersichtsbild Anlagensteuerungen drucken. 18. Tag/Nacht Steuerung wählen Gruppen, die über diese Steuerung angelegt werden, erhalten das Tag-/ AK-SM720  $\Box$ o $\boxtimes$ Nacht-Signal zur selben Zeit. Die Aktivierung des Signals erfolgt entwe-Day/Night control der über einen Zeitplan und / oder einen Kontakt.  $\leqslant$ Name Status (Hier ist das Endergebnis gezeigt, wenn die Gruppe angelegt ist.)☆D DayNight-1 Dav New Change Delete  $\mathbb{C}$

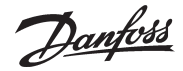

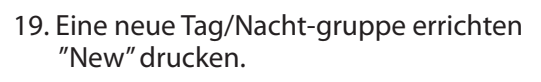

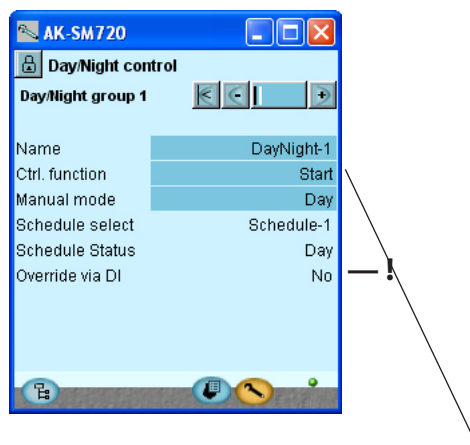

Um zur nächsten Seite zu gelangen, ist das +-Schaltfläche zu betätigen.

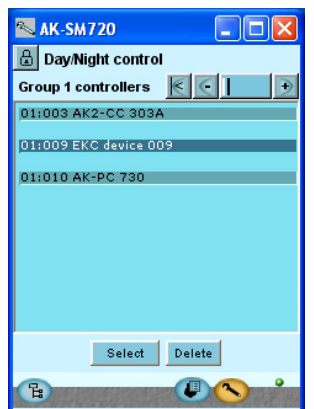

ъ

- 20. "Select" drucken.
- 21. Hier die Regler markieren, die zur Gruppe gehören.

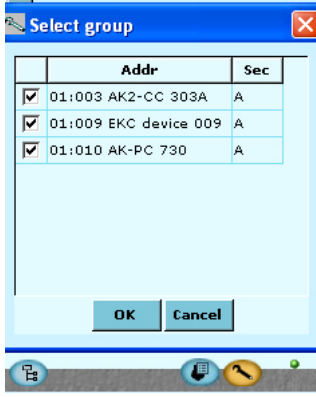

Mit "OK" beeenden.

22. Wenn mehrere Gruppen der Tag/Nacht steuerung errichtet werden soll, ist Punkt 19 - 21 zu wiederholen.

Geben Sie der Gruppe einen Namen.

Warten Sie mit dem Starten der Funktion bis diese fertig definiert ist.

(Der manuelle Modus ist eine Übersteuerungsfunktion)

Wählen Sie aus, welchem Zeitplan die Steuerung folgen soll.

**!** Wenn Sie diese Funktion aktivieren, wird automatisch eine Zeile in der I/O-Konfiguration angelegt und reserviert. Die Zeile wird den Namen der Funktion enthalten. In dieser Zeile müssen Sie eine Modul- und eine Punktnummer einstellen. Siehe auch Seite 60 und folgende.

Hier können Sie sehen, welche Regler das Tag-/Nacht-Signal erhalten. Das Bild links zeigt das Endergebnis. Die drei Regler wurden bereits im nächsten Bild ausgewählt.

Es können nur Regler ausgewählt werden, wenn die Funktion im vorigen Bild gestoppt wurde.

Nur Regler mit Tag-/Nachtfunktion werden im Bild gezeigt. Ein Regler sollte nur Teil einer einzigen Tag-/Nachtgruppe sein.

Danfoss

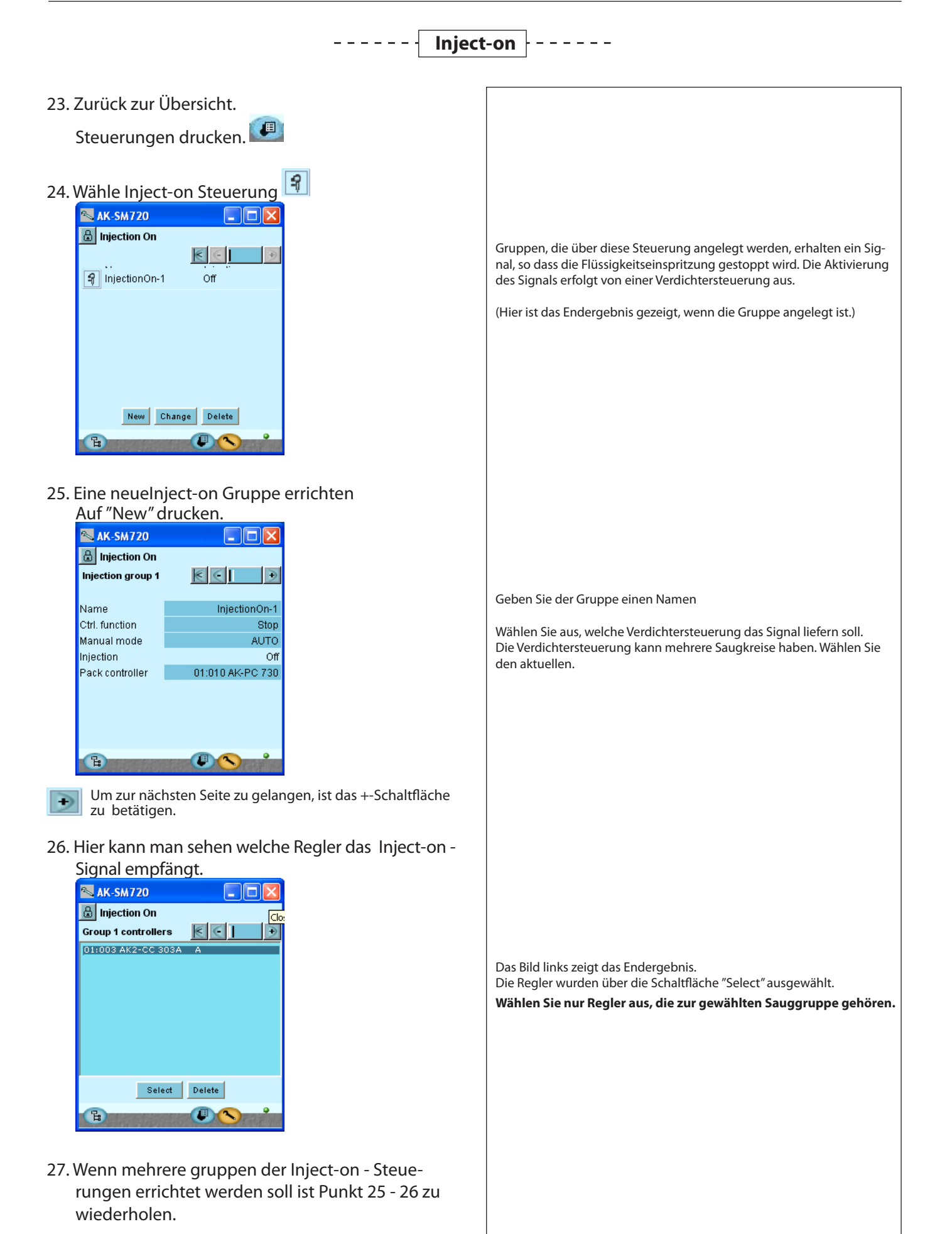

Danfoss

**Abtaugruppen**

28. Zurück zur Übersicht.

Steuerungen drucken.

29. Wähle Abtaugruppe.

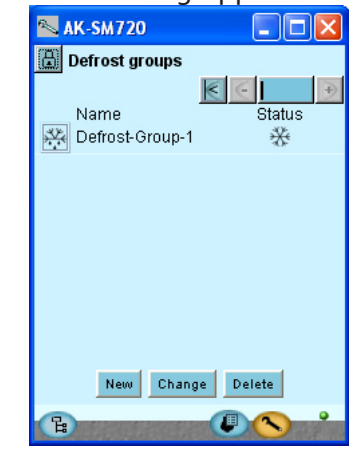

30. Neue Abtaugruppe errichten Auf "New" drucken.

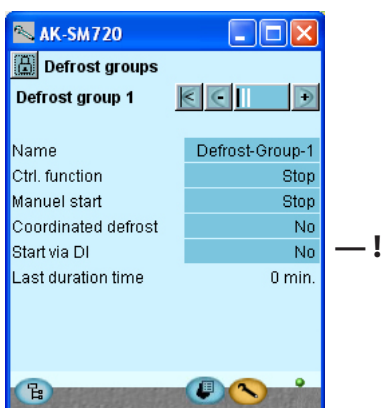

Um zur nächsten Seite zu gelangen, ist das +-Schaltfläche zu betätigen.

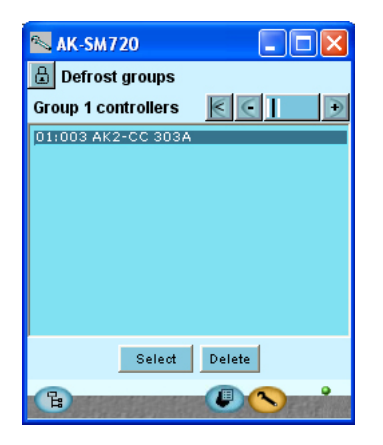

Um zur nächsten Seite zu gelangen, ist das +-Schaltfläche zu betätigen.

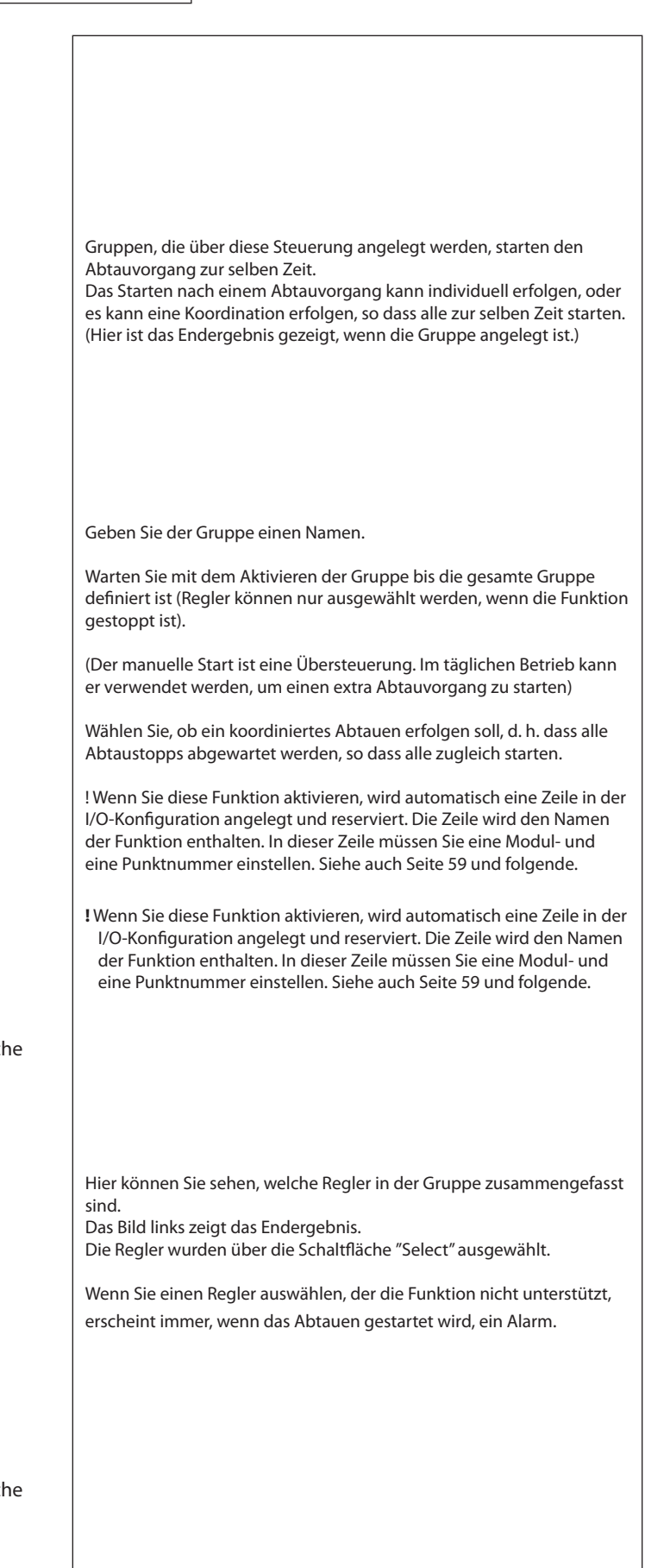

Þ

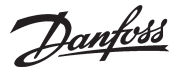

31. Abtauzeitplan für die Gruppe einstellen

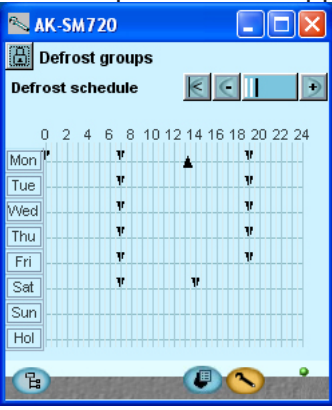

32. Wenn mehrere Gruppen errichtet werden soll, muss Punkt 30 - 31 wiederholt werden.

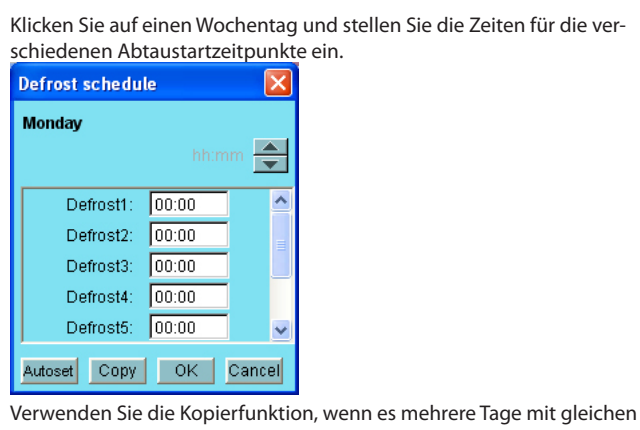

Abtauzeiten gibt.

Das Endergebnis mit zwei Abtauzeiten pro Tag ist hier im Zeitplan zu sehen.

Eine Gruppe, die über diese Steuerung angelegt wird, wird die Funktion

Die Regler in der Gruppe empfangen von der Verflüssigerregelung ein

"Adaptives Abtauen" verwenden.

Signal über die aktuelle Verflüssigungstemperatur.

## **- Adaptive Abtauung**

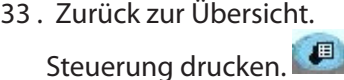

34. Wähle Steuerung "Adaptive Abtauung"

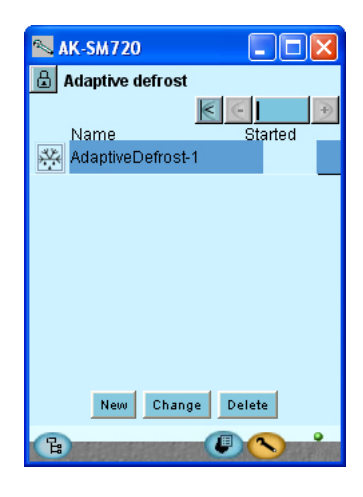

35. Eine neue Gruppe errichten Auf "New" drucken.

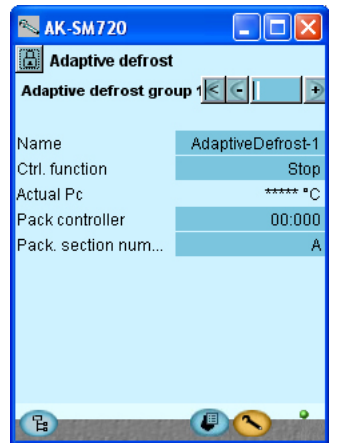

Nur Regler mit der Funktion können für die Gruppe ausgewählt werden. Hier ist das Endergebnis gezeigt, wenn die Gruppe angelegt ist. Es können bis zu 10 Zonen angelegt werden. Geben Sie der Gruppe einen Namen.

Warten Sie mit dem Aktivieren der Gruppe bis die gesamte Gruppe definiert ist (Regler können nur ausgewählt werden, wenn die Funktion gestoppt ist).

Geben Sie die aktuelle Adresse und Sektion für die Verdichter-/Verflüssigersteuerung an, die zu den Reglern gehört. **Ein Regler sollte nur Teil einer einzigen Abtaugruppe sein.**

78 Systemmanager RS8EC503 © Danfoss 02-2012 AK-SM 720

Danfoss

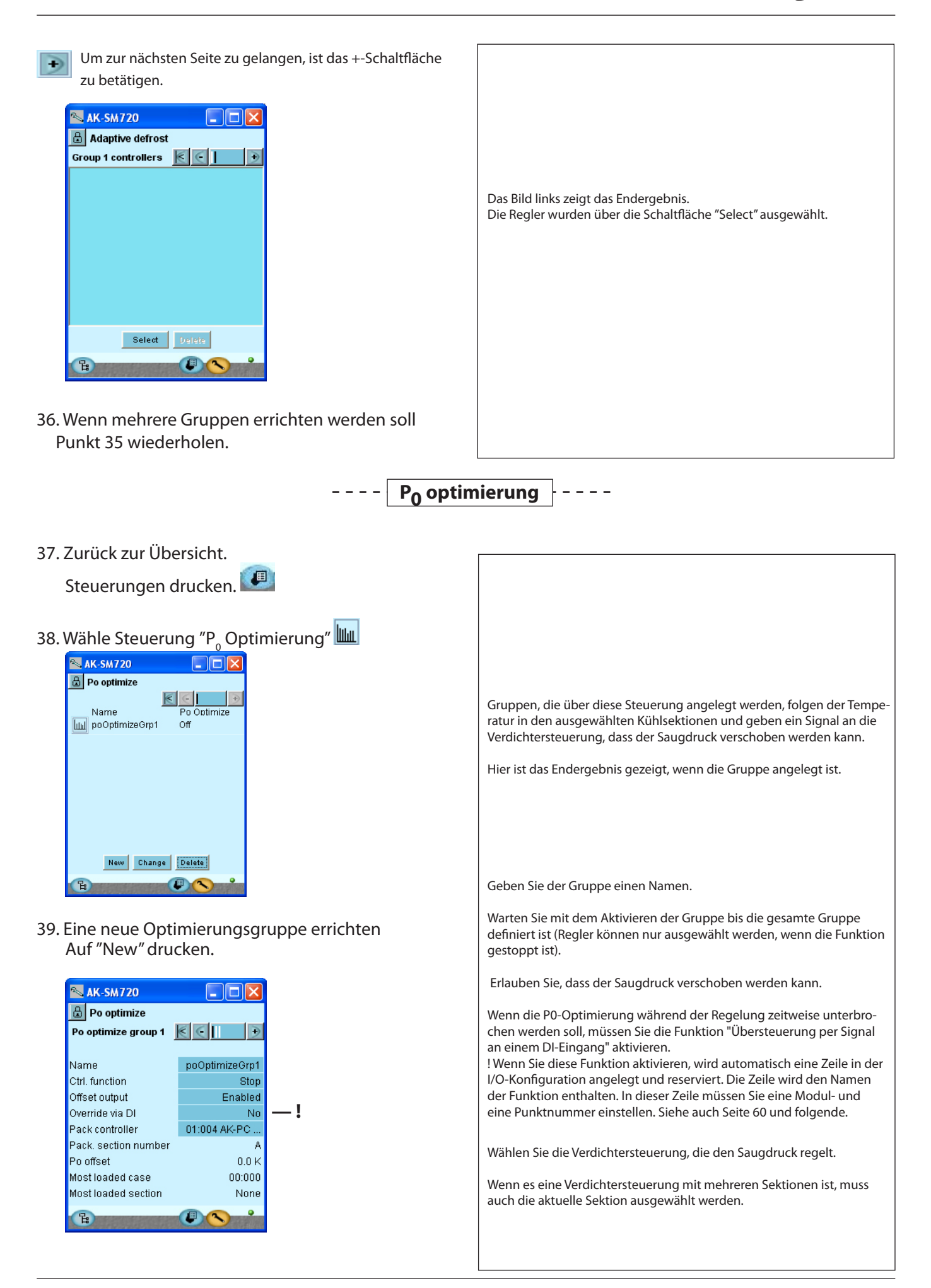

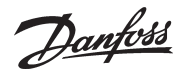

Um zur nächsten Seite zu gelangen, ist das +-Schaltfläche ×. zu betätigen. AK-SM720  $\square \square \square \square$ **A** Po optimize Hier können Sie sehen, welche Regler und Sektionen in der Gruppe Po opt. 1 controllers  $\overline{\mathbf{e}}$ zusammengefasst sind. 01:003 AK2-CC 303A Das Bild links zeigt das Endergebnis. 01:003 AK2-CC 303A B 30 min 01:003 AK2-CC 303A C 30 mi Die Regler wurden über die Schaltfläche "Select" ausgewählt. 01:003 AK2-CC 303A D 30 min **Wählen Sie nur Regler aus, die zur gewählten Sauggruppe gehören.** Select Delete  $F_{\rm H}$  $\blacksquare$ Um zur nächsten Seite zu gelangen, ist das +-Schaltfläche zu betätigen. Die meisten Einstellungen sind Regelungsparameter. **Vermeiden Sie Änderungen – sie sind eingewiesenem Personal vorbehalten.** 40. Erweiterte Einstellungen **NAK-SM720**  $\square \square$ x Unten gibt es eine Alarmfunktion, die Alarm auslösen kann, wenn die Po optimize Optimierungsfunktion den Saugdruck nach unten auf 90% der P0 min.- ——<br>Po opt. 1 advanced Einstellung der Verdichtersteuerung verschiebt (absenkt).  $\leqslant$   $\leqslant$   $\parallel$ 

41. Wenn mehrere Gruppen errichtet werden soll Punkt 39 wiederholen.

 $\mathbb{P}$ 

poOptimizeGrp1

 $1200 s$  $900 s$ 

 $1.0$  $900.0 s$ 

 $60 s$ 

Disabled

 $0$  min.

Name

Period

Filter Кþ

**T**n Scan time

Alarm

뭠

Alarm delay

Danfoss

**Lichtsteuerung**

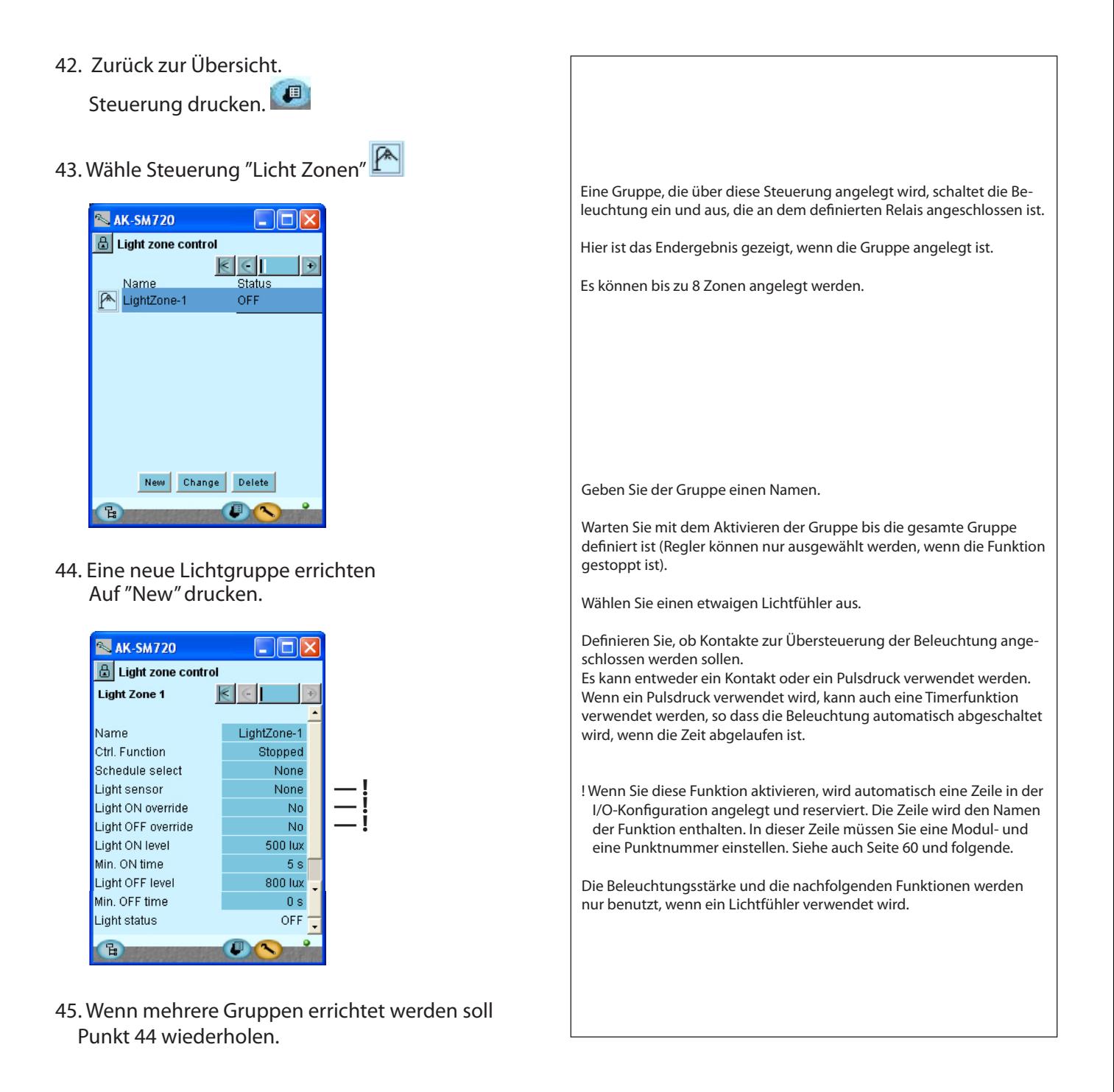

Danfoss

## **Adaptive Rahmenheizung**

46 . Zurück zur Übersicht.

Steuerung drucken.

47. Wähle die Steuerung "Adaptive Rahmenheizung" 鹽

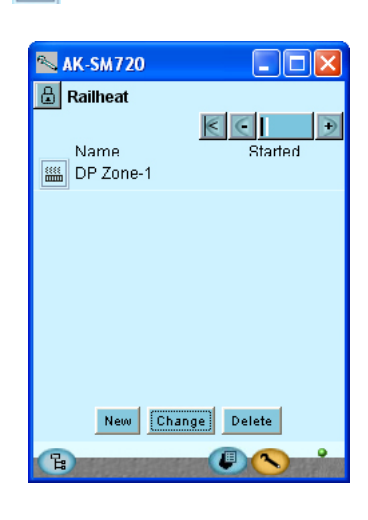

48. Eine neue Gruppe errichten Auf"New" drucken.

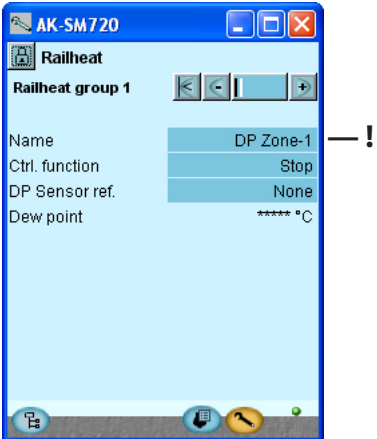

Um zur nächsten Seite zu gelangen, ist das +-Schaltfläche zu betätigen.

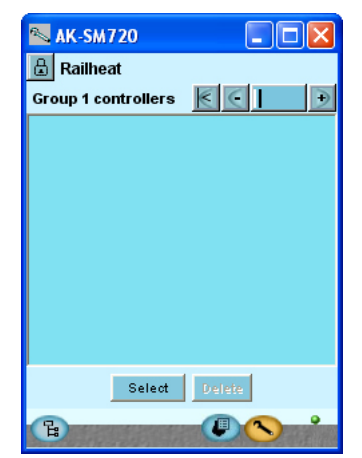

49. Wenn mehrere Gruppen errichtet werden soll Punkt 48 wiederholen.

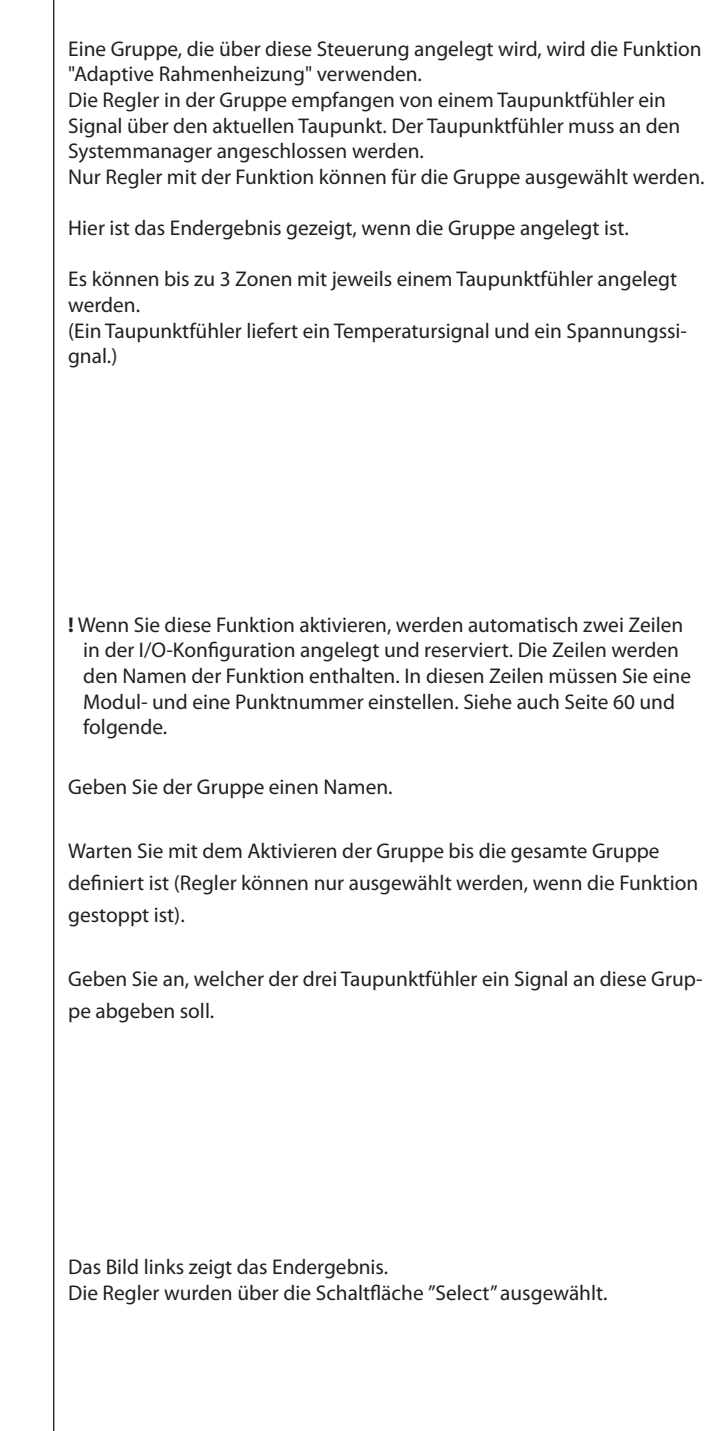

Danfoss

## **Verbrauchsmessung**

Diese Funktion erfordert ein Signal von einem Pulszähler.

Es können bis zu 8 Messungen angelegt werden.

Der Verbrauch kann hierauf in den gezeigten Bildern verfolgt werden.

**!** Wenn Sie diese Funktion aktivieren, wird automatisch eine Zeile in der I/O-Konfiguration angelegt und reserviert. Die Zeile wird den Namen der Funktion enthalten. In dieser Zeile müssen Sie eine Modul- und eine Punktnummer einstellen. Siehe auch Seite 60 und folgende.

50 . Zurück zur Übersicht.

Steuerung drucken.

e 51. Wähle die Steuerung "Verbrauchsmessung"

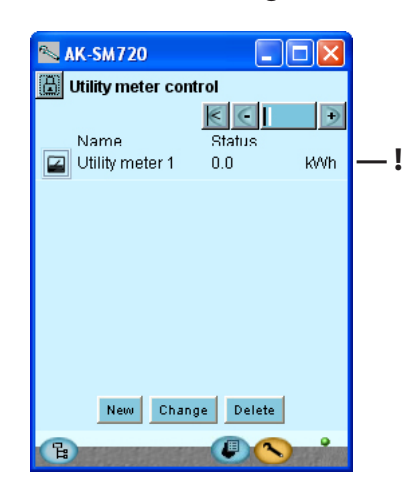

- 52. Eine neue Gruppe errichten
- Geben Sie der Funktion einen Namen. Auf "New" drucken. 11:001 AK-SM720  $\Box$ ok Warten Sie mit dem Aktivieren der Funktion bis die gesamte Funktion **A** Utility meter setup definiert ist (Einstellungen können nur vorgenommen werden, wenn die Funktion gestoppt ist). Utility meter 1 Name Utility meter 1 Geben Sie die Messeinheit an. KWh bei der Strommessung, m<sup>3</sup> bei der Gasmessung. Ctrl. function Stop Stellen Sie auch ein: Unit name **KWh** - Wie viele Impulse für jede Messeinheit empfangen werden müssen. **Total Consumption**  $0.0$ - Ein etwaiges Skalierverhältnis Yesterday Consum.  $0.0$ - Etwaiges Rücksetzen (oder einen anderen Startwert) der Anzeige. Last Week Consum.  $0.0$ Actual load \*\*\*\* Average load  $***$ Die Messung kann in den 5 Feldern verfolgt werden. Hier wird der Pulse pr. unit aufsummierte Verbrauch, die derzeitige Belastung und die gemittelte Scale factor  $1.00$ Belastung über den Zeitraum gezeigt. Preset counter  $0.0$ Last preset date 11/12/08 11:55 起 便 53. Wenn mehrere Gruppen errichtet werden soll-Punkt 52 wiederholen. 54. Gemeinsame Funktionen Sie kommen vom 1. Bild zu den gemeinsamen Funktionen. Hier müssen Sie auf die + Schaltfläche klicken Hier müssen Sie die gemeinsamen Daten für die Tariffunktionen einstel-AK-SM720  $\Box$ o $\boxtimes$ len. Die Synchronisiermethode ist zeitbasiert, wenn kein Eingang mit einem Utility meter control Tarifsignal angeschlossen wird. Common tariff functions < < | • Normal: Ein neuer Zeitraum beginnt, wenn der Synchronisiereingang auf Ein geht. Sync. method Normal mode • Speziell: Wie Normal, doch ein neuer Zeitraum beginnt auch, wenn der Actual tariff Tariff 1 Tarifeingang geändert wird. Load period  $900 s$ Remaining time  $706s$ Die "Load period" ist der erwartete Zeitraum zwischen zwei Synchronisiersignalen.

 $\mathbb{B}$ 

 $\Box$ 

Danfoss

## **Spitzenlastbegrenzung**

55 . Zurück zur Übersicht.

Steuerung drucken.

56. Wähle die Steuerung "Load sheeding"

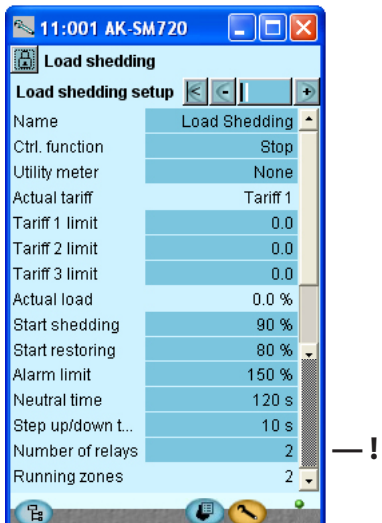

Um zur nächsten Seite zu gelangen, ist das +-Schaltfläche zu betätigen.

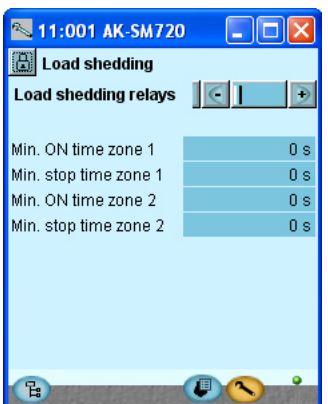

Diese Funktion kann zusammen mit der früheren Funktion "Verbrauchsmessung" verwendet werden.

Wenn der Verbrauch eine Spitzensituation erreicht, kann ein Teil der Belastung abgeschaltet werden, so dass der Verbrauch einen definierten Wert nicht übersteigt.

**!** Wenn Sie diese Funktion aktivieren, wird automatisch eine Zeile in der I/O-Konfiguration angelegt und reserviert. Die Zeile wird den Namen der Funktion enthalten. In dieser Zeile müssen Sie eine Modul- und eine Punktnummer einstellen. Siehe auch Seite 60 und folgende.

Warten Sie mit dem Aktivieren der Funktion bis die gesamte Funktion definiert ist (Einstellungen können nur vorgenommen werden, wenn die Funktion gestoppt ist).

Geben Sie der Funktion einen Namen.

Wählen Sie das Versorgungsmessgerät aus, welches das Signal senden wird. Ein Versorgungsmessgerät muss definiert werden, bevor Sie dies auswählen können.

Stellen Sie Maximalwerte für die einzelnen Tarife ein

In der Zeile "Aktueller Load %" können Sie den aktuellen Verbrauch in % des erlaubten Maximalverbrauchs sehen.

Lastabwurf starten: Hier stellen Sie den Prozentwert des Tarifs ein, bei dem die Abschaltung starten soll. Die höchste Zonennummer wird zuerst abgeschaltet.

Wiederherstellung starten: Hier können Sie den Prozentwert des Tarifs einstellen, bei dem Abschaltungen wieder eingeschaltet werden.

In der Zeile "Alarmgrenze" wird ein Wert eingestellt. Wenn der Wert überschritten wird, wird ein Alarm ausgelöst.

 Neutrale Zeit ist die Zeit nach einer neuen Synchronisierung, bei der keine Belastungen abgeschaltet werden, egal wie hoch der Verbrauch ist.

Verzögerung zwischen Ab- und Anschalten der einzelnen Zonen

Anzahl Zonen, die abgeschaltet werden können

Zonen in Betrieb

Im nächsten Display können die Mindestein- und Mindestausschaltzeiten für die Zonen eingestellt werden.

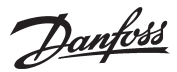

## **Der erste start des Systemmanagers**

## **Alarme kontrollieren**

- 1. Gehen Sie zum Übersichtsbild
- 2. Gehen Sie zur Alarmliste
- 3. Kontrollieren Sie die aktiven Alarme

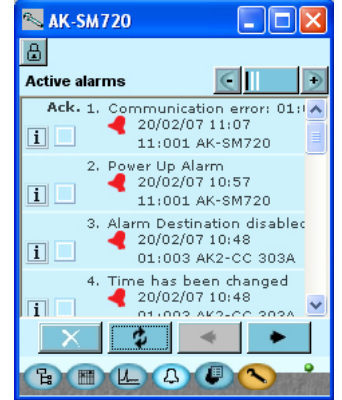

Wir möchten mit einer neuen Übersicht anfangen, die nur zeigt, welche Alarme aktiv sind.

4. Löschen Sie behobene Alarme aus der Alarmliste  $\sqrt{ }$ 

- Markieren Sie alle Alarme (um zu zeigen und zu quittieren, dass Sie den Alarm gesehen haben)

## - 李

- Klicken Sie auf die Aktualisierungsschaltfläche. Anschließend werden alle Alarme, die sich angesammelt haben, gelöscht. Übrig bleiben nur die aktuellen Alarme.
- 5. Kontrollieren Sie erneut die

#### aktiven alarme AK-SM720  $\square$ m $\nabla$  $|<sub>B</sub>|$ Active alarms  $\overline{\text{C}}$ Ack. 1. Alarm Destination disabled  $\overline{\mathbf{i}}$   $\overline{\mathbf{v}}$ 01:003 AK2-CC 303A 2. Control stopped, Main Switch<br> $\bigcirc$  01/01/00 00:00<br>01:003 AK2-CC 303A  $\overline{1}$   $\overline{1}$ Alarm Route failure  $3.$ 20/02/07 07:32<br>01:003 AK2-CC 303A  $\boxed{1}$ ntrol stopped,MainSwitch<br>01/01/00 00:00  $\overline{1}$

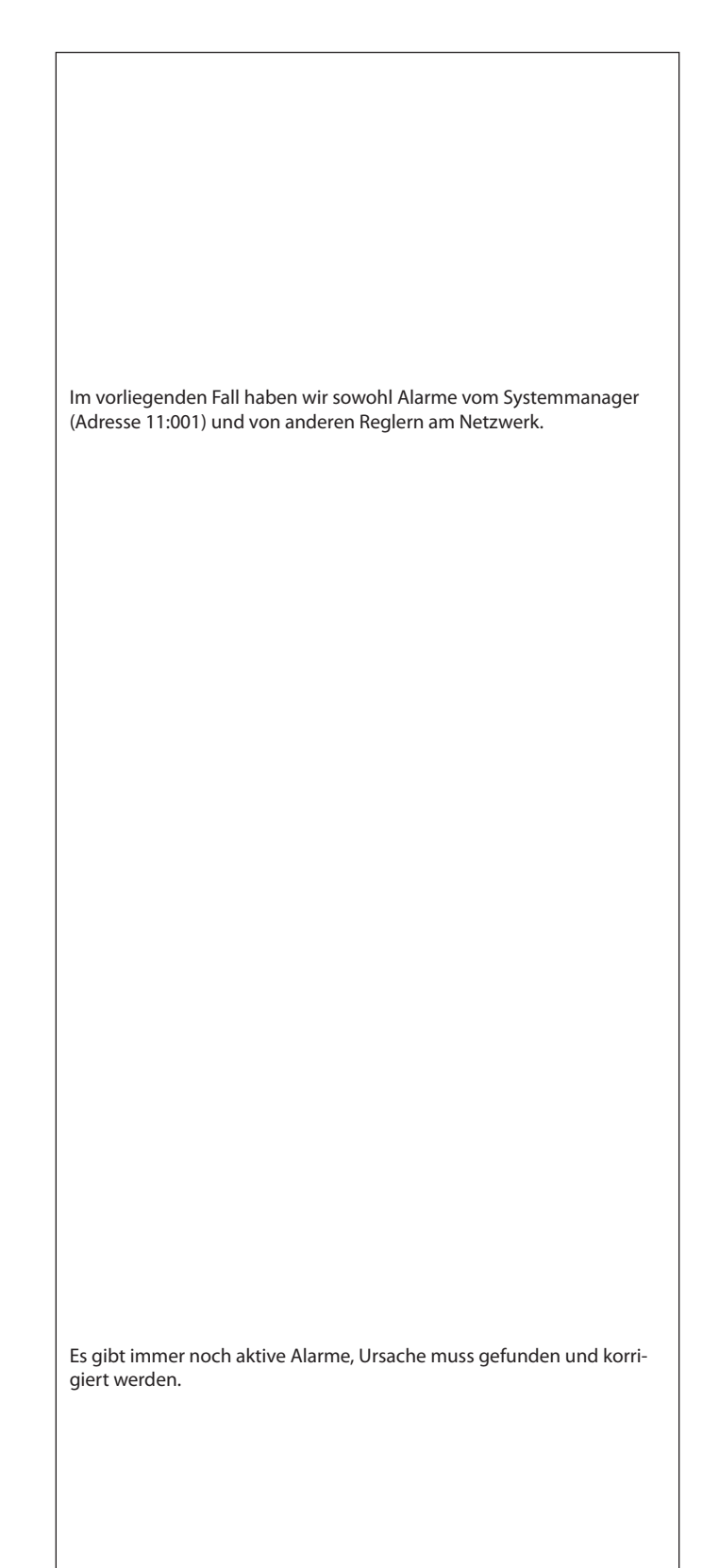

 $\overline{\phantom{0}}$ 

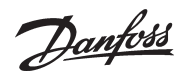

## **Konfiguration Aus der Anschlüsse**

Wir haben die Konfiguration weiter vorne gesperrt. Kontrollieren Sie, dass sie weiterhin gesperrt ist.

- 1. Gehen Sie zum Konfigurationsmenü
- 2. Wähle Konfiguration EIN/AUS

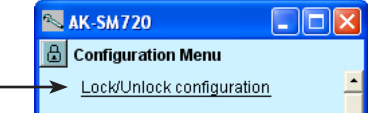

3. Systemmanager starten

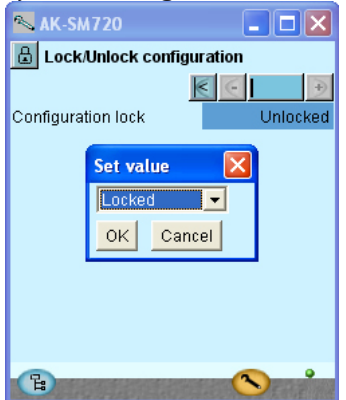

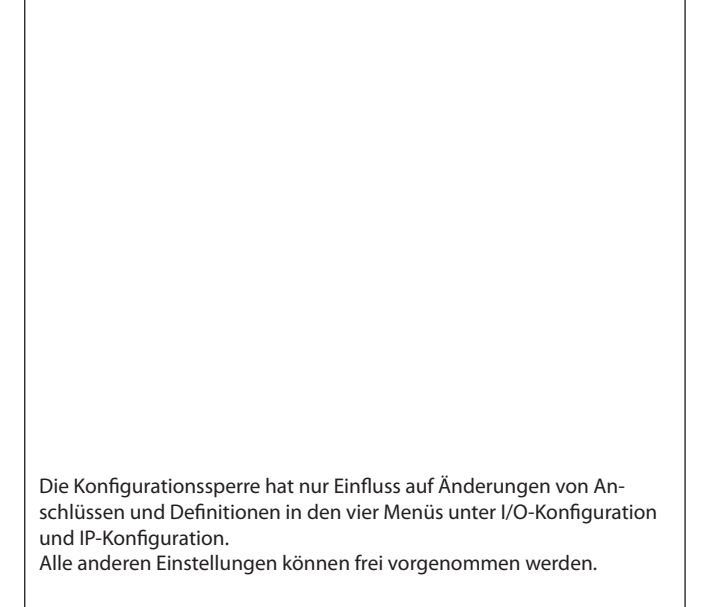

Die konfiguration auf **Locked** einstellen

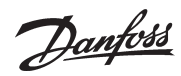

## **Das Niveau für die Sicherheitskontrolle kontrollieren**

1. Wähle Bild mit Anlagendaten

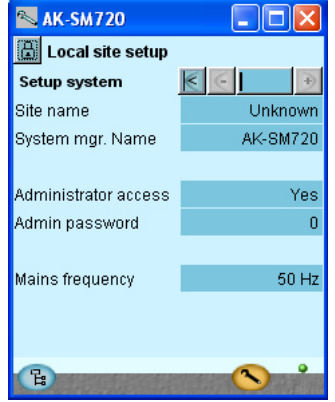

2. Zeile "Administrator access" kontrollieren

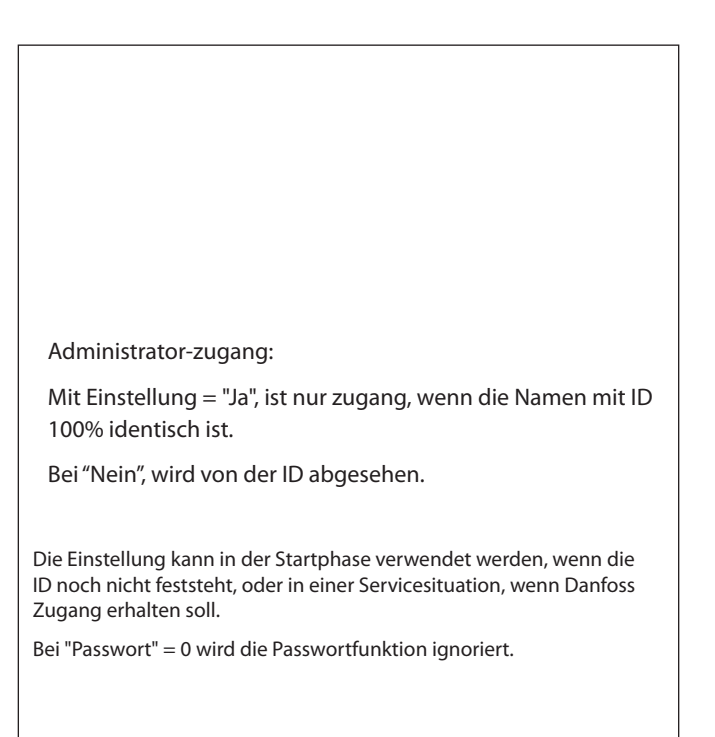

## **Abschliessung/Beenden**

- 1. Das Service tool-programm beenden
- 2. Modem anschliessen

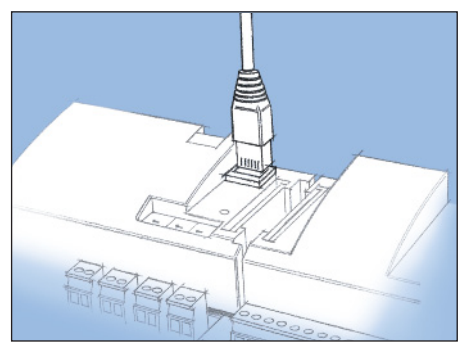

Stecker vom Servicetool Programm von dem Regler entfernen und stattdessen den Modemstecker anschließen.

Danfoss

Danfoss

# **5 Regelungsfunktionen**

In diesem Abschnitt werden die Auswirkungen der verschiedenen Funktionen beschrieben.

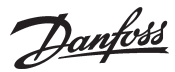

## **Funktion**

#### **Datenkommunikation**

AK-SM ist ein Systemmanager, der die Datenkommunikation zu und von den Kühlsteuerungsreglern vom Typ AK- und EKC koordiniert.

Der Systemmanager empfängt Alarme und erfasste Daten, die anschließend an die definierten Empfänger weitervermittelt werden.

Der Systemmanager verfügt über Steuerungsfunktionen, die über die Datenkommunikation an die einzelnen Regler vermittelt werden – Funktionen, die somit keine Verdrahtung benötigen.

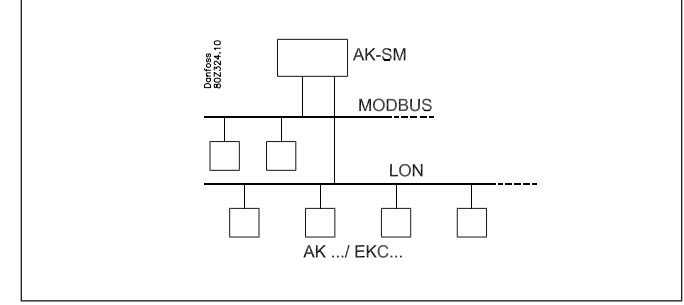

#### **Funktionen**

Außer der Datenkommunikation kann der Systemmanager einige Funktionen zwischen den verschiedenen Reglern steuern – Funktionen, die somit keine Verdrahtung benötigen.

- Die Funktionen sind wie folgt:
- Alarmkoordinierung
- Alarmweiterleitung
- Koordinierung der Uhrfunktion für alle Regler
- Wochenplan für die verschiedenen Funktionen
- Steuerung der Abtauungszeiten
- Masterregelungsfunktion:
- Koordinierte Abtauung
- Inject-on Funktion
- ON/OFF Regelung
- Tag/Nachtsteuerung
- Adaptive Abtauung
- Adaptive Rahmenheizung
- Benutzerzugang mit Passwort und Autorisationsebene
- Kommunikationskontrolle
- Sicherheit mit:
- Watchdog-Funktion
- "I'm a live" Mitteilung
- Zentrale Funktionen:
- Lichtsteuerung
- Verbrauchsmessung
- Spitzlastbegrenzung

### **Beispiel für Aufbau einer Anlage**

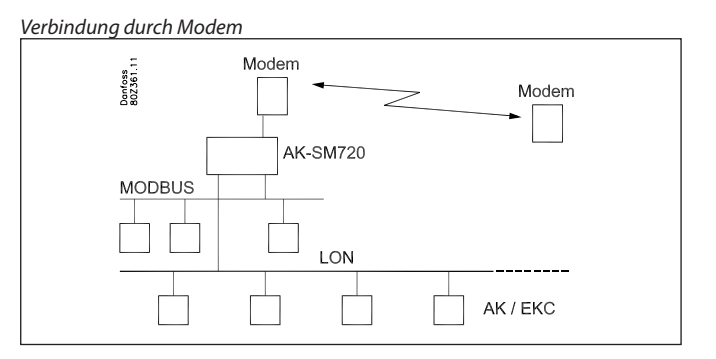

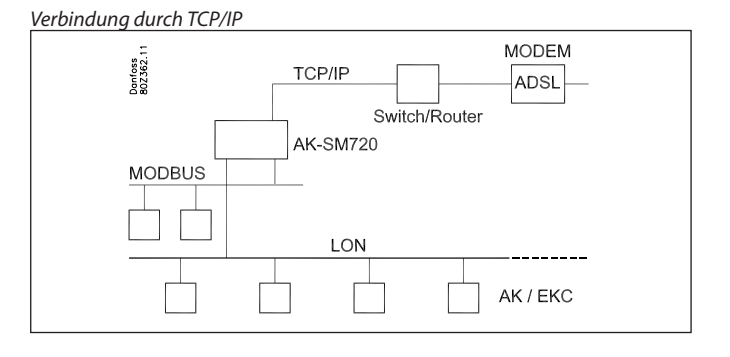

An größere Netzwerken werden mehrere Systemmanager an einander verbunden durch die TCP/IP Verbindung

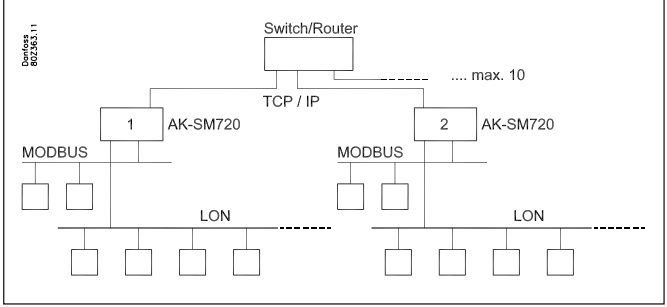

Regler mit DANBUSS-Datenkommunikation können über TCP/IP-Verbindung angeschlossen werden. Das Gleiche gilt für drahtlose Geräte.

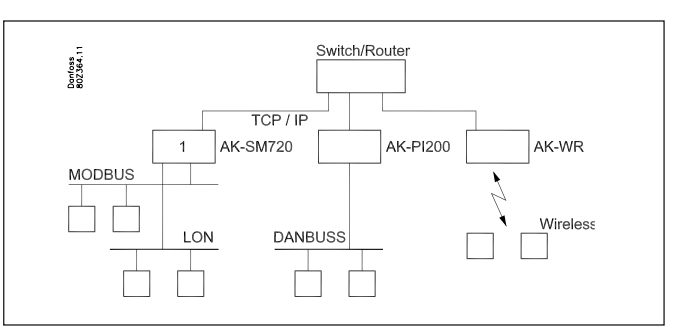

Danfoss

## **Lokale Datenkommunikation**

#### **Kommunikationskontrolle**

Die Funktion kontrolliert die Kommunikation zwischen den an der Datenkommunikation angeschlossenen Einheiten. Und es erfolgt eine laufende Kontrolle, ob alle Einheiten auch immer noch anwesend sind.

Ausfallende Einheiten werden innerhalb von 2 Minuten entdeckt (kurzfristige Ausfälle werden nicht immer entdeckt).

Wenn eine Einheit ausfällt, z. B. infolge eines Stromausfalls, wird die Funktion dies bemerken und z. B. nach 10 Minuten einen Alarm auslösen.

Eine neue Einheit im Netz wird erst registriert werden, wenn die Scanfunktion im Systemmanager aktiviert wird.

Ist mehr als ein Systemmanager in ein Netz aufgeschaltet, wird die Kontrollfunktion des Systemmanagers mit der Adresse 1 die Kommunikation mit den anderen Systemmanagern kontrollieren.

#### **Adressen**

Ein oder mehrere Systemmanager

Ein Systemmanager in einer Anlage muss die Adresse mit der Nummer 1 haben.

Die gesamte angeschlossene Gruppe von Reglern hat hiernach die Netznummer 1.

Wenn mehrere Systemmanager zusammengeschaltet werden, muss den anderen Systemmanagern die Adresse 2, 3 usw. zugeteilt werden. Es können jedoch max. 10 sein.

Die Adresse wird an der Vorderseite des Systemmanagers eingestellt, sie wird jedoch erst in die Software übertragen, wenn die "Service-PIN"-Schaltfläche aktiviert wird.

Die Adresse ist hiernach im Übersichtsbild des Systemmanagers als "11:001" zu sehen.

Das Netz hier hat die Nummer 1, wie aus der letzten Ziffer ersichtlich ist.

Alle Regler, die an dieses Netz angeschlossen werden, bekommen die Netznummer 1, z. B.

001: xxx

001:yyy

wobei xxx und yyy die Adressen an den betreffenden Reglern sind.

Wenn es mehrere Systemmanager gibt, die im selben Netz aufgeschaltet werden, sehen die Adressen der übrigen wie folgt aus: 11:002 11:003

Die Zahl 11 bleibt immer die 11 und kann nicht geändert werden.

Der Systemmanager mit der Adresse 1 ist der Master für die Gesamtzahl aller Systemmanager und Regler. In der Mastereinheit werden alle Funktionen und Steuerungen definiert. Insgesamt können 200 Adressen angeschlossen werden.

#### Andere Einheiten im TCP/IP-Netz

Da die ersten 10 Adressen für andere Systemmanager reserviert sind, können die anderen Einheiten die Adressen 11 bis 999 haben.

999 ist jedoch fest für eine kabellose Einheit reserviert. Beispiele:

11:011 kann z. B. ein AK-PI 200 sein

11:012 kann z. B. ein AK-PI 200 sein

11:999 ist ein kabelloses Gerät.

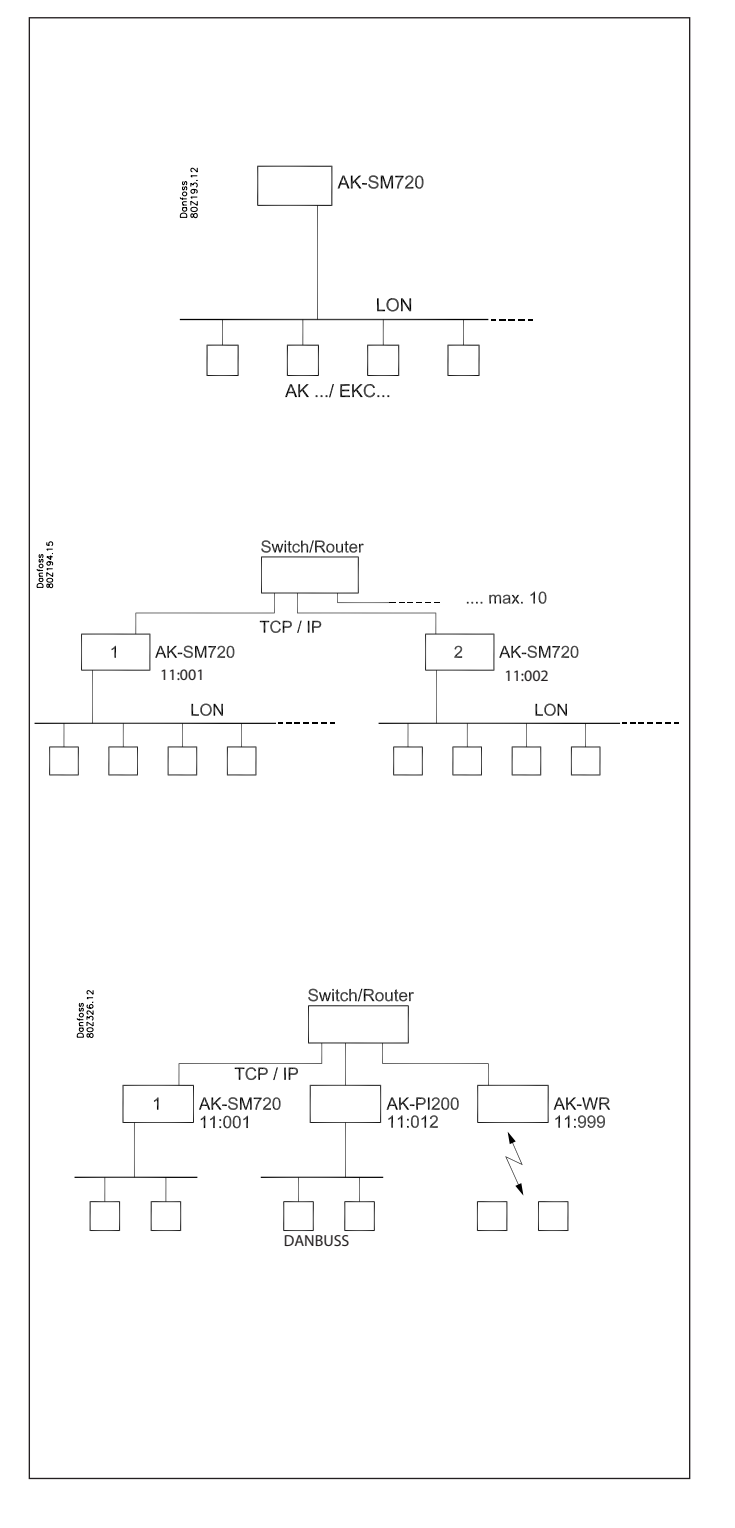

Danfoss

## **Externe Datenkommunikation**

Wenn der Systemmanager eine Verbindung von der Anlagen haben soll muss dies durch eine der folgenden geschehen:

- Modem und Fastnetz
- Modem und Mobilnetz
- TCP/IP Netz

#### **Modem**

Es muss ein Modem verwendet werden, das von Danfoss getestet wurde. Wenden Sie sich an Danfoss für eine Positivliste.

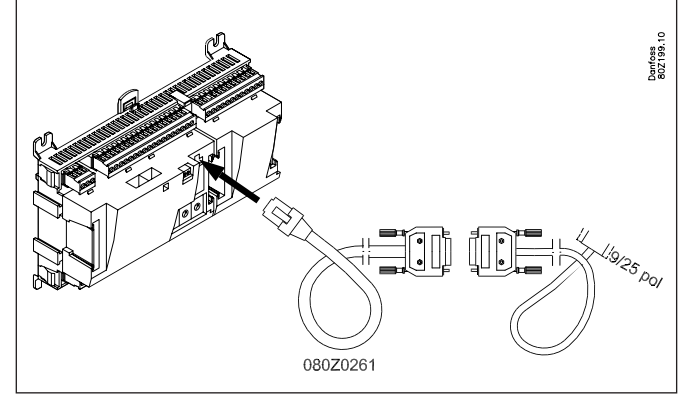

Das Modem wird in die Buchse an der Vorderseite eingesteckt (es ist dieselbe Buchse, die ein Servicetool verwendet).

Es werden zwei Kabel verwendet – ein 080Z0261 und ein Standard-Nullmodemkabel.

Beide Kabel werden mitgeliefert, wenn ein Modem vom Typ AKA 231 bei Danfoss bestellt wird.

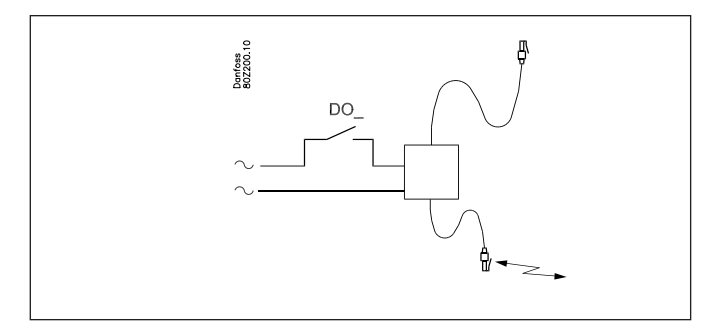

Die Versorgungsspannung zum Modem muss über einen Relaisausgang angeschlossen werden. Hierdurch kann der Systemmanager ein Reset am Modem vornehmen. Außerdem wird das Modem eingeschaltet und kontrolliert hochgefahren, wenn der Systemmanager eingeschaltet wird.

Es können Kommandos zur Steuerung des angeschlossenen Modems eingestellt werden. Die Kommandos kommen in Form einer Initialisierungskette, die an das Modem gesandt wird, wenn es eingeschaltet wird.

Vom Werk aus enthält ein Systemmanager folgende AT-Kommandoketten: AT  $Z < CR >$  AT E1 S0 = 2 &D2 V1

Das Kommando hat folgende Bedeutung:

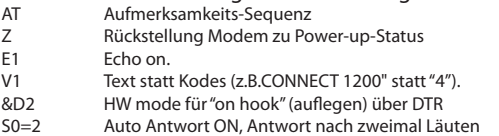

Die Initialisierungskommandokette kann geändert werden, aber nur wenn es absolut notwendig ist.

#### **E0, V0, S0=0, &D0, &D1 und &D3 dürfen nicht in der Kommandokette enthalten sein.**

Wegen weiterer Informationen über diese Kommandos siehe das Modem-Manual.

Es ist möglich, eine Reihe von Modemkodes zusammen mit einer Telefonnummer einzutasten. Diese Modemkodes sind an eine bestimmte Telefonnummer gebunden und werden gleichzeitig mit der Telefonnummer an das Modem weitergesandt.

Folgende Kodes können eingetastet und mit einer Telefonnummer in der Leitweglenker-Tabelle verknüpft werden:

- P: Pulse dialing (Impulswahlverfahren) Wird bei älteren Fernspechzentralen und in privaten Vermittlungsanlagen verwendet.
- T: Tone dialing (Frequenzwahlverfahren) Wird bei neueren Fernsprechzentralen verwendet.
- W: Wait for ringbacktone (Amtszeichen)
- , : 2 Sekunden Pause
- %n: Ändert die Anrufgeschwindigkeit des betreffenden Anrufs. \* : Spezialzeichen für private Vermittlungsanlagen (nur bei Frequenzwahl)
- # : Spezialzeichen für private Vermittlungsanlagen (nur bei Frequenzwahl)

Wegen weiterer Informationen über diese Kommandos und Kodes siehe das Modemmanual.

#### **Funktion "Rückruf benutzen"**

Diese Funktion kann bei Servicie und Übertragung von Logdaten über das Telefonnetz verwendet werden.

Die Funktion "Rückruf benutzen" wird von externen Systemsoftware z.B. vom AKM-Programm aus gewählt und ist für alle Anlagen von Bedeutung, von denen service forgenommen oder Logdaten aufgenommen werden.

Die Funktion bewirkt, daß der Systemmanager zum AKM-Programm zurückruft, und damit gehen die Telefonkosten zu lasten der Rückrufenden.

#### Ablauf

Das AKM-Programm ruft das Systemmanager an und startet die Funktion "Rückruf benutzen".

15 Sekunden später stellt das anlagenseitige Systemmanager eine Telefonverbindung zum AKM-Programm her. Wenn die Verbindung beim ersten Versuch nicht zustandekommt, werden weitere zwei Versuche mit Intervallen von je 5 Minuten vorgenommen. Wenn das Master-Gateway die Telefonverbindung hergestellt hat, erhält das AKM-Programm die Verfügung.

Eine automatische Logübertragung wird folgendermaßen vorgenommen:

Von den einzelnen Log-Einrichtungen her weiß das AKM-Programm, wie oft Daten von einer Anlage geholt werden sollen. Das AKM-Programm startet den Ablauf, und nach der Herstellung der Verbindung beginnt der Datenimport.

Wenn es dem Systemmanager nicht gelungen ist, eine Verbindung herzustellen, ruft das AKM-Programm erneut an, und dann beginnt die Aufnahme sofort.

#### **Modem und Mobilnetz**

Hier wird ein GSM-Modem benutzt. Danfoss empfehlt Cinterion MC52iT / MC55iT. Die Funktionen sind gleich dem Fastnetzmodem.

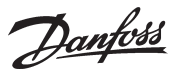

#### **SMS**

Alarme können via SMS an einen Empfänger gesendet werden. (Systemmanager Version 1.6x oder neuer). (Destination ID und Passcode werden annulliert.)

#### **TCP/IP**

Die Kommunikation nach draußen kann auch vom TCP/IP-Ausgang vorgenommen werden

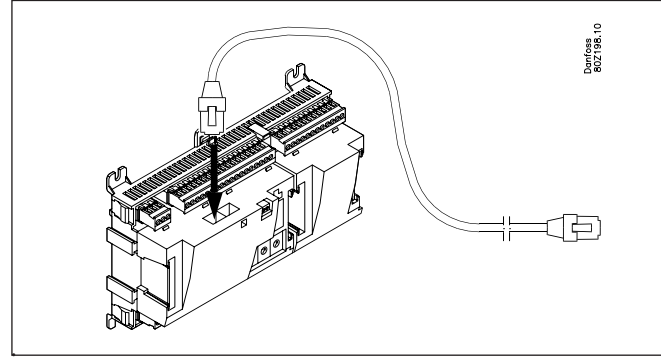

Je nach Wunsch kann ein HUB, Switch oder Router angeschlossen werden. Bei einem HUB oder Switch muss dem Systemmanager eine feste IP-Adresse zugeteilt werden.

Der Systemmanager mit der Nummer 1 muss immer eine feste IP-Adresse haben.

Sie muss von der örtlichen IT-Abteilung angefordert werden. (Danfoss AK-Regler verwenden den Port 1041.)

Folgende Einheiten können eine dynamische IP-Adresse haben:

- Systemmanager Nummer 2 und weitere
- Protokollschnittstelle AK-PI
- Kabelloser AK-PI

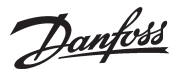

## **Alarmhandhabung**

#### **Alarmhandhabung**

Bei der Konfiguration des Systemmanagers gibt es eine Einstellung, die Alarme von allen angeschlossenen Reglern öffnet. Alle empfangenen Alarme werden in eine Alarmliste eingetragen, wo sie für eine weitere Bearbeitung bereitstehen.

Wenn der Systemmanager keine Alarme für die Alarmliste und die weitere Bearbeitung empfangen soll, muss die Funktion abgewählt werden.

Als erstes wenn der Systemmanager ein Alarm von einem Regler empfängt ist eine Annahme (Übertragungsquittung) an den Regler, der den Alarm abgesandt hat, zu senden. Dieser weiß jetzt, daß der Alarm empfangen und registriert ist (wenn er dieser Annahme nicht erhalten würde, gäbe der Regler die Alarmmitteilung 5 Minuten später erneut).

Danach wird der Alarm zeitlicht erfaßt und mögliche Bezeichnungen (Anlage und Gerät) eintragen.

Als letztes wird der Alarm an den (die) definierten Alarmempfänger weitergegeben.

Alarme von EKC-Reglern werden auch vom Systemmanager registriert, wird jedoch die Datenverbindung zwischen den EKC-Reglern und dem Systemmanager unterbrochen, kann nach dem Wiederherstellen der Verbindung nur der evtl. aktive Alarm vorliegen. D.h., daß für alle Alarme, die im Zeitraum ohne Datenkommunikation auftreten, keine Registrierung erfolgt.

#### **Alarmstatus**

Wenn ein Fehler auftritt, erscheint ein Alarm mit dem Status "aktiv". Wenn der Fehler behoben ist, erscheint ein neuer Alarm mit dem Status "inaktiv".

#### **Alarmliste**

Die Alarmliste kann die 200 jüngsten Alarme enthalten. Wenn die Liste voll ist und ein neuer Alarm hinzukommt, wird der älteste Alarm gelöscht.

Von der Anzeige her werden die Alarme in "aktive" und "inaktive" Alarme eingeteilt.

Ein Alarm hat den Status "aktiv" bis er wieder "inaktiv" geworden ist und der "inaktive" quittiert worden ist.

#### **Alarmpriorität**

Den verschiedenen Alarmen, die von dem einzelnen Regler oder vom Systemmanager generiert werden, kann eine Priorität gegeben werden. Die Priorität wird verwendet, um die Handhabung des einzelnen Alarms zu definieren. Die Prioritäten sind:

- Hoch
- Mittel
- Niedrig
- Log
- Unterbrochen.

• Hoch, mittel und niedrig werden an die verschiedenen Alarmempfänger weitergeschickt.

• Hoch wird normalerweise für Alarme verwendet, bei denen eine umgehende Aktion erforderlich ist.

- Protokoll wird in der Alarmliste nur als inaktiver Alarm registriert.
- Abgebrochen wird nirgendwo registriert.

In der Systemsoftware vom Typ AKM haben Alarmstatus und Alarmpriorität folgenden Zusammenhang: **Alarmstatus Priorität AKM Status**

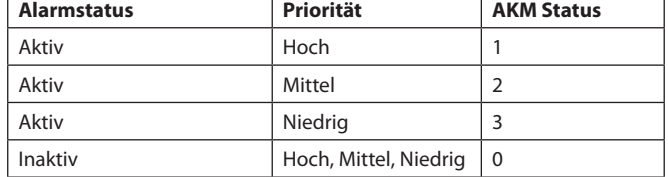

#### **Alarmindikator**

#### *Alarm LED*

Wenn es im Systemmanager aktive Alarme gibt, blinkt "Alarm". Wenn Alarme weitergeschickt werden, blinkt "Alarm" von der Registrierung des Alarms bis zur Weiterleitung an den primären oder sekundären Alarmempfänger und dem Empfang einer Bestätigung für die Weiterleitung.

#### *Alarmrelais*

Die Prioritäten hoch, mittel und niedrig können mit einem Alarmrelais verknüpft werden, das aktiviert wird, wenn ein Alarm mit der betreffenden Priorität auftritt.

Es kann eine Zeit für die Aktivierung eingestellt werden, so dass das Relais nur in der eingestellten Zeit aktiviert ist. Außerdem kann das Relais so eingestellt werden, dass es deaktiviert wird, wenn keine Alarme mit der gewählten Priorität anstehen.

Danfoss

#### **Alarmrouting**

Beim Alarmrouting wird der Alarm an einen vorherbestimmten Empfänger weitergeschickt, wobei der Systemmanager eine Kopie des Alarms zur eigenen Verwendung behält.

Etwas später wird der Empfänger nach Empfang des Alarms eine Quittung für den Empfang zurückschicken.

Die Aktion liegt hiernach beim Empfänger.

#### **Alarmempfänger**

Zunächst müssen für alle, die mit dem Systemmanager kommunizieren sollen, feste Daten eingestellt werden. Das können ein oder mehrere Alarmempfänger sein, die die Möglichkeit haben sollen, die Anlage anzurufen.

Danach können die verschiedenen Alarmierungswege definiert werden.

(Oder mit anderen Worten – erst wenn wir Adressen kennen, können wir entscheiden, was wir wann senden wollen.)

Für jeden einzelnen Empfänger werden Name und Zugangscode eingestellt.

- Name und Zugangscode stellen die Zugangsauthentifizierung des Empfängers dar, wenn dieser die Anlage mit der Danfoss-Software vom Typ AK-ST, AKM oder EM anruft.
- Für jeden einzelnen Empfänger werden der Kommunikationstyp sowie die zugehörigen Details gewählt, die für diesen Typ gelten.
- Ein Empfänger kann erst verwendet werden, wenn der Empfänger aktiviert worden ist.
- Wenn ein Empfänger deaktiviert wird, wird eine Nachricht an den Empfänger geschickt, dass eine Deaktivierung erfolgt ist

#### **Was kann geschickt werden**

Es können verschiedene Alarmierungswege definiert werden. Ein Alarmierungsweg kann so eingestellt werden, dass er eine Alarmpriorität oder eine Kombination von mehreren Prioritäten handhabt. Es kann gewählt werden zwischen alle, hoch, mittel, niedrig, hoch bis mittel und niedrig bis mittel. Es werden die Kombinationen gewählt, die zu der einzelnen Anwendung passen. Wenn die Anzahl von Wegen festgelegt und benannt ist, kann ein Weg einem Empfänger zugeordnet werden.

#### Empfängertypen

#### Primäre Destination

Ein Alarmempfänger, der den Alarm erhalten soll, weil er für die Behebung des Fehlers verantwortlich ist. Der Systemmanager wird den Alarm immer wieder an einen primären Empfänger schicken, wenn dieser den Empfang aus irgendeinem Grund nicht quittiert hat. Die Wiederholung stoppt, wenn es einen definierten sekundären Empfänger gibt, der den Alarm quittiert.

Sekundäre Destination

Ein Alarmempfänger, der benötigt wird, wenn der primäre Alarmempfänger den Alarm nicht quittiert. Der sekundäre hat ebenfalls die Verantwortung dafür, den Fehler zu beheben oder dafür zu sorgen, dass der primäre Alarmempfänger über den Alarm informiert wird. Es erfolgt eine Wiederholung an den sekundären Alarmempfänger, bis der primäre oder sekundäre Alarmempfänger den Alarm quittiert hat.

#### Kopie-Destination

Ein Empfänger, der für die Behebung des Fehlers nicht verantwortlich ist. Der Empfänger wird über Probleme unterrichtet. Wenn der Empfänger der Kopie einen Alarm nicht quittiert, wird er bis zu 1 Stunde lang wiederholt gesendet, worauf das erneute Senden gestoppt wird.

#### **Alarmierungsweg voll**

Das Alarmierungswegesystem kann bis zu 50 Alarme gleichzeitig handhaben. Die Alarme können so schnell auftreten, dass die Verteilung der anstehenden Alarme noch nicht abgeschlossen ist, wenn ein neuer Alarm auftritt. Daher kann das Routingsystem mehrere Alarme in einem Anruf schicken. Wenn keine Verbindung zu einem Alarmempfänger möglich ist, kann eine Alarmverschickung nicht abgeschlossen werden. Es wird ein Wiederholungsverlauf gestartet. Treten mehrere Alarme auf, die zum selben Alarmempfänger müssen, kann der Alarmierungsweg voll werden. Hier generiert der Systemmanager einen Alarm "Alarmierungsweg voll".

Wenn dies eintritt, werden zukünftige Alarme registriert, jedoch nicht abgeschickt.

Wenn der Fehler behoben ist, muss die Alarmliste manuell durchgesehen werden, um zu schauen, ob Alarme aufgetreten und abgegangen sind, die eine Justierung der Anlage erforderlich machen. Die aktiven Alarme, die an der Anlage anstehen, wenn die Verbindung OK wird, werden an den Alarmempfänger geschickt.

#### **Alarmwiederholung**

Wenn eine Alarmmitteilung nicht innerhalb von 5 Min. abgeliefert werden kann, wird sie alle 5 Minuten erneut geschickt, bis sie abgeliefert werden kann. Die unten stehende Tabelle zeigt den Wiederholungsverlauf.

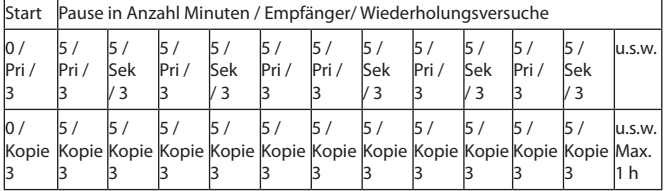

Danfoss

Danfoss

## **Anlagensteuerungen**

Der Systemmanager enthält Funktionen, die Daten von ausgewählten Reglern an der Datenkommunikation abrufen. Danach bearbeitet er die Informationen und stellt abschließend Werte in andere ausgewählte Regler im Netzwerk ein. Die einzelnen Regler werden danach die jeweilige Funktion ausführen.

Folgende Funktionen können angelegt werden:

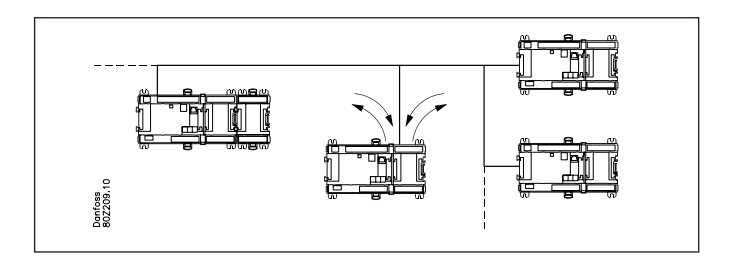

### **Zeitpläne**

Ein Zeitplan gibt eine Reihe von Ein-/Aus-Zeitpunkten (Signale) an, die von anderen Funktionen verwendet werden können. Ein Zeitplan basiert auf einer Wochenuhr, an die weitere spezielle Tage angebunden werden können, die vom normalen Wochenverlauf abweichen, z. B. Feiertage oder andere feste Ruhetage. Diese speziellen Tage werden auf Jahresbasis entweder als sich jährlich wiederholende Tage oder als Tage eingetragen, bei denen das Datum nur für das laufende Jahr gilt.

Zeitplan mit festen Zeiten

Hier werden die gewünschten Ein- und Aus-Zeitpunkte eingestellt.

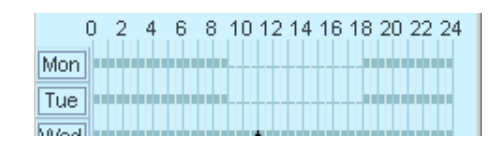

Zeitplan mit relativen Zeiten

Hier werden die Zeitpunkte so eingestellt, das sie sich auf einen anderen Zeitplan beziehen. Beispielsweise liegt der Ein-Zeitpunkt 15 Minuten vor den Zeiten in einem anderen Zeitplan und der Aus-Zeitpunkt liegt 30 Minuten nach den Zeiten in einem anderen Zeitplan. Der andere Zeitplan ist typischerweise der Zeitplan mit den Geschäftsöffnungszeiten.

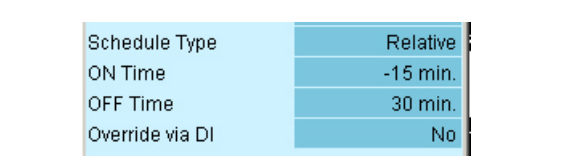

Das Ergebnis eines relativen Zeitplans und eines mit den Geschäftsöffnungszeiten von 9 bis 18 ist unten zu sehen:

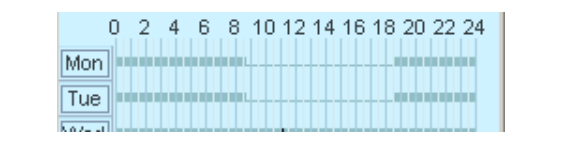

Beide Zeitplantypen können mit einer Schaltfunktion übersteuert werden.

Wird der Kontakt geschlossen, wenn der Zeitplan auf Aus ist (Nacht), führt dies zum Zustand Ein (Tag).

Wird der Kontakt geschlossen, wenn der Zeitplan auf Ein ist (Tag ), führt dies zu keiner Funktion.

Zeitplan mit den Geschäftsöffnungszeiten

Es kann ein Zeitplan angelegt werden, der die Geschäftsöffnungszeiten enthält. Es werden auch die Tage im Jahr hinterlegt, an denen das Geschäft geschlossen ist.

Eine Kombination dieses Zeitplans und eines relativen Zeitplans sorgt dafür, dass nur in einem Zeitplan Änderungen vorgenommen werden müssen, wenn sich die Öffnungszeit des festen Musters ändert.

## **Ein/Aus-Funktion**

Diese Funktion überwacht ein ausgewähltes Ein/Aus-Signal eines ausgewählten Reglers. Wenn das Signal als Ein erfasst wird, übersteuert der Systemmanager ausgewählte Funktionen bei anderen Reglern und setzt sie auf Ein.

Alle definierten Funktionen folgen dem Signal.

Das Signal kann invertiert werden.Das heißt, dass die ausgewählten Funktionen bei Erfassung von Ein auf Aus zwangsgesteuert werden.

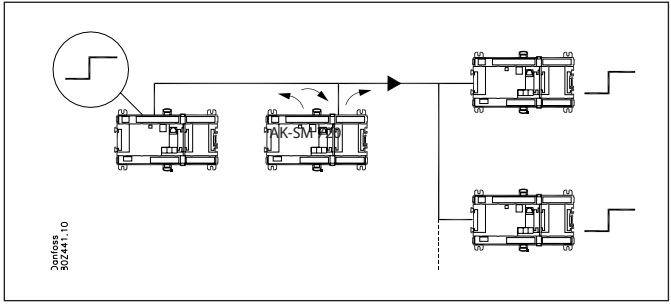

### **Tag-/Nachtfunktion**

Die Funktion schickt ein Signal über den Nachtbetrieb an die verschiedenen Kühlstellen. Die Funktion wird z. B. bei Möbeln verwendet, die nachts abgedeckt werden. Hier verschiebt die Funktion die Thermostatreferenz.

Alle definierten Regler werden dem Signal folgen. Das Signal wird von einem Zeitplan oder durch eine Schaltfunktion generiert, die an den Systemmanager angeschlossen wird.

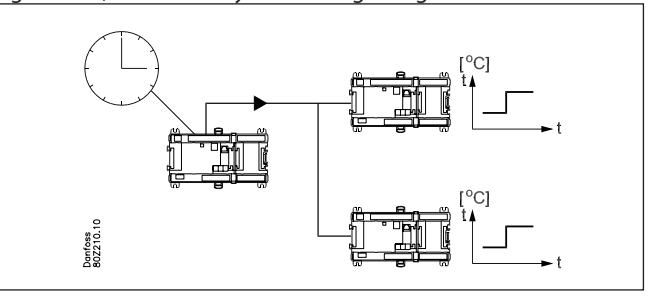

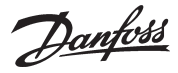

### **Inject ON Signal**

Diese Funktion wird verwendet, um die Expansionsventile an allen Verdampferregelungen zu schließen, wenn alle zugehörigen Verdichter durch die Sicherheitsautomatik gestoppt wurden. Hierdurch wird Flüssigkeit im Verdampfer vermieden, die an den Verdichter weitergeleitet wird, wenn er wieder gestartet wird. Beispiel: Stoppt der Verdichter, sendet der Verdichterregler ein Signal via Daten Kommunikation. Das Der Systemmanager sendet anschließend das Signal an die festgelegten Regler weiter, die dann das Expansions-/Magnetventil schließen.

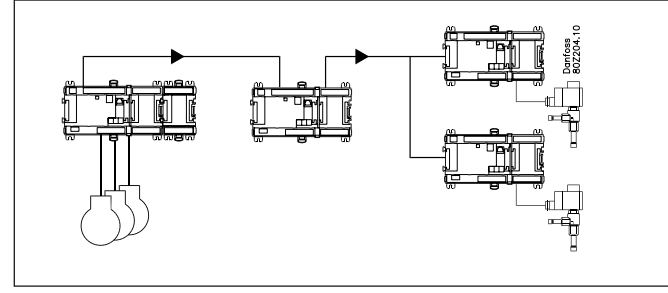

Empfangen werden kann Signale von Verdichtersteuerungen vom Typ:

- AK-PC
- EKC
- Signal können gesendet werden an Reglern vom Typ:
- $AK-CC$
- $-$  FKC.

## **Abtaugruppen**

Die Funktion schickt ein Signal über den Start des Abtauvorgangs an eine Gruppe von Reglern.

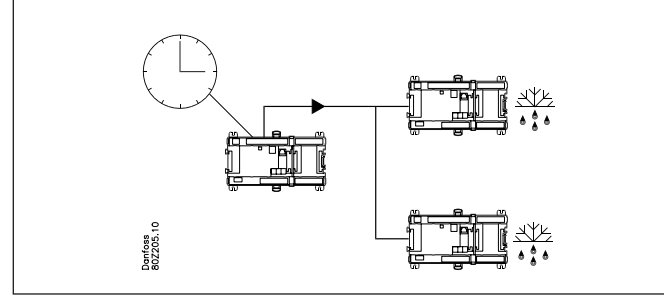

Der Start des Abtauvorgangs kann aus einem wochenbasierten Zeitplan oder von einer Schaltfunktion stammen, die an den Systemmanager angeschlossen wird. Nach Start der Abtauung bestimmen die einzelnen Regler, auf welche Weise sie wieder beendet wird. Bei einigen erfolgt dies nach Zeit, bei anderen nach **Temperatur** 

Die Kühlung startet, wenn der Regler die Erlaubnis hierzu erteilt. Wenn die Kühlung hingegen für die gesamte Gruppe von Reglern zur selben Zeit starten soll, muss die Funktion "Koordiniertes Abtauen" gewählt werden. Wenn der Abtauvorgang an dem einzelnen Regler abgeschlossen ist, begibt sich der Regler in eine Warteposition. Erst wenn der letzte Regler den Abtauvorgang beendet hat, wird die gesamte Gruppe für das Kühlen freigegeben.

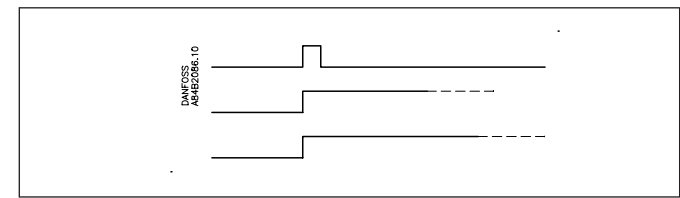

Als Sicherheit muss in den einzelnen Reglern eine Zeit eingestellt werden. Das ist eine erlaubte max. Wartezeit, in der auf das Startsignal für das Kühlen gewartet wird. Ist diese Zeit abgelaufen, wird das Kühlen unabhängig von den Signalen von der Datenkommunikation wieder aufgenommen.

## **Adaptive Abtauung**

Die Funktion ist eine Optimierung des Abtauzeitpunkts in den einzelnen Verdampfersteuerungen.

Damit die Verdampfersteuerung eine Optimierung mit dieser Funktion durchführen kann, muss sie die Verflüssigungstemperatur Tc kennen.

Der Systemmanager liest die Verflüssigungstemperatur in der Verflüssigersteuerung und schickt den Wert an alle Verdampfersteuerungen in der Gruppe.

Es können bis zu 10 Gruppen an Verdampfersteuerungen definiert werden. Eine Verdampfersteuerung kann nur einer einzigen Gruppe angehören.

Es können sich bis zu 30 Verdampfersteuerungen in einer Gruppe befinden.

Das Signal von der Verflüssigersteuerung kann sehr wohl von mehreren Gruppen benutzt werden.

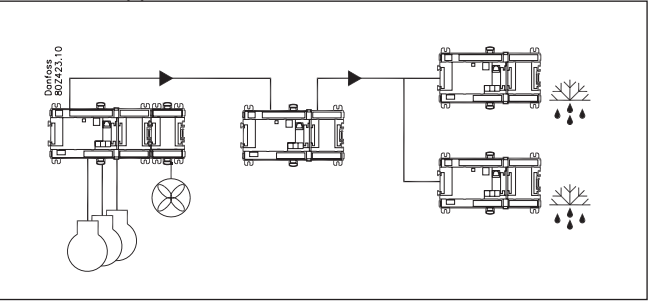

#### Etwaiger Fehlerbetrieb

Bleibt das Signal mit dem Wert der Verflüssigungstemperatur an eine Verdampfersteuerung aus, wird die Verdampfersteuerung in einen Fehlerkompensationszustand gehen, der das fehlende Signal berücksichtigt.

### **P0-optimierung**

Die Funktion passt den Saugdruck der Kälteanlage so an, dass er nicht niedriger als gerade noch erforderlich wird, um im am meisten belasteten Kühlmöbel die gewünschte Temperatur aufrechterhalten zu können.

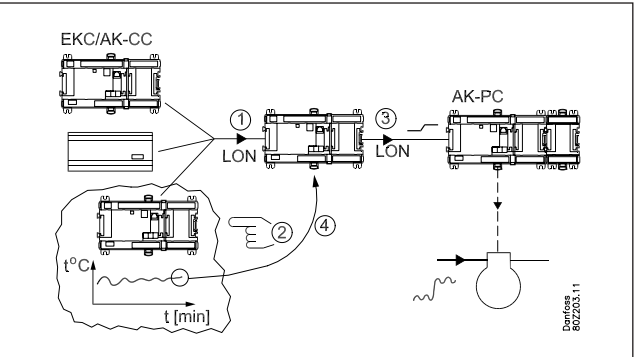

Das geschieht dadurch, dass der Systemmanager laufend:

- ausgewählte Regler abfragt
- das Möbel findet, das mit dem aktuellen Saugdruck die meiste Kühlung benötigt, und der Temperatur folgt
- ein Signal an die Verdichtersteuerung schickt, dass der Saugdruck angepasst werden kann
- den Saugdruck findet, bei dem die Temperatur gerade noch eingehalten wird

Der Prozess wird laufend wiederholt.

Wenn ein Möbel gerade einen Abtauvorgang abgeschlossen hat, wird es nicht in die Funktion einbezogen. Erst nach 30 Minuten werden Daten vom Regler abgerufen. Die Zeit kann eingestellt werden.

Danfoss

### **Beleuchtungssteuerung**

Die Funktion wird benötigt, um die Beleuchtung in mehreren Zonen eines Geschäfts zu steuern. Die Funktion wird auf der Basis eines Zeitplans gesteuert.

Wenn Licht benötigt wird, registriert ein Beleuchtungsmesser, ob das Tageslicht ausreicht oder ob elektrisches Licht eingeschaltet werden muss.

Der Benutzer hat die Möglichkeit, den automatischen Beleuchtungszustand mit einer Schaltfunktion zu übersteuern.

Der Systemmanager kann bis zu 2 Lichtfühler handhaben, die vom Typ 080Z2172 sein müssen.

Der Systemmanager kann bis zu 8 Zonen handhaben. Der Lichtbedarf wird in einem oder mehreren Zeitplänen hinterlegt. Derselbe Zeitplan kann von mehreren Zonen verwendet werden.

Für jede Zone wird der aktuelle Lichtfühler sowie die Beleuchtungsstärke für das Ein- und Ausschalten der Zone ausgewählt. Ferner werden Mindestzeiten eingestellt, so dass die Beleuchtung bei kurzfristigen Änderungen der Beleuchtungsstärke nicht ausgeschaltet wird.

Alle Zonen sind mit Übersteuerungskontakten ausgestattet, die die automatische Funktion außer Kraft setzen.

Es kann auch ein Kontakt definiert werden, der für alle Zonen gilt. Dieser kann z. B. ein Signal von einer anderen Ausrüstung wie einer Feueralarm- oder Alarmanlage empfangen.

Beispiel

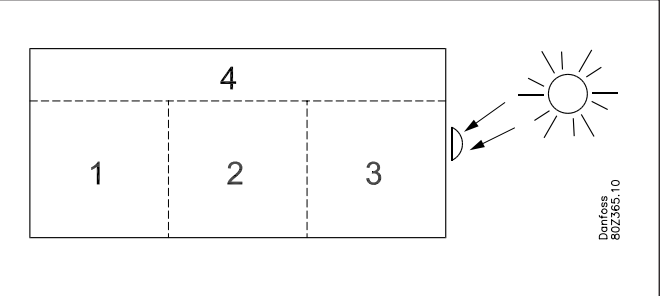

Ein Geschäft ist in 4 Zonen eingeteilt. 3 Verkaufsflächen und ein Lagerbereich.

- Die 3 Verkaufsflächen verwenden denselben Zeitplan.
- Im Lagerbereich wird Licht 2 Stunden vor und 1 Stunde nach der Öffnungszeit benötigt.
- Es werden zwei relative Zeitpläne mit Referenz zu den Geschäftsöffnungszeiten erstellt.
- Der Lichtfühler wird außerhalb des Gebäudes angebracht und misst das generelle Tageslicht.
- Die Beleuchtungsstärken für die Zonen werden so eingestellt, dass das Licht ausgeht, wenn das Tageslicht die Zone ausreichend beleuchtet.
- Die einzelnen Zonen haben verschiedene Werte, je nachdem wie viel Tageslicht einfällt.
- Im Lagerbereich wird ein Übersteuerungsschalter angebracht, der es ermöglicht, das Licht außerhalb des geplanten Zeitplans einzuschalten, z. B. bei Warenlieferungen in der Nacht. Eine Verzögerungsfunktion sorgt dafür, dass das Licht 1 Stunde nach Aktivieren der Übersteuerung ausgeht.
- Es werden Signale von der Alarmanlage und vom Feueralarm empfangen, so dass bei Empfang eines Signals die gesamte Beleuchtung eingeschaltet wird.

## **Adaptive Rahmenheizung**

Die adaptive Rahmenheizung wird verwendet, um eine energieoptimale Steuerung der Rahmenheizung an Kühlmöbeln zu erhalten.

Verdampfungssteuerungen mit dieser Funktionen müssen ein Signal mit dem aktuellen Taupunktwert empfangen. Ein Taupunktfühler wird an den Systemmanager angeschlossen, der hiernach den Wert über die Datenkommunikation an die betreffenden Regler schickt.

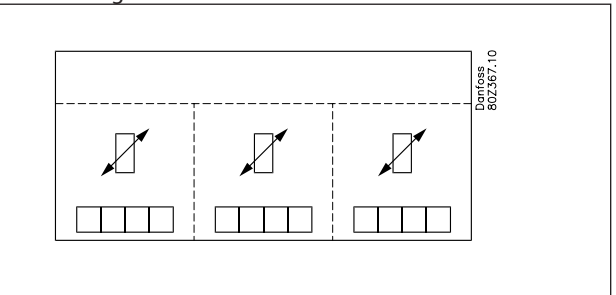

Es können bis zu 3 Gruppen an Verdampfersteuerungen definiert werden. Jede Gruppe muss ihren speziellen Taupunktfühler haben. Der Taupunktfühler muss im selben Raum wie die Kühlmöbel platziert werden, die das Signal empfangen sollen.

Eine Verdampfersteuerung kann nur einer einzigen Gruppe angehören.

Es können sich bis zu 30 Verdampfersteuerungen in einer Gruppe befinden.

Der Taupunktfühler muss vom Typ 080Z2171 sein.

#### Etwaiger Fehlerbetrieb

Bleibt das Signal mit dem Wert des Taupunkts an eine Verdampfersteuerung aus, wird die Verdampfersteuerung in einen Fehlerkompensationszustand gehen, der das fehlende Signal berücksichtigt.

## **Verbrauchsmessung**

Die Funktion registriert den Verbrauch an Strom, Wasser, Gas u. a. m.

Diese Messungen werden im Systemmanager gespeichert und können später für eine Präsentation, Analyse und Abrechnung abgerufen werden.

Es muss ein Ausbaumodul vom Typ XM107A verwendet werden. Das Modul ist ein Pulszählermodul, das Impulse gemäß DIN 43 864 zählt. Die Umsetzung von z. B. Strom in Impulse erfolgt in einem Energiezähler.

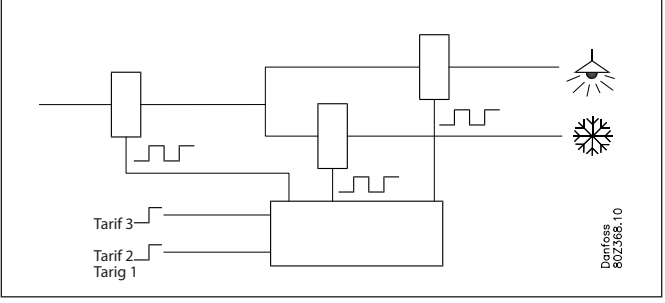

Energiezähler können in mehrere Gruppen eingeteilt werden, z. B. einen Hauptzähler und mehrere Nebenzähler.

Der Hauptzähler misst den gesamten Verbrauch der Installation. Einige Hauptzähler sind mit Tarif und Synchronisierkontakten ausgestattet.

- Die Tarifkontakte wechseln die Position je nach Tarifwechsel.
- Der Synchronisierkontakt wechselt in regelmäßigen Abständen (typischerweise alle 15 Min.) und zeigt an, dass eine neue Messperiode angelaufen ist.

Diese Kontakte können an den Systemmanager angeschlossen werden, der die Wechsel überwachen und die Tarifinformationen und Verbrauchsdaten von allen angeschlossenen Energiezählern bei Beginn einer neuen Messperiode speichern wird. Nebenzähler messen einen Teil des Verbrauchs. Es kann von

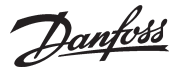

Interesse sein, z. B. den Energieverbrauch der Tiefkühlabteilung zu kennen.

Messintervalle sowie die Verwendung von Synchronisier- und Tarifeingängen werden gemeinsam für alle Energiezähler eingestellt. Wenn diese Eingänge nicht verwendet werden, erstellt der Systemmanager selbst eine Messperiode.

Der Systemmanager unterstützt bis zu 8 Energiezähler.

Das Konvertierungsverhältnis, Einheit und Impulse pro Einheit müssen je nach aktueller Konfiguration eingestellt werden. Das Konvertierungsverhältnis für Strom- und Spannungstransformatoren wird miteinander multipliziert. Das Konvertierungsverhältnis wird als primäres / sekundäres Signal definiert.

Jede Messung kann benannt werden, was eine spätere Durchsicht der Daten erleichtert. Der Name der Einheit kann auch frei gewählt werden.

Es ist möglich, den einzelnen Energiezähler zu starten und zu stoppen. Es ist auch möglich, den aktuellen Zählerwert auf 0 oder einen anderen Wert, z. B. beim Austausch eines Energiezählers, zurückzusetzen. Der Zeitpunkt für diese Einstellung wird gespeichert.

### **Spitzenlastbegrenzung**

Die Funktion ermöglicht es, hohe Spitzenbelastungen zu vermeiden.

Energiepreise können unterschiedlich abgerechnet werden, z. B. • Spitzenverbrauch

- Spitzenverbrauch in einem Zeitraum
- verschiedener Wert über den Tag verteilt

Die Funktion deckt den Verbrauch innerhalb eines Zeitraums und nivelliert den Verbrauch.

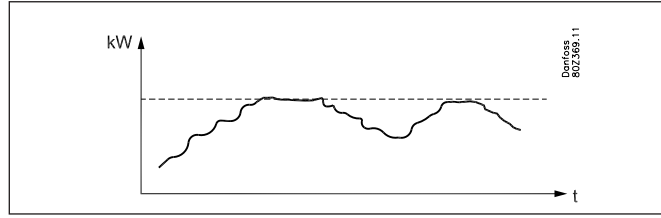

Der Verbrauch wird innerhalb einer Messperiode überwacht. Übersteigt der Verbrauch einen Grenzwert, wird der Verbrauch schrittweise mittels Relais abgeschaltet. Wenn der Verbrauch wieder unter dem Grenzwert liegt, erfolgt ein Wiedereinschalten. Es kann in 10 Schritten abgeschaltet werden.

Der aktuelle Verbrauch muss wie erwähnt unter Verbrauchsmessung registriert werden.

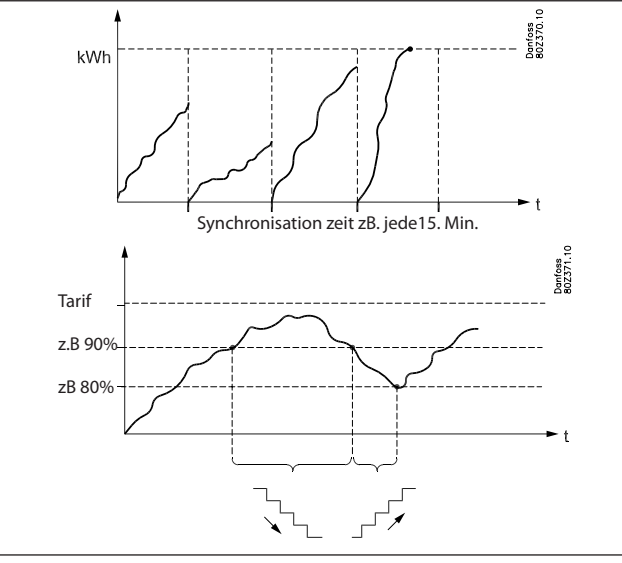

Bei Beginn eines Zeitraums ist der gesamte Verbrauch in einem einstellbaren Zeitraum (neutral zeit) eingeschaltet, so dass die Funktion eine Berechnungsgrundlage hat, ehe die Regelung beginnt.

Um eine stabile Regelung zu erreichen, sind der Beginn des Abschaltens und des Wiedereinschaltens als Prozentzahl des maximalen Verbrauchs einstellbar.

Ein Abschalten erfolgt in der Reihenfolge der Priorität, so dass der Verbrauch, der für das Abschalten am meisten geeignet ist, an dem Ausgang mit niedrigster Priorität angeschlossen sein muss. Relais 1 hat höchste Priorität und ist das letzte, das abgeschaltet wird. Relais 2 hat die nächsthöchste Priorität usw. Die höchste Nummer wird zuerst abgeschaltet.

Beim Wiedereinschalten wird zuerst das Relais wieder eingeschaltet, das als letztes abgeschaltet wurde.

Das Abschalten eines Verbrauchs ist durch einen einstellbaren Mindesttimer geschützt, der sicherstellt, dass das Relais nicht öfter wechselt als der Verbrauch es zulässt.

Die aktuelle Grenze, die aktuelle Berechnung des Verbrauchs sowie der Relaisstatus können über das Servicetool ausgelesen werden.

- Die Funktion wird benannt
- Es wird angegeben, im Verhältnis zu welchem Energiezähler geregelt wird.
- Es kann verschiedene Tarife geben.

Es können an zwei Eingängen Signale über verschiedene Tarife empfangen werden.

Auf der Basis der Signale können 3 Grenzwerte gebildet werden. Die verschiedenen Grenzen werden wie folgt aktiviert:

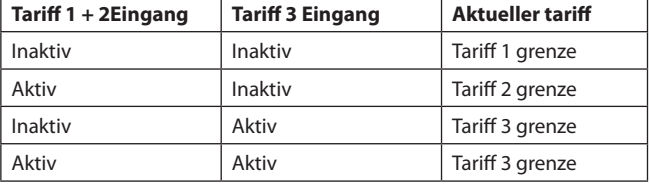

Für jeden Tarif muss ein Grenzwert eingestellt werden, nach dem der Systemmanager abschaltet.

### **Begrenzungen**

Folgende Begrenzungen müssen eingehalten werden. Ansonsten wird die Datenkommunikation überlastet.

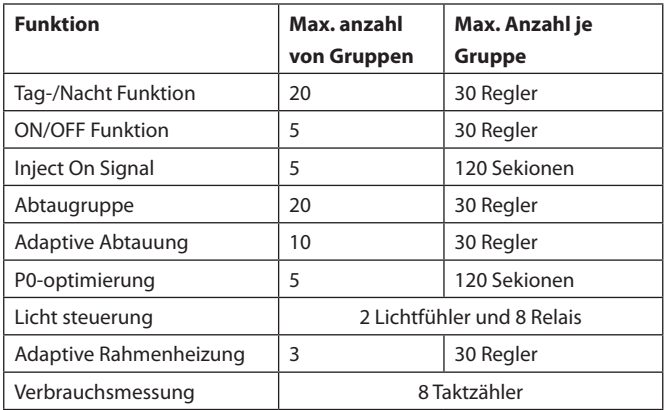

## **Logs**

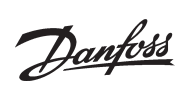

#### **Datenerfassung im Systemmanager**

Die Datenerfassung erfolgt in dem Systemmanager, mit dem die einzelnen Regler verbunden sind.

Bei Definition, Start, Stopp und Präsentation einer Datenerfassung (Protokolle) benötigt man einen Kontakt zu einer Bedienschnittstelle. In der übrigen Zeit sorgt der Systemmanager selbst für das Erfassen von Daten.

Es können also Daten von einer Anlage erfasst werden, die nicht direkt an einen PC angeschlossen ist. Die erfassten Daten können danach regelmäßig auf einen PC übernommen werden, um präsentiert werden zu können. Die Übernahme kann z.B. über eine Telefonverbindung erfolgen.

Im Systemmanager können zwei verschiedene Protokolltypen angelegt werden:

1) Food Safety-Protokolle ("Behördenprotokolle") und 2) Service-Protokolle.

Der Unterschied zwischen diesen besteht hauptsächlich in den Intervallen, in denen Daten protokolliert werden, und damit in der Länge des Zeitraums, die der Speicher erfassen kann.

#### Begrenzungen:

- In einem Systemmanager können max. 200 Protokolle angelegt werden.

- Jedes Protokoll repräsentiert einen Regler
- Jedes Protokoll kann maximal 10 Parameter enthalten
- Die Intervallzeit für Food Safety-Protokolle liegt zwischen 15 Minuten und 24 Stunden
- Die Intervallzeit für Service-Protokolle liegt zwischen 1 Minute und 4 Stunden
- Wenn viele Service-Protokolle angelegt werden, wird die Datenkommunikation überlastet und es werden "Löcher" in den Protokolldaten auftreten.

Beim Anlegen von Protokollen zeigt der Systemmanager an, wie viel von der Kapazität reserviert wird. Wenn die max. Kapazität näher rückt, muss entweder die Intervallzeit verlängert oder der Protokollzeitraum verkürzt werden.

Die Protokollfunktion ist in der Lage, laufend Daten von den Reglern zu erfassen und zu speichern, die an das Netzwerk angeschlossen sind, für das der betreffende Systemmanager der Master ist.

Definition, Start, Stopp und Präsentation einer Datenerfassung (Protokolle) müssen mit der Software vom Typ AK-ST vorgenommen werden.

Ferner können die Datenerfassungen abgerufen und in der Software vom Typ AKM präsentiert werden.

Definition, Start, Stopp und Präsentation einer Datenerfassung (Protokolle) müssen mit der Software vom Typ AK-ST vorgenommen werden.

Ferner können die Datenerfassungen abgerufen und in der Software vom Typ AKM präsentiert werden.

#### **Die Protokollkonfiguration wird gelöscht, und alle erfassten Daten gehen verloren, wenn die Systemadresse des Systemmanagers geändert wird oder wenn die Versorgungsspannung entfernt und die Batterie defekt oder demontiert ist.**

Sofern Protokolle gelöscht werden (ein einzelnes oder alle), ohne dass die protokollierten Daten übernommen wurden, gehen diese Daten verloren. Bei einer solchen Löschung gibt es keinen Alarm.

Wenn ein Protokoll beginnt, erfolgt eine Datenerfassung nicht unbedingt umgehend, da das Ablesen der Daten zu Zeiten erfolgt, die nach dem Protokollintervall eingestellt sind. Das bedeutet z. B., dass bei einem Protokoll mit einem Intervall von 15 Minuten die Daten zu Zeiten abgelesen werden, die ein Vielfaches von 15 Minuten darstellen, also die Stunde plus 0, 15, 30 und 45 Minuten. Entsprechend werden die Daten bei einem Protokoll mit einem Intervall von 2 Stunden zu den geraden Stunden abgelesen, also um 0, 2, 4 6 usw. bis 22 Uhr. Und bei einem Intervall von 6 Stunden um 0, 6, 12, 18 Uhr. Diese festen Protokollzeitpunkte können nicht geändert werden.

Sofern ein Protokoll einen gewissen Zeitraum angehalten war und dann wieder gestartet wird, werden für den fehlenden Zeitraum Daten fehlen.

Der Systemmanager nimmt eine laufende Kontrolle aller Protokollkonfigurationen über eine einfache Prüfsummenberechnung vor. Im Falle eines Fehlers wird das entsprechende Protokoll gelöscht. Anschließend wird ein Alarm unter Angabe der Protokollnummer ausgelöst.

Danfoss

### **So viel Platz nimmt eine Datenerfassung ein**

Bei der Einrichtung eines Logs wird Platz für Daten reserviert. Wieviel Platz eingeräumt wird, ist von mehreren Parametern abhängig. Wieviel Platz reserviert wird, kann man bei der Einrichtung neuer Logs sehen.

Beispiel:

Es werden nur Warensicherheits-Logs erfaßt.

Wenn Meßwerte von 6 Parametern von 20 Reglern mit 1 Stunde Intervall aufgenommen werden, und die Periodenzeit auf 540 Stunden eingestellt wird, wird 9% der Speicherkapazutät ausgenutzt. (Nach den 540 Stunden (22,5 Tage) werden die ältesten Daten mit neuen Daten überschrieben.)

Im folgenden sind Beispiele von drei Anlagengrößen gegeben, mit verschiedenen Möglichkeiten für Log-Einrichtungen:

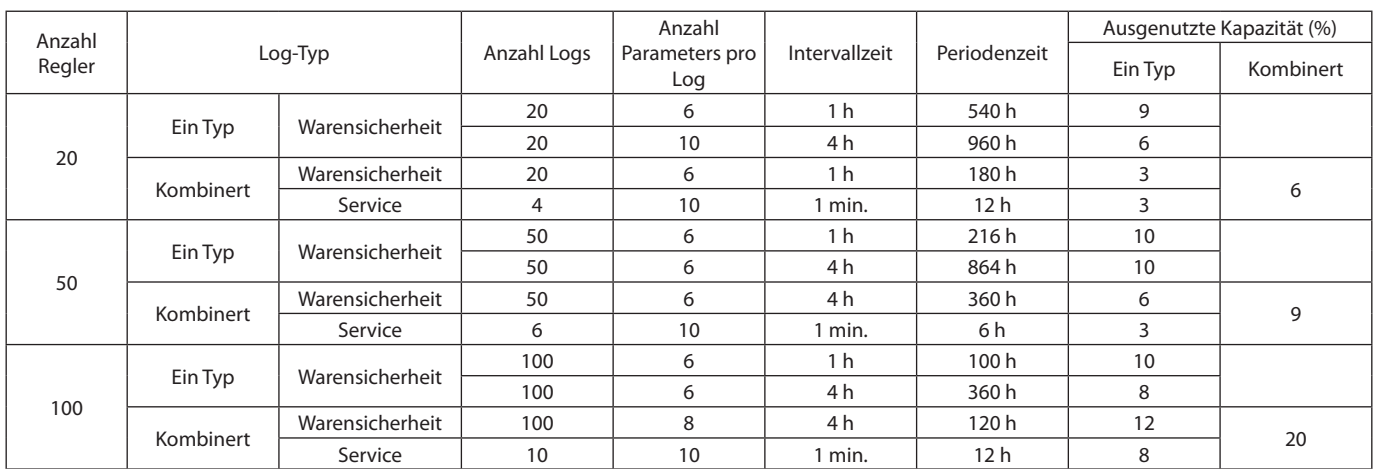

#### **Alarmlogs:**

Siehe Alarme.

## **Event logs:**

Siehe Alarme.

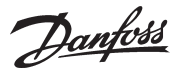

## **Bedienung**

#### **Direkte Bedienung**

Konfiguration und Bedienung erfolgen mit der Software vom Typ AK-ST.

Den Zugang erhält man nach Eingabe des korrekten Passworts.

#### **Fernbedienung**

Nach Konfiguration kann eine Bedienung aus der Ferne erfolgen – entweder über Modem oder über IP-Netzwerk. Die Bedienung erfolgt ebenfalls mit der Software vom Typ AK-ST.

Den Zugang erhält man nach Eingabe des korrekten Passworts.

#### Sicherheit

Bei der Konfiguration des Systemmanagers müssen Destination und Passwort eingegeben werden:

Dieselben Einstellungen werden an der externen Anlage vorgenommen.

Bei Anrufen werden der Name kreuzweise überprüft, und ein Kontakt kommt nur zustande, wenn der Name 100% identisch ist. Wenn der Kontakt zustande gekommen ist, wird ferner das korrekte Passwort zur Identifizierung des Benutzers benötigt.

#### Systemsoftware vom Typ AKM

Der Systemmanager kann **nicht** über den AKM bedient werden, doch der AKM kann Alarme und Protokolle empfangen. Bitte beachten Sie die jeweiligen Abschnitte.

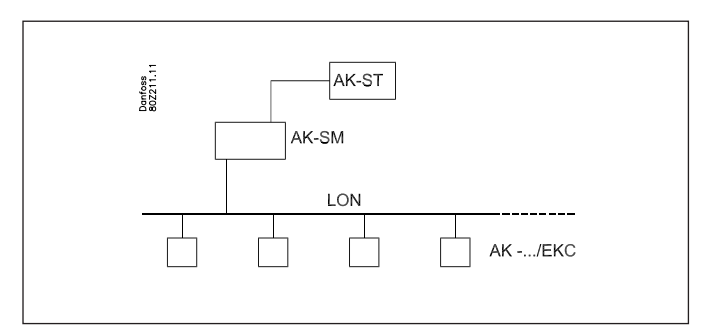

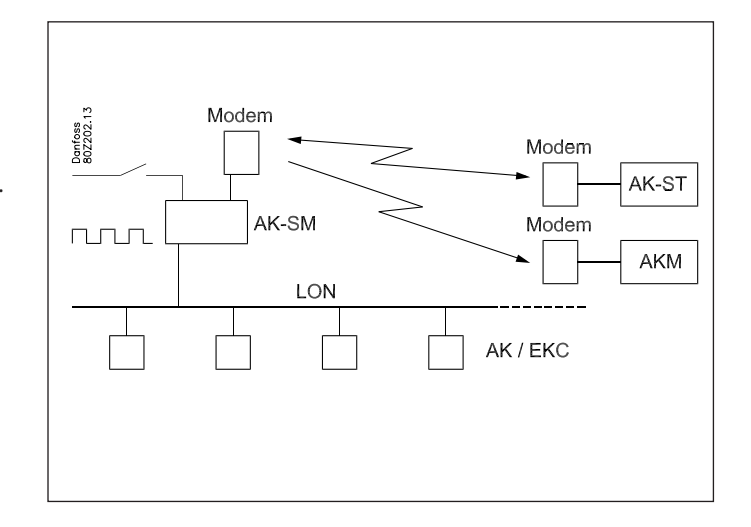

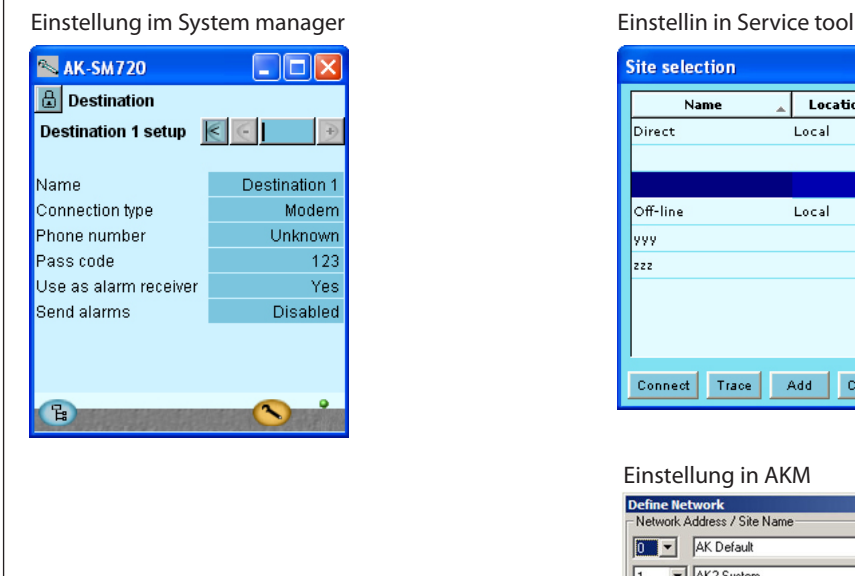

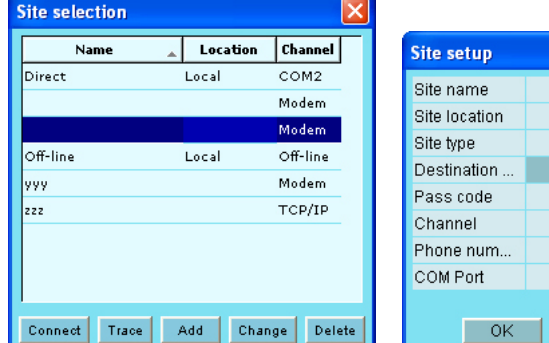

#### Einstellung in AKM

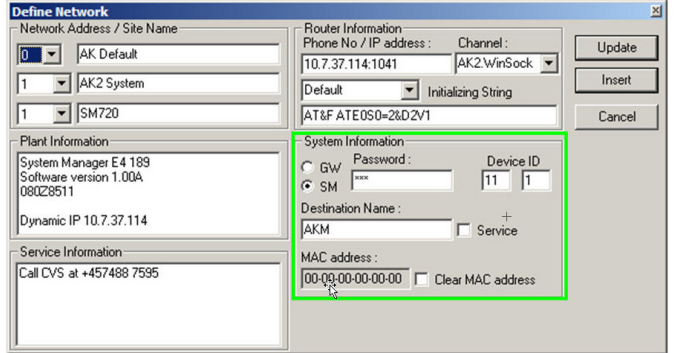

Modem

COM2

Cancel

 $\overline{\phantom{a}}$ 

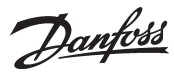

## **Uhr**

#### **Uhrfunktion**

Der Systemmanager verfügt über eine eingebaute Uhrfunktion, die zu folgenden Zwecken verwendet wird:

- Zeitstempelung von Alarmen
- Synchronisation der Uhren in allen angeschlossenen Reglern.
- Wechsel zwischen Sommer-/Winterzeit.
- Zeitplanfunktion für u. a. Tag-/Nachtsteuerungen
- Logfunktion. Logs wird nur gespeichert wenn die Uhr gestartet ist.

Der Systemmanager, der in einem Netzwerk die Adresse 1 zugeteilt bekommen hat, erhält die übergeordnete Uhrfunktion. Dieser Systemmanager wird die Uhren in allen Reglern im Netzwerk synchronisieren. Sind über das IP-Netzwerk noch weitere Systemmanager angeschlossen, wird auch deren Uhr von Adresse 1 aus synchronisiert.

Die Uhren werden nach dem Starten des Systemmanagers synchronisiert und anschließend mindestens einmal täglich. Wenn ein Regler über 2 Minuten stromlos war, wird die Uhr synchronisiert, wenn der Regler wieder im Netzwerk registriert wird.

Das Uhrmodel ist werksseitig im Systemmanager montiert.

Nur die Uhr verwendet ein Batteriebackup. Die anderen Funktionen sind unabhängig vom Batteriebackup.

Wenn die Batterie ausgetauscht werden muss, erfolgt eine Alarmmitteilung.

Nach einem Batteriewechsel muss die Uhrfunktion eingestellt werden.

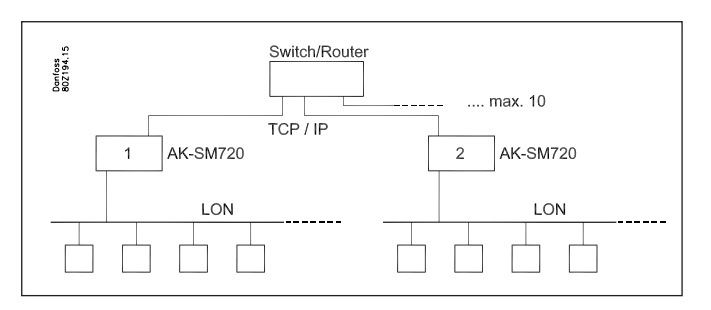

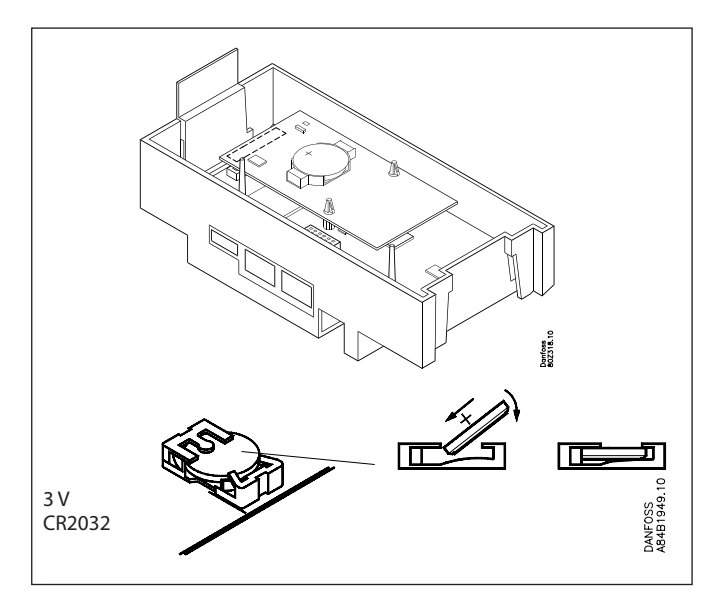

Danfoss

#### **Beim Einbau bitte beachten!**

Unbeabsichtigte Einwirkungen können Funktionsausfälle von Fühler, Regler, Ventil oder der Datenübertragung bewirken, die zu Fehlern im Betrieb der Kühlanlage führen. Beispielsweise zum Temperaturanstieg oder Flüssigkeitsdurchlauf im Verdampfer. Danfoss übernimmt keine Haftung für Waren oder Anlagenteile, die in Folge der o.g. Fehler beschädigt werden. Bei der Installation obliegt es dem Monteur, die gegen die obigen Fehler nötigen Sicherungen vorzusehen. Insbesondere ist es erforderlich, dem Regler zu signalisieren, wenn der Verdichter gestoppt wird, und Flüssigkeitssammelbehälter im Vorlauf des Verdichter vorzusehen.

Danfoss

Die in Katalogen, Prospekten und anderen schriftlichen Unterlagen, wie zB. Zeichnungen und Vorschlägen enthaltenen Angaben und technischen Daten sind vom Käufer vor Übernahme und Anwendung zu prüfen. Der Käufer kann aus di